$7004.68$  $ACOW$  $V_{z}$ 

## ESCUELA SUPERIOR POLITÈCNICA DEL LITORAL

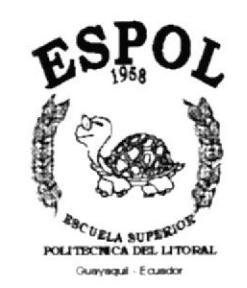

## PROGRAMA DE TECNOLOGÍA EN COMPUTACIÓN

#### **TESIS DE GRADO**

## PREVIO A LA OBTENCIÓN DEL TÍTULO DE:

**ANALISTA DE SISTEMAS** TECNÓLOGO EN DISEÑO GRÁFICO Y PUBLICITARIO

TEMA:

PÀGINA WEB DE LA COOPERATIVA DE AHORRO Y **CRÉDITO "POR UN FUTURO MEJOR"** 

**MANUAL DE USUARIO** 

#### **AUTORES:**

**VICENTE GEOVANNY ACOSTA SAUCEDO MARCOS HENRY NEGRETE ZORRILLA IVONNE JEANETTE PINZON RUBIRA** LETTY DE FÁTIMA SALAZAR ROMERO

**DIRECTOR:** ANL. ALEX ESPINOZA CARDENAS

> AÑO 2001

#### Agradecimiento

Agradecemos a Dios, por habemos ayudado a culminar nuestros estudios porque gracias a su guía superamos aquellos momentos tan difíciles de la vida universitaria. Gracias a él hemos conseguido obtener él Título que tanto anhelamos.

Y por supuesto un agradecimiento muy especial para nuestros padres, que con sus consejos y estímulos nos ayudaron a culminar con éxito nuestra carrera Universitaria.

A todas aquellas personas que fueron participe de nuestra vida universitaria, muchas gracias.

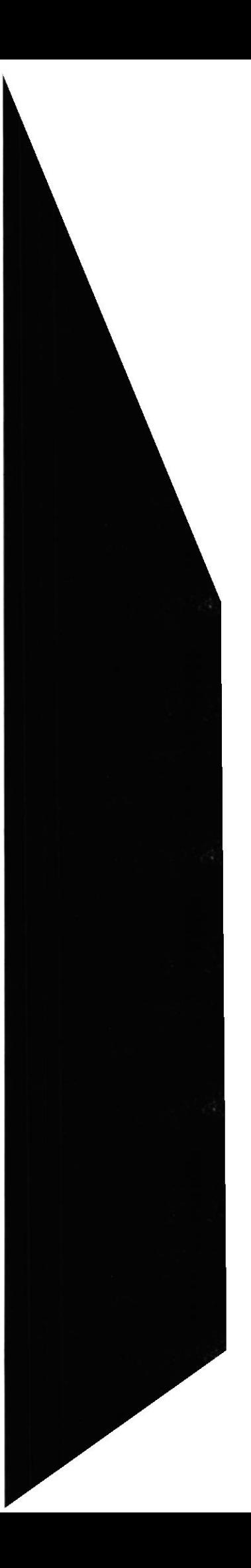

#### Dedicatoria

Todo el trabajo y esfuerzo que hemos puesto para culminar esta tesis se lo dedicamos a nuestras familias por su apoyo incondicional y por ser lo mas valioso que tenemos.

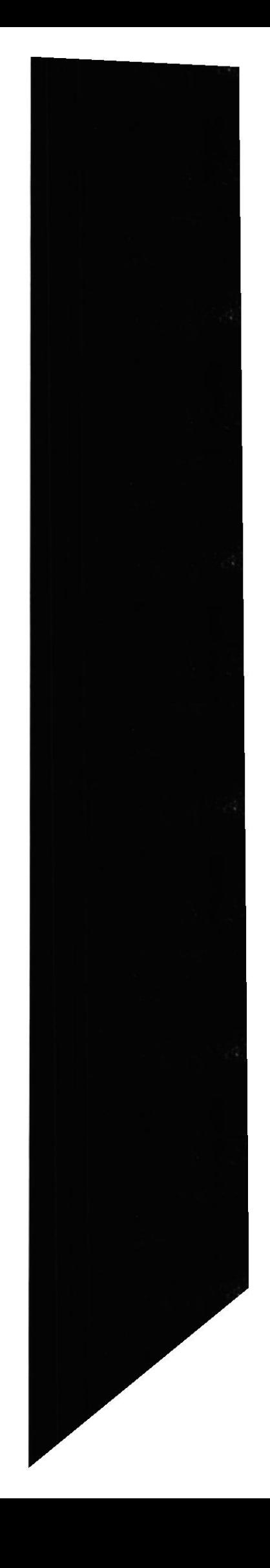

#### Declaración Expresa

La responsabilidad por los hechos, ideas y doctrinas expuestas en esta tesis de grado nos corresponden exclusivamente; y el patrimonio intelectual de la misma al PROTCOM (Programa de Tecnología en Computación) de la Escuela Superior Politécnica del Litoral.

(Reglamento dc exámenes y títulos profesionales de la ESPOL)

q9?n,

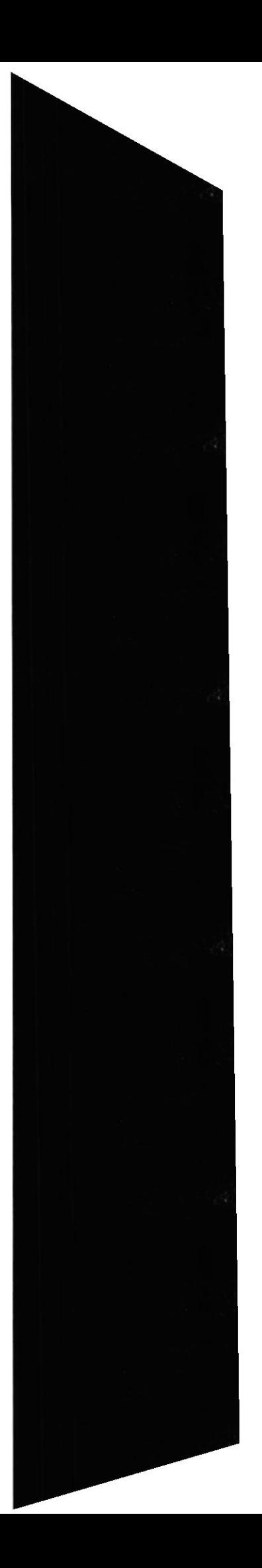

Firma del Director de Tesis

Anl. Alex Espinoza Cárdenas

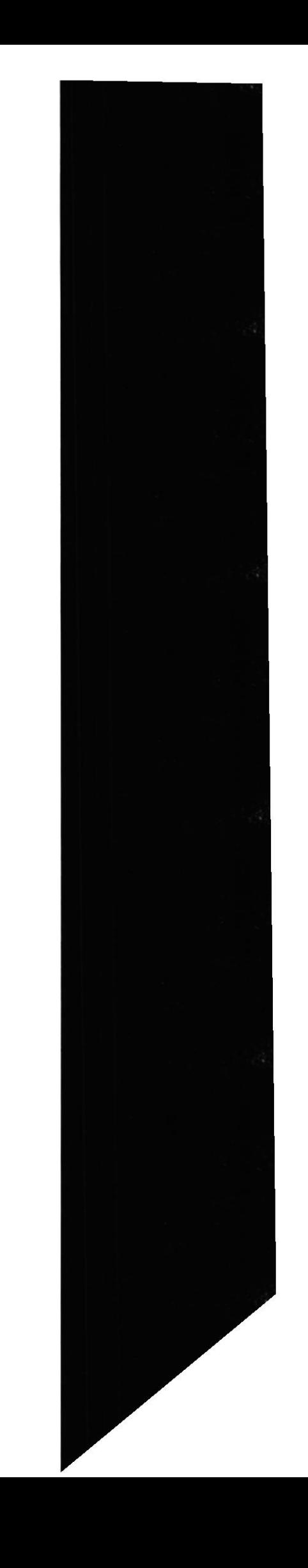

 $\mathbb{R}^{\mathbb{Z}}$ 

 $\sim$   $\sim$ 

Firma de los Autores de Tesis

 $\epsilon$ Sr. Geovanny Acosta Saucedo

MARCOS H. NEGRETE Z.

Sr. Marcos Negrete Zorrilla

Warne Piezze R

Srta. Ivonne Pinzón Rubira

Srta. Letty Salazar Romero

![](_page_5_Picture_8.jpeg)

## **TABLA DE CONTENIDO**

## **CAPÍTULO 1**

![](_page_6_Picture_32.jpeg)

## **CAPÍTULO 2**

![](_page_6_Picture_33.jpeg)

## **CAPÍTULO 3**

![](_page_6_Picture_34.jpeg)

![](_page_6_Picture_7.jpeg)

![](_page_7_Picture_15.jpeg)

## ANEXO A

![](_page_7_Picture_16.jpeg)

### ANEXO $\boldsymbol{B}$

## **GLOSARIO DE TÉRMINOS**

![](_page_7_Picture_5.jpeg)

![](_page_7_Picture_6.jpeg)

![](_page_8_Picture_0.jpeg)

# **CAPÍTULO 1.**

![](_page_8_Picture_2.jpeg)

## **GENERALIDADES**

![](_page_8_Picture_4.jpeg)

## I. GENERALIDADES

#### I.I. INTRODUCCIÓN

Este manual contiene información relacionada a como navegar e ingresar el Sitio Web, además nos da indicaciones de cómo funciona. Indica los conocimientos minimos que debe tener para lograr una comprensión y manipulación exitosa de cada una de las páginas que conforman el sitio.

Es de mucha importancia leer este manual antes y/o durante la manipulación del Sitio, va que lo guiará paso a paso en el manejo de todas sus funciones.

#### I.2. OBJETIVO DE ESTE MANUAL

El objetivo de este manual es ayudar al personal responsable de la Administración del Sitio Web acerca del funcionamiento del mismo y comprende:

- . Guía para la visualización de las páginas.
- Como ingresar al Sitio Web.
- ¡ Conocer el alcance de todo la información por medio de una explicación detallada <sup>e</sup> ilustrada de cada una de las páginas que lo conforman.

#### I.3. A QUIÉN VA DIRIGIDO ESTE MANUAL

Este manual esta orientado a los usuarios finales involucrados en la etapa de opemción del Sitio Web.

Gerente - Coordinador de Proyectos, son los responsables del buen funcionamiento de la Institución en todas las áreas y en todos los niveles.

Usuario Responsable(Webmaster), es la persona encargada de administrar toda la información que se almacenará en el sitio web.

#### 1.4. LO QUE DEBE CONOCER

Los conocimientos mínimos que deben tener las personas que visualizarán las páginas y debenán utilizar este manual son:

<sup>I</sup>. Conocimientos básicos sobre lntemet.

#### I.5. ACERCA DE ESTE MANUAL

Este manual de Usuario contiene diversas ilustraciones y las instrucciones que debe seguir el Usuario paso a paso para poder navegar dentro del Sitio Web. Además incluye información que lo ayudará en el diario uso del Internet.

![](_page_9_Picture_20.jpeg)

![](_page_10_Picture_0.jpeg)

# **CAPÍTULO 2.**

## **AMBIENTE OPERACIONAL**

![](_page_10_Picture_3.jpeg)

### 2. AMBIENTE OPERACIONAL

#### 2.I REQUERIMIENTOS DE HARDWARE Y SOFTWARE

Se puede ingresar al Web Site www.jipijapa-maiz.com desde cualquier equipo que tenga acceso a Internet. Sin embargo, la velocidad de acceso al Web Site dependerá de la empresa que brinde el Servicio de Intemet, como de las características del computador.

Se debe considerar dos elementos importantes en el rendimiento del computador, tener como mínimo:

- ¡ Procesador Pentium I ó Similares
- 32 Mb de R.A.M

En cuanto al Software, las páginas Web se diseñaron para que sean compatibles y funcionen, cuando sean navegadas desde Microsoft Intemet Explorer versión 4.0 ó superior, ó. Nestcape Communicator versión 4.0 ó superior. En caso de hacerlo con una versión inferior algunas características, como imágenes o efectos se distorsionarán.

#### 2.2 INGRESAR AL WEB SITE

Para accesar al Web Site que promociona la "Cooperativa de Ahorro y Crédito por un Futuro Mejor" debe escribir la dirección www.jipijapa-maiz.com en la barra de direcciones de Microsoft lntemet Explorer ó Nestcape Communicator.

| Sitio Web [ Jipijapa - Maíz ] - Microsoft Internet Explorer                    | $ \Box$ $\times$ |
|--------------------------------------------------------------------------------|------------------|
| Archivo Edición Ver Favoritos Herramientas Ayuda                               |                  |
| $\leftrightarrow \rightarrow \odot \odot \odot \odot \odot \odot \odot \cdots$ |                  |
| Dirección<br>http://www.jipijapa-maiz.com/                                     | $\partial$ lra   |

Figura 2.1. Dirección WEB(U.R.L).

![](_page_11_Picture_13.jpeg)

f,9Pa¡

![](_page_12_Picture_0.jpeg)

## **CAPÍTULO 3.**

**EXPLICACIÓN DE LA NAVEGACIÓN** 

![](_page_12_Picture_3.jpeg)

## 3. EXPLICACIÓN DE LA NAVEGACIÓN

#### 3.1 DIVISIÓN DE LAS PÁGINAS

Las páginas se dividen en cuatro marcos: Cabecera, Pie, Menú Secundario, Detalle.  $(Fig. 3.1)$ 

![](_page_13_Picture_5.jpeg)

#### Figura 3.1. División de la Página

Descripción de marcos:

Cabecera, muestra el banner que contiene el logo de la empresa y un paisaje de Jipijapa.

Pie, muestra el menú principal del Web Site, teniendo las siguientes opciones:

- Nuestra Empresa
- Nuestro Producto  $\bullet$
- Servicios Agregados  $\bullet$
- Disponibilidad para la Venta  $\bullet$
- Administración  $\bullet$
- Otros Productos

Menú Secundario, se presenta un Submenú de la opción seleccionada del menú principal.

Detalle, donde se muestra el contenido de las opciones del Submenú.

A continuación se explican las opciones de todas las páginas para su perfecto manejo:

### 3.2 PÁGINA INTRO

Al ingresar al sitio web www.jipijapa-maiz.com se presentará su página Intro la cual muestra el logo de la Cooperativa de Ahorro y Crédito por un Futuro Mejor con el producto que promociona. Esta página se presenta por un instante, pero permite seleccionar páginas con animaciones (flash), es decir, se mostrará todo el sitio web con animaciones en los títulos e imágenes. Si no selecciona animaciones(flash) se muestran páginas sin animaciones. A continuación se muestra la página de Bienvenida al visitante.  $(Fig. 3.2)$ 

![](_page_14_Picture_6.jpeg)

Figura 3.2. Página Intro

## 3.3 PÁGINA DE BIENVENIDA

Esta página da la bienvenida al visitante mostrando en la parte inferior de la pantalla el menú principal, al hacer clic en cualquier opción se presentará en el marco menú secundario un submenú por la opción seleccionada y en el marco detalle se cargará la primera página del submenú. (Fig. 3.3)

![](_page_15_Picture_4.jpeg)

Figura 3.3. Página de Bienvenida

![](_page_15_Picture_6.jpeg)

#### 3.4 MENÚ NUESTRA EMPRESA

Al ingresar al menú Nuestra Empresa se mostrarán las siguientes opciones en el marco menú secundario.

Las opciones son:

- Antecedentes  $\bullet$
- Objetivos  $\bullet$
- Mapa del Sitio  $\bullet$
- Jipijapa en el Ecuador  $\bullet$
- Mensaje del Gerente  $\bullet$
- Contáctenos  $\bullet$

#### 3.4.1 ANTECEDENTES

Al ingresar a esta opción se mostrarán los antecedentes de la Cooperativa en el marco de detalle: (Fig. 3.4)

![](_page_16_Picture_13.jpeg)

Figura 3.4. Página de Antecedentes

![](_page_16_Picture_15.jpeg)

#### 3.4.2 OBJETIVOS

Al ingresar a esta opción, encontramos los objetivos de la Cooperativa como se muestra en la gráfica: (Fig. 3.5)

![](_page_17_Picture_4.jpeg)

Figura 3.5. Página de Objetivos

![](_page_17_Picture_6.jpeg)

#### 3.4.3 MAPA DEL SITIO

Esta opción, nos muestra una página donde podemos navegar directamente a un sitio especifico dentro del Sitio Web. Dando clic en la opción a la cual desea ir. (Fig. 3.6)

![](_page_18_Picture_4.jpeg)

Figura 3.6. Página Mapa del Sitio

#### **3.4.4 JIPIJAPA EN EL ECUADOR**

Al dar clic en esta opción se muestra información sobre el Cantón Jipijapa su ubicación, productos y demás temas de interés para el visitante. (Fig. 3.7)

![](_page_19_Picture_4.jpeg)

Figura 3.7. Página Jipijapa en el Ecuador

![](_page_19_Picture_6.jpeg)

#### **3.4.5 MENSAJE DEL GERENTE**

Esta opción muestra el mensaje del gerente de la Cooperativa dirigido para todos los visitantes de la página, como se muestra en la figura (Fig. 3.8)

![](_page_20_Picture_4.jpeg)

Figura 3.8. Página Mensaje del Gerente

#### **3.4.6 CONTÁCTENOS**

Al ingresar a esta opción, se muestra datos importantes de la Cooperativa para que los visitantes puedan comunicarse con ella. Esta información se la obtiene de la base de datos del sitio Web, en la parte inferior derecha indica que es obtenida de la Base de Datos del Sitio Web. La cual es actualizada desde el mismo sitio por medio del Módulo de Administración. Él logo de la bandera de Ecuador es una link a un sitio web definido por el Webmaster desde la administración del sitio. La página a mostrar es la siguiente:  $(Fig. 3.9)$ 

![](_page_21_Picture_4.jpeg)

Figura 3.9. Página de Contáctenos

![](_page_21_Picture_6.jpeg)

#### 3.5 MENÚ NUESTRO PRODUCTO

Al ingresar al menú Nuestro Producto se mostrarán las siguientes opciones en el marco menú secundario.

Las opciones son:

- Datos Generales  $\bullet$
- Tipos y Cualidades  $\bullet$
- Proceso y Cultivo  $\bullet$
- Usos y Aplicación  $\bullet$
- Instituciones de Apoyo  $\bullet$
- Formulario de Pedido  $\bullet$
- Registrese  $\bullet$

#### **3.5.1 DATOS GENERALES**

Al ingresar a esta opción, nos muestra información general sobre el producto que se oferta en la página y temas relacionados a él. La página a mostrar es la siguiente:  $(Fig. 3.10)$ 

![](_page_22_Picture_14.jpeg)

Figura 3.10. Página de Datos Generales

![](_page_22_Picture_16.jpeg)

**ESPOL** 

#### 3.5.2 TIPOS Y CUALIDADES

Al dar clic en esta opción, se muestra información sobre los tipos y variedades que se usa para la siembra del maíz. La página a mostrar es la siguiente: (Fig. 3.11)

![](_page_23_Picture_4.jpeg)

Figura 3.11. Página de Tipos y Cualidades

![](_page_23_Picture_6.jpeg)

**PROTCOM** 

#### 3.5.3 PROCESO Y CULTIVO

Al dar clic en esta opción se muestra información sobre el Proceso y control de plagas en el cultivo del maíz. (Fig. 3.12)

![](_page_24_Picture_4.jpeg)

Figura 3.12. Página de Proceso y Cultivo

## 3.5.4 USOS Y APLICACIÓN

Esta opción nos muestra los usos y aplicaciones que tiene el maíz. (Fig. 3.13)

![](_page_25_Picture_4.jpeg)

Figura 3.13. Página de Usos y Aplicaciones

#### 3.5.5 INSTITUCIONES

Se presentan a las Instituciones que apoyan los proyectos, emprendidos por la Cooperativa, buscando un bienestar mejor para con sus comunidades. Las direcciones a estos sitos son obtenidas desde la base de datos. Son ingresadas desde la administración del sitio por el webmaster, por lo que se pueden actualizar si fuesen necesario.  $(Fig. 3.14)$ 

![](_page_26_Picture_4.jpeg)

Figura 3.14. Página de Instituciones de Apoyo

![](_page_26_Picture_6.jpeg)

![](_page_26_Picture_7.jpeg)

#### 3.5.6 REGISTRESE

Esta opción obliga a los posibles clientes a registrarse antes de realizar un pedido. Obteniendo como ventaja que el cliente ingresa solo una vez su información, y que además se disminuya la cantidad de pedido a verificar, ya que se los obliga a registrarse. El login, es el nombre con el que se identifica el cliente no debe contener espacios en blanco. El password, es la contraseña o clave del cliente y no debe contener espacios en blanco.

La página a mostrar es la siguiente (Fig. 3.15)

![](_page_27_Picture_40.jpeg)

Figura 3.15. Página para el registro de Clientes

#### 3.5.7 FORMULARIO DE PEDIDO

Para realizar pedidos deben registrarse previamente en la opción de REGÍSTRESE. Antes de ingresar al formulario de pedidos aparece una página solicitando al cliente que ingrese su Login y Password (Fig. 3.16). Si este es correcto se presenta el formulario, caso contrario se presenta un mensaje de acceso denegado.(Fig. 3.17)

![](_page_28_Picture_41.jpeg)

Figura 3.16. Página de ingreso al formulario de Pedido.

![](_page_28_Picture_6.jpeg)

Figura 3.17. Login o Password incorrecto.

Si el login y password son correctos se presenta el formulario de pedido. (Fig. 3.18)

![](_page_29_Picture_36.jpeg)

Figura 3.18. Formulario de Pedido

Desde esta página el cliente realiza sus pedidos ingresando la cantidad a solicitar y seleccionando la unidad de medida disponible. Para enviar el pedido da clic en el botón de Aceptar y se le solicita que confirme el envío. (Fig. 3.19)

![](_page_29_Picture_37.jpeg)

Figura 3.19. Confirmación de envío

![](_page_29_Picture_8.jpeg)

Al confirmar el envío se graba el pedido (Fig. 20), caso contrario no es grabado.

![](_page_30_Picture_3.jpeg)

Figura 3.20. Pedido Grabado

En la misma página del formulario de pedido el cliente puede cambiar su contraseña dando clic en el link "Cambiar Clave" (Fig. 21) o actualizar sus datos dando clic en el link "Actualizar Datos".

La palabra Password se la usa para indicar Clave o Contraseña.

![](_page_31_Picture_56.jpeg)

Figura 3.21. Cambiar Contraseña

Para cambiar la contraseña el cliente debe ingresar la contraseña anterior e ingresar la nueva contraseña. Además debe confirmar la nueva contraseña.

- Se verifica lo siguiente:
- 1) Si la confirmación de la contraseña nueva, es errónea se presenta el sigui mensaje.(Fig. 3.22)

![](_page_31_Picture_9.jpeg)

Figura 3.22. Contraseña Nueva no coincide

 $\mathbb{R}^2$ 

2) Si la contraseña anterior es incorrecta se presenta el siguiente mensaje: (Fig. 3.23)

![](_page_32_Picture_3.jpeg)

Figura 3.23. Contraseña Anterior es incorrecta

![](_page_32_Picture_5.jpeg)

Si todo esta correcto se actualiza la contraseña: (Fig. 3.24)

![](_page_33_Picture_3.jpeg)

Figura 3.24. Actualizado correctamente la contraseña

Para actualizar sus datos el cliente da clic en el link "Actualizar datos". Se muestra una página con los datos del cliente, donde el puede actualizar sus datos (Fig. 3.25)

![](_page_34_Picture_35.jpeg)

Figura 3.25. Página para actualizar los datos del Cliente

Para grabar los cambios da clic en el botón de Actualizar. Si no desea grabar da clic en regresar.

![](_page_34_Picture_6.jpeg)

 $\sim$ 

## 3.6 MENÚ SERVICIOS AGREGADOS

Al ingresar al menú Servicios Agregados se mostrarán las siguientes opciones en el marco menú secundario.

Las opciones son:

- Capacitación Técnica  $\bullet$
- Maíz en Latinoamérica

## 3.6.1 CAPACITACIÓN TÉCNICA

Esta opción muestra información general de la capacitación que se les da a las comunas.  $(Fig. 3.26)$ 

![](_page_35_Picture_9.jpeg)

Figura 3.26. Página Capacitación Técnica
# 3.6.2 MAÍZ EN LATINOAMÉRICA

Muestra información general del Maíz en Latinoamérica. (Fig. 3.27)

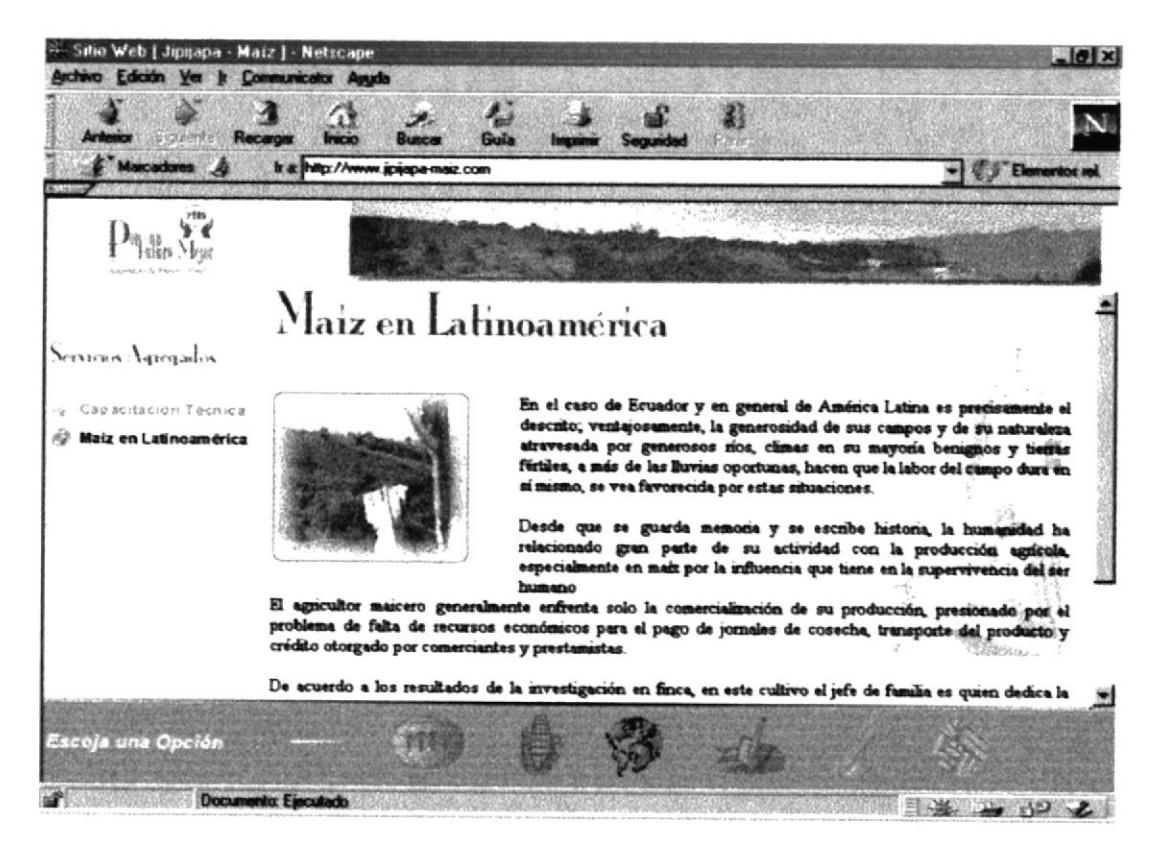

Figura 3.27. Página Maíz LatinoAmérica

 $-SPC$ 

# 3.7 MENÚ DISPONIBILIDAD PARA LA VENTA

Al ingresar al menú Disponibilidad para la Venta se mostrarán las siguientes opciones en el marco menú secundario.

Su opción es:

• Producto Disponible

# 3.7.1 PRODUCTO DISPONIBLE

La información presentada en esta página es obtenida de la base de datos. Puede actualizarla desde al administración del sitio.

Indica el volumen y área de producción. También su producción ofertable.

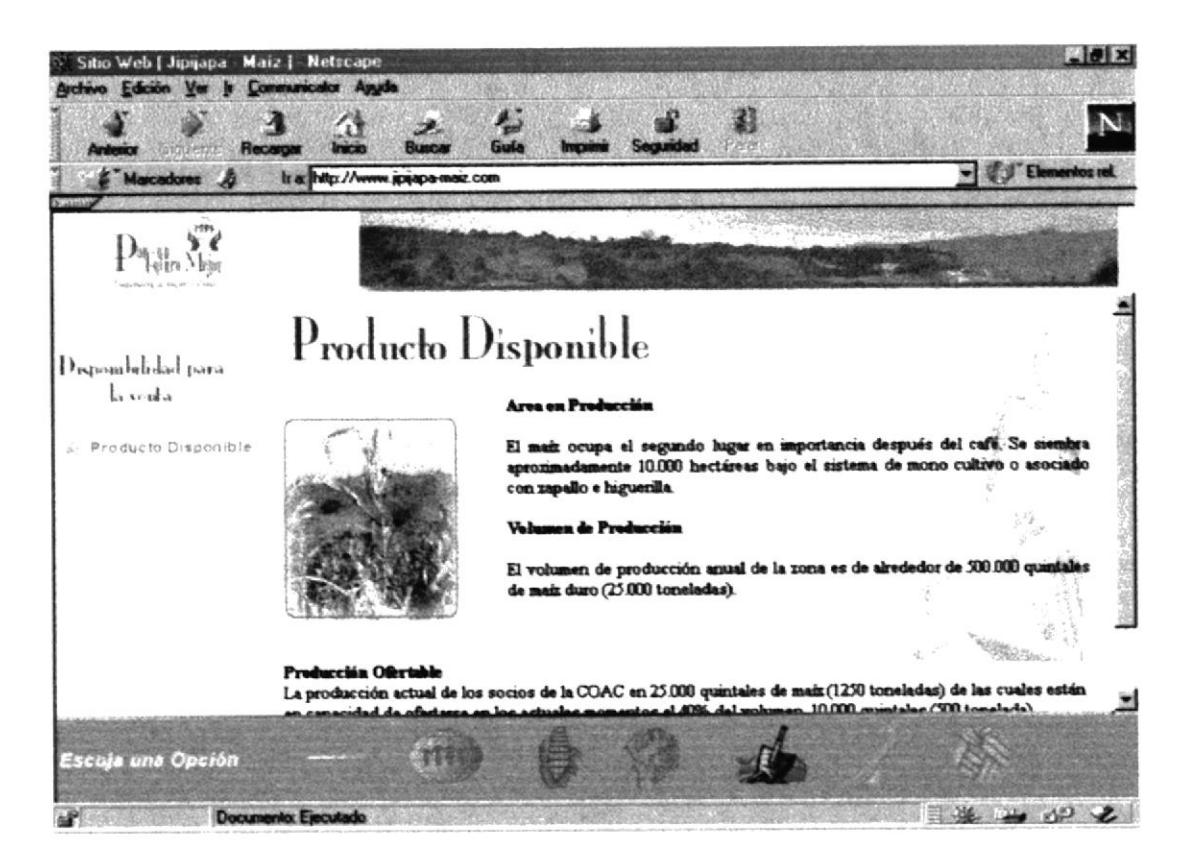

Figura 3.28. Página Producto Disponible

# **3.8 MENÚ OTROS PRODUCTOS**

Al ingresar al menú Otros Productos se mostrarán las siguientes opciones en el marco menú secundario.

Sus opciones son:

- $\bullet$ **Datos Generales**
- Tipos y Cualidades
- Formulario de Pedido  $\bullet$
- Registrese  $\bullet$

## **3.8.1 DATOS GENERALES**

Se indican otros productos como yuca, zapallo, frejol tierno, etc. Esta página tiene un botón llamado "Más Información", de los productos, la información a presentar es obtenida de la base de datos de la página web. La página a mostrar es la siguiente (Fig. 3.29)

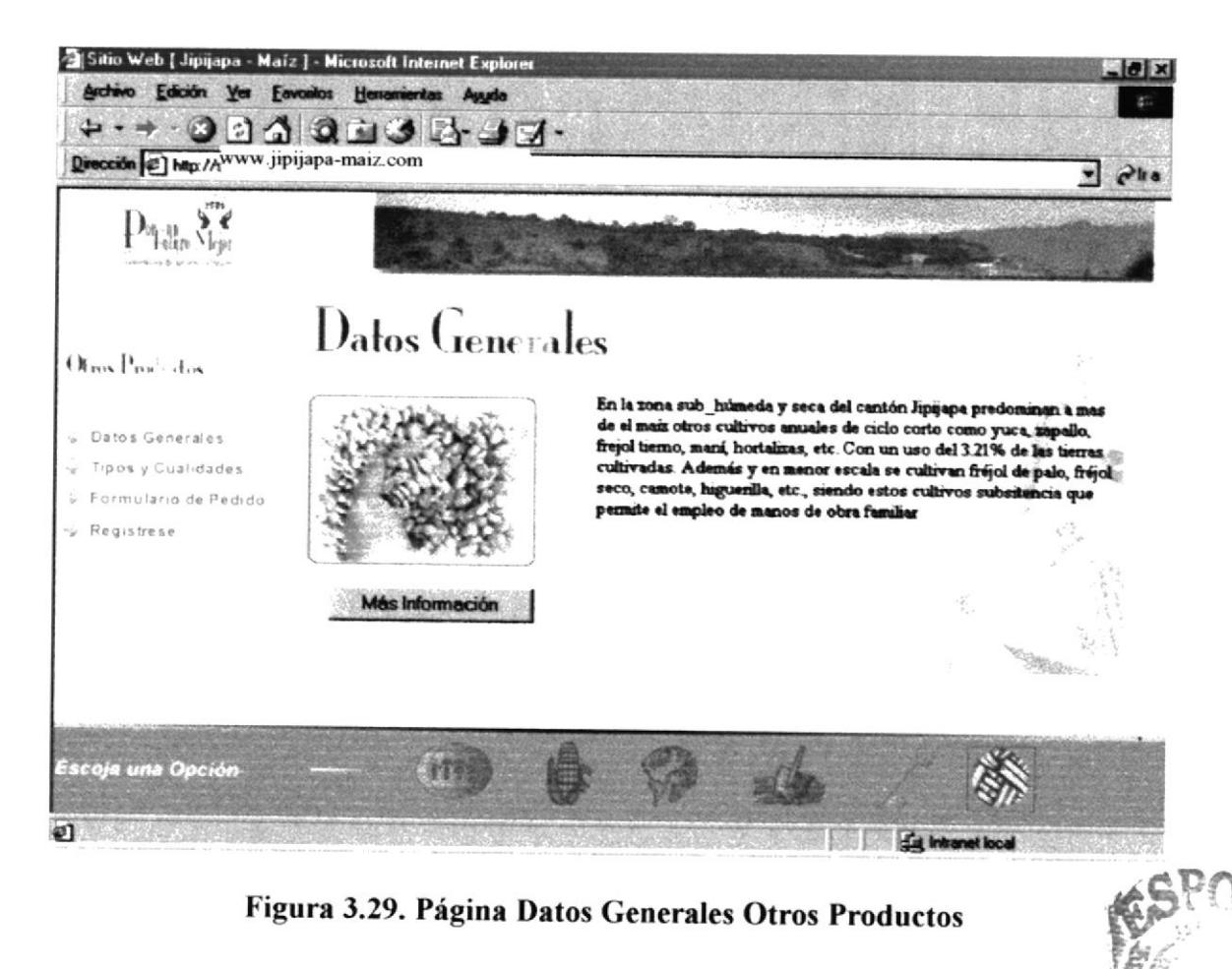

PCLI<sup>1</sup> Đ. ¥. Página más información. (Fig. 3.30) Desde esta página puede escribir al correo de la empresa dando clic en contáctenos.

| Producto que sirve de materia Prima para la elaboración de adornos, botones, etc. | Tagua |  |
|-----------------------------------------------------------------------------------|-------|--|
|                                                                                   |       |  |
|                                                                                   |       |  |
|                                                                                   |       |  |

Figura 3.30. Página Más Información - Otros Productos

# **3.8.2 TIPOS Y CUALIDADES**

Otro producto importante de Jipijapa es el café. La página a mostrar es la siguiente  $(Fig. 3.31)$ 

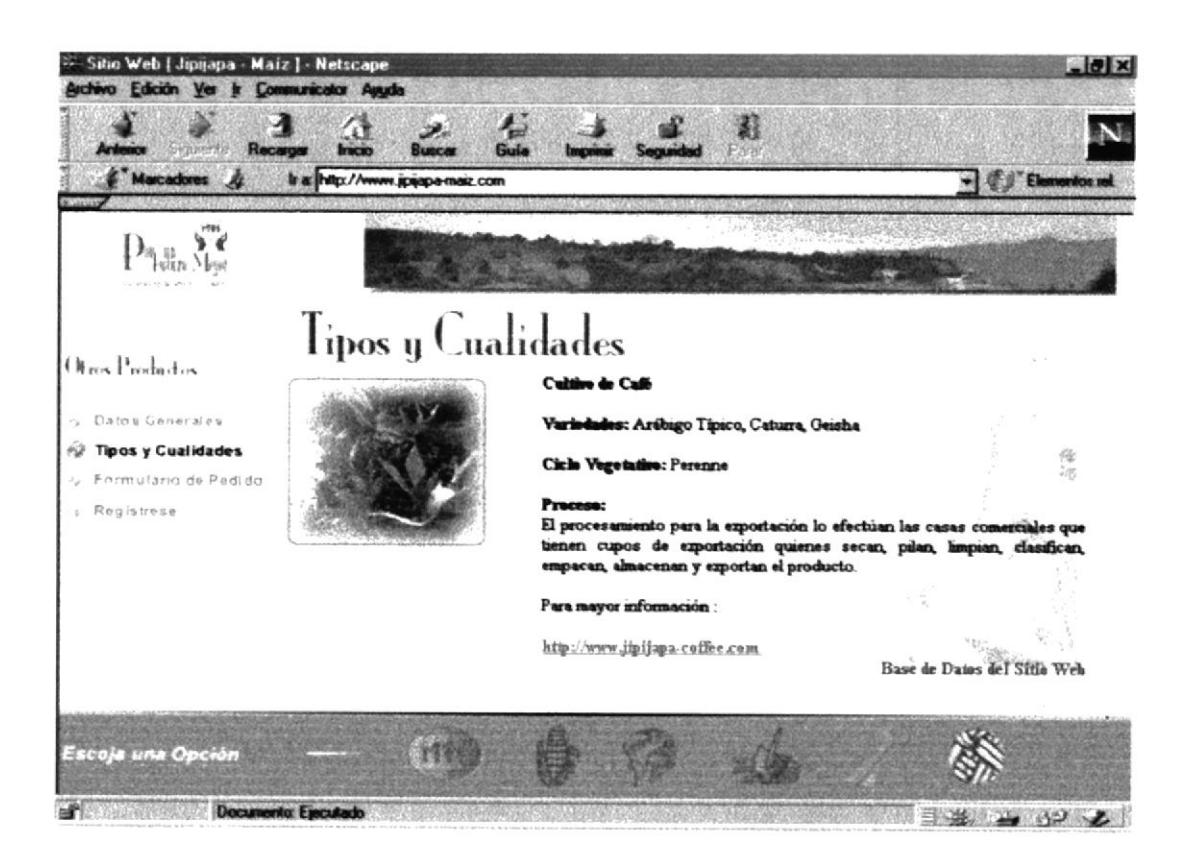

Figura 3.31. Página Tipos y Cualidades

# 3.8.3 FORMULARIO DE PEDIDO Y REGÍSTRESE

Ir a la página 16 hasta la 21, del presente capítulo. En esas páginas se da la explicación del formulario de pedido y registrese.

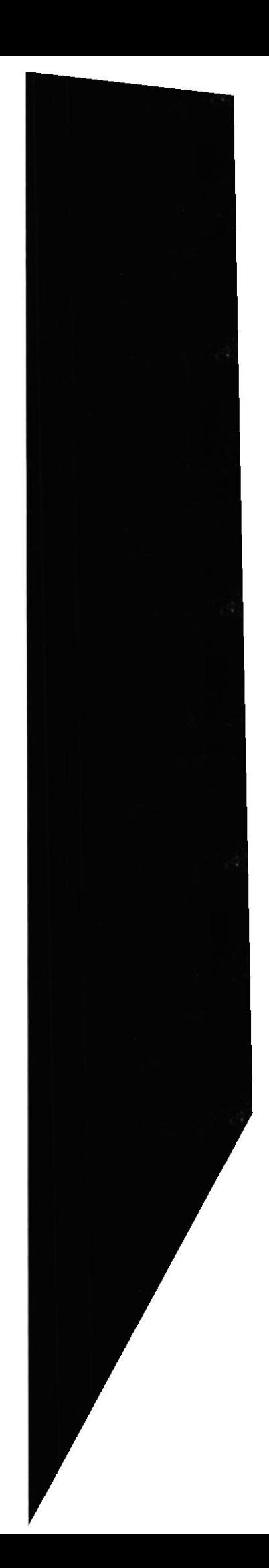

# 3.9 MENÚ ADMINISTRACIÓN

El mantenimiento de la página web será realizado con el módulo de administración, siendo el responsable de su correcto uso el usuario(webmaster) designado por la empresa.

Al dar clic en el menú de administración, aparecerá inmediatamente en el marco detalle una página solicitando el ingreso de login y password al usuario responsable del módulo. (Fig. 3.32) Si es incorrecto el login o el password se muestra un mensaje de acceso denegado.

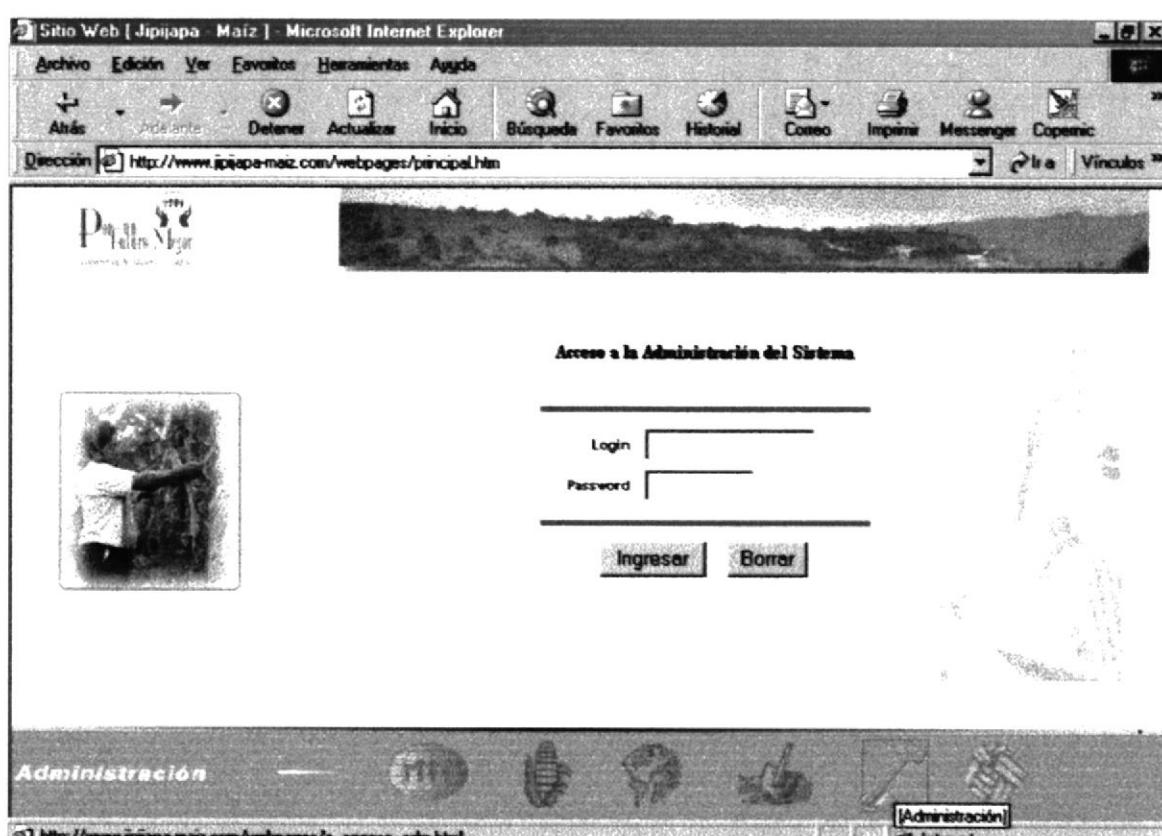

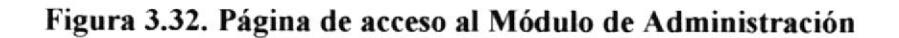

El módulo de administración consta de las siguientes opciones:

- Usuarios  $\bullet$
- Empresa  $\bullet$
- Productos  $\bullet$
- Unid. Medida  $\bullet$
- Clientes  $\bullet$
- Comunidad
- Socios
- Pedidos  $\bullet$

#### **EXPLICACIÓN ESTÁNDAR DEL** 3.9.1 DE **INGRESO** Y **ACTUALIZACIÓN DE REGISTROS**

Cada opción del menú de administración esta bajo un mismo estándar de ingreso y actualización, el cual se lo explica a continuación:

Al dar clic en la opción del menú de administración aparecerá en el marco de detalle de la página web el listado de lo que contiene esa opción(Fig. 3.33)

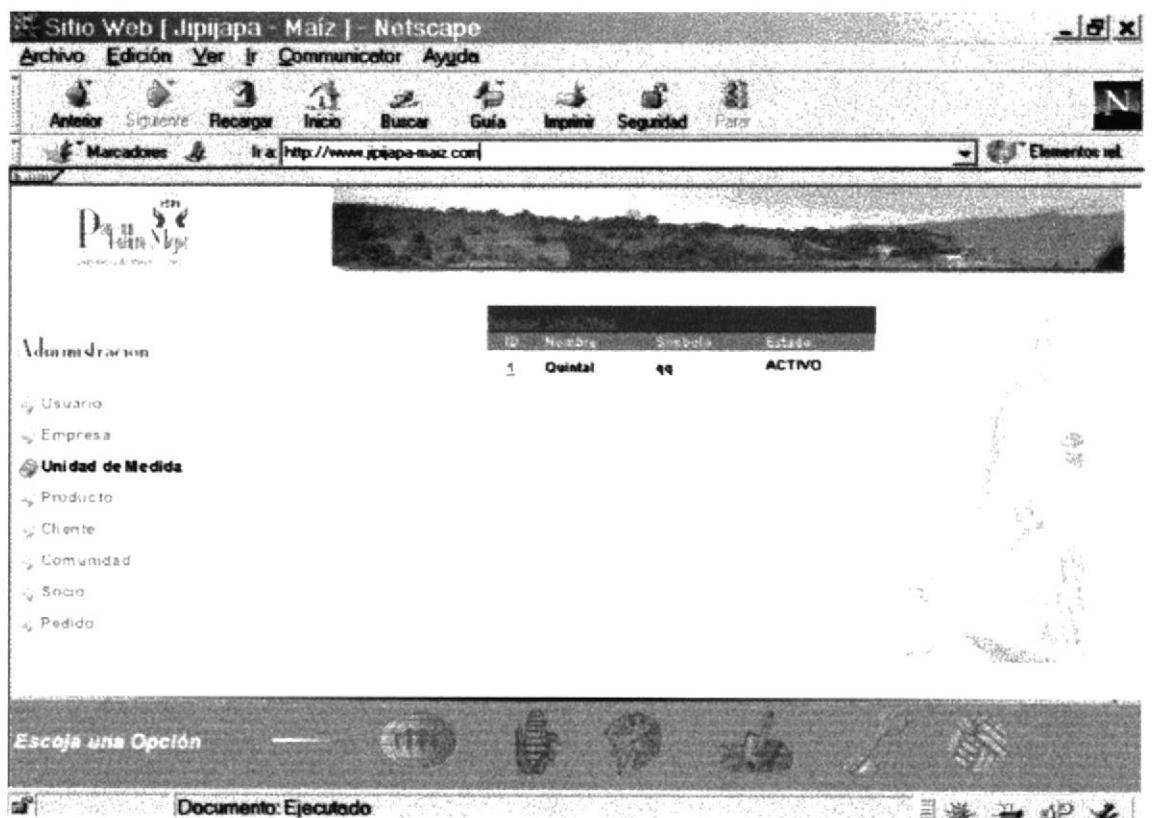

Figura 3.33. Muestra los datos grabados en la opción Unid. Medida.

 $\ddot{\tilde{y}}$ 

En otras opciones aparecerá una ventana para filtrar la información (Fig. 3.34). Esto se aplica en aquellas opciones que contengan bastante información.

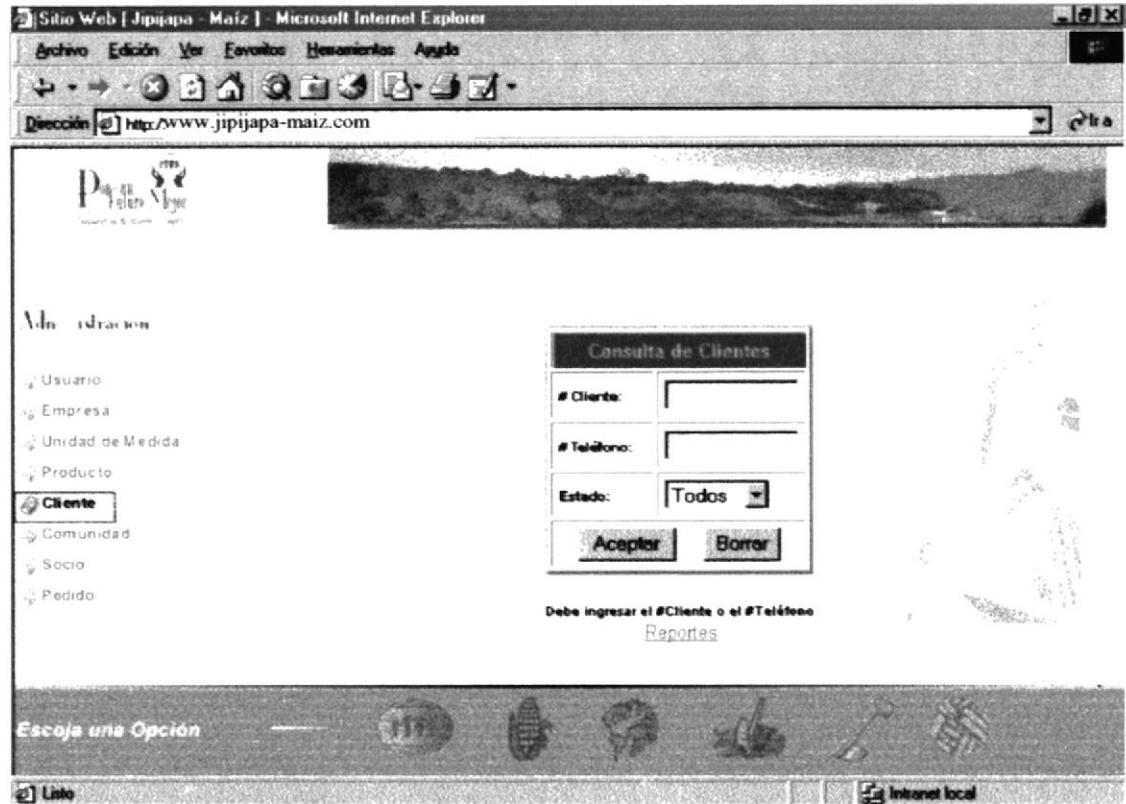

Figura 3.34. Permite filtrar la información a presentar.

Una vez mostrada la ventana con el listado de la opción seleccionada, esta nos permitirá realizar la actualización de un registro o ingresar uno nuevo. (Fig. 3.35)

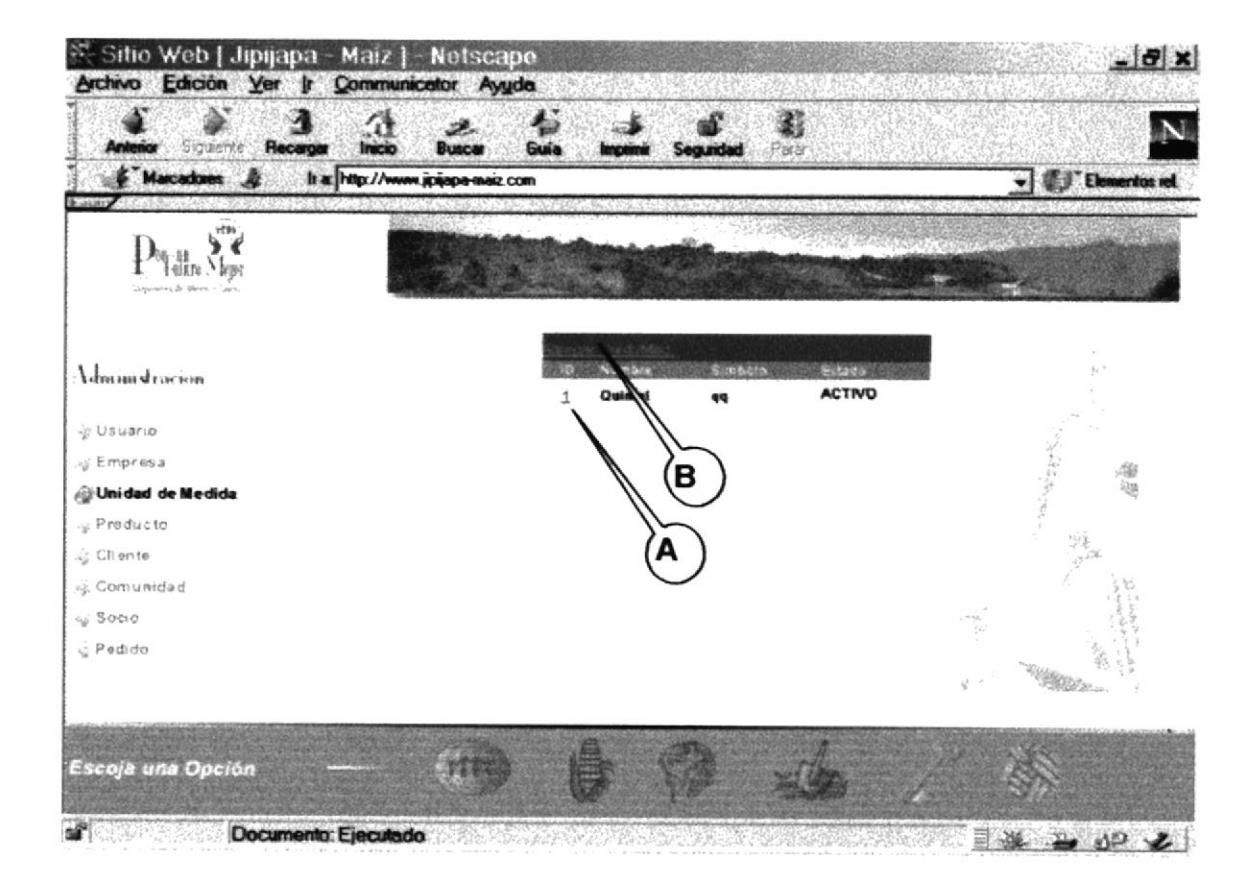

Figura 3.35. Estándar para actualización e ingreso de un registro.

E

(A), al dar clic en el código pasamos a otra página para la actualización del registro seleccionado. (Fig. 3.36)

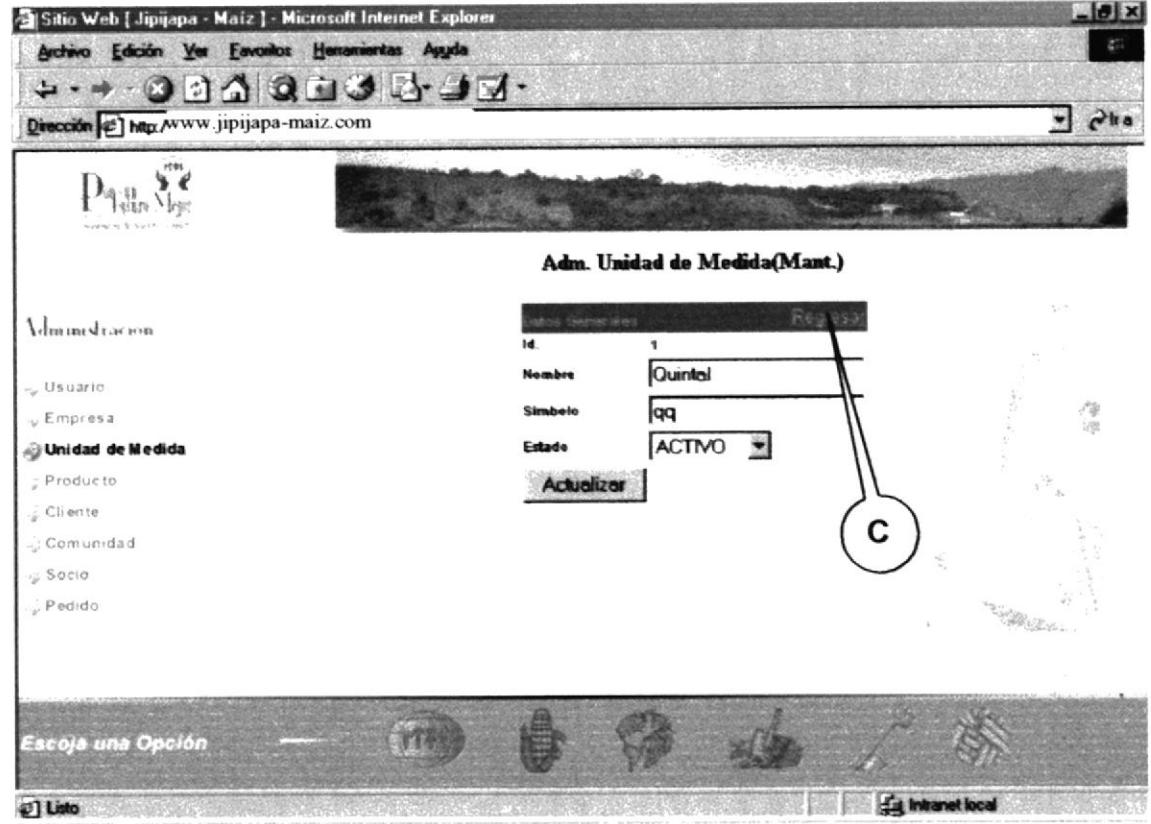

Figura 3.36. Página para actualizar datos del registro.

Al cambiar el contenido de algún(os) campo(s) se procede a dar clic en el botón "Actualizar" para grabar los cambios.

(B), Al dar clic en este enlace "Agregar" aparecerá una página para el ingreso de un nuevo registro. (Fig. 3.37)

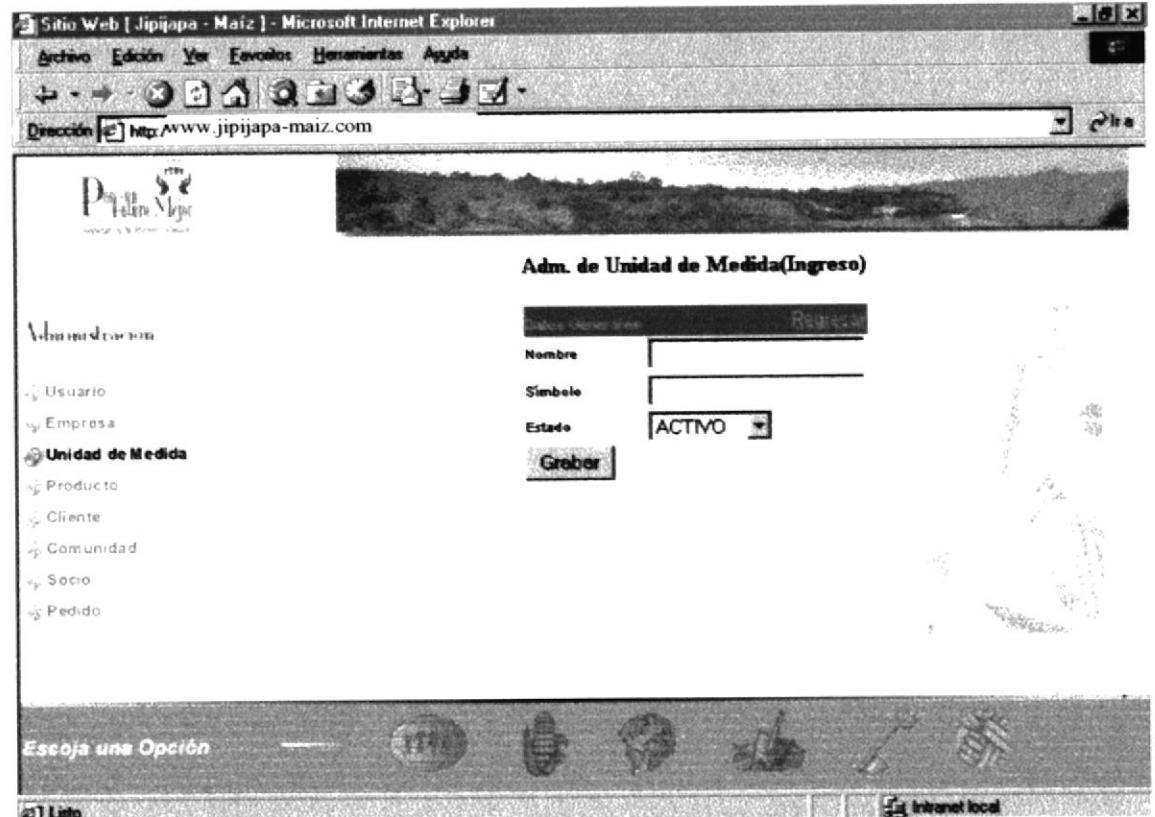

Figura 3.37. Página para ingreso de registro.

(C), permite al usuario retornar a la página anterior.

Para el ingreso y actualización de un registro de cualquier opción se usa el mismo estándar.

Mensajes

Si el ingreso es correcto se presenta el mensaje de: "Grabado Correctamente".  $(Fig. 3.38)$ 

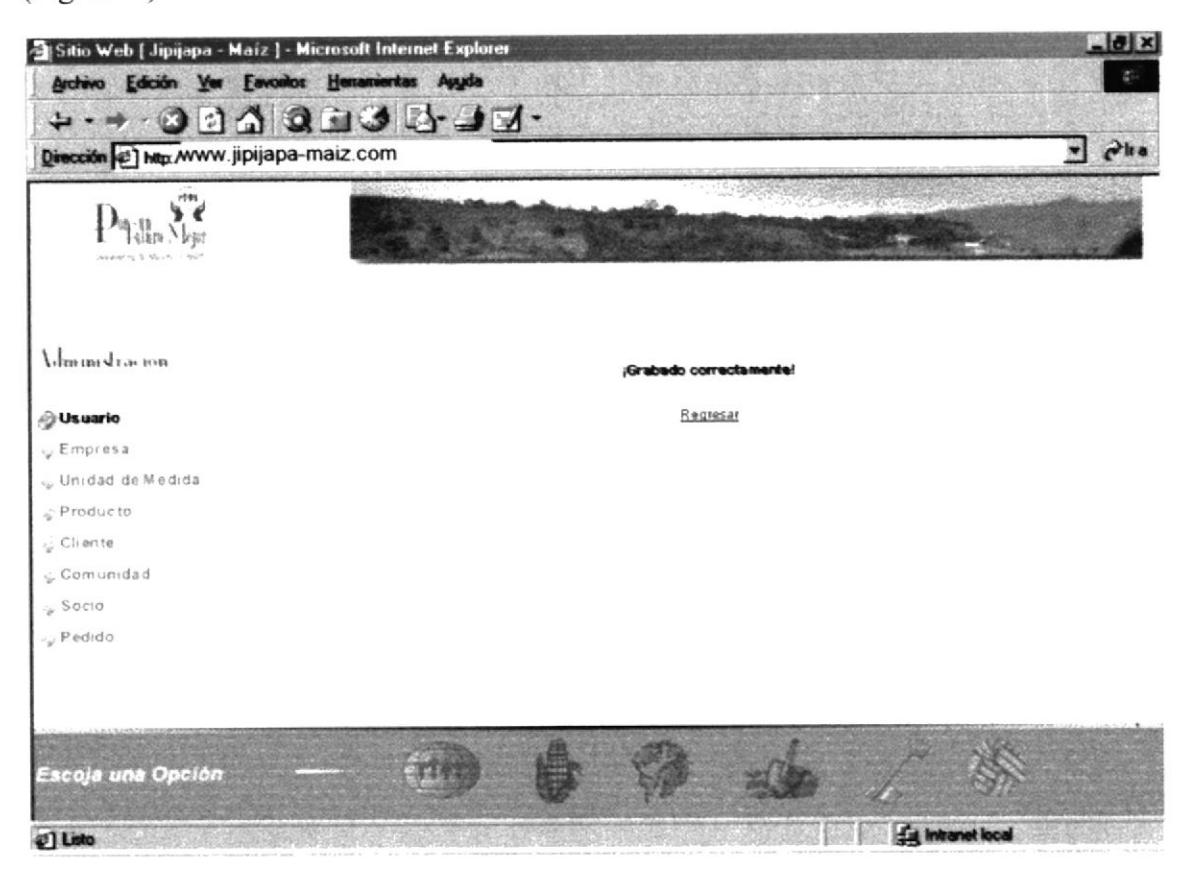

Figura 3.38. Mensaje Grabado Correctamente.

Si un campo es obligatorio y no es llenado se presenta el siguiente mensaje: Ej. "El apellido es obligatorio" (Fig. 3.39)

| <b>Microsoft Internet Explorer</b> |
|------------------------------------|
| El Apellido es Obligatorio.        |
|                                    |

Figura 3.39. Mensaje de Advertencia.

De estas dos formas se presentan los mensajes en el módulo de Administración.

 $\begin{bmatrix} \partial_{\mu} \tilde{\gamma} \\ \partial_{\mu} \tilde{\gamma} \\ \partial_{\nu} \end{bmatrix}$ 

Además, el número de registro a presentar por página es nueve, si se supera esa cantidad el resto los puede observar al dar clic en el enlace de "9 Anteriores" y "9 Siguientes".  $(Fig. 3.40)$ 

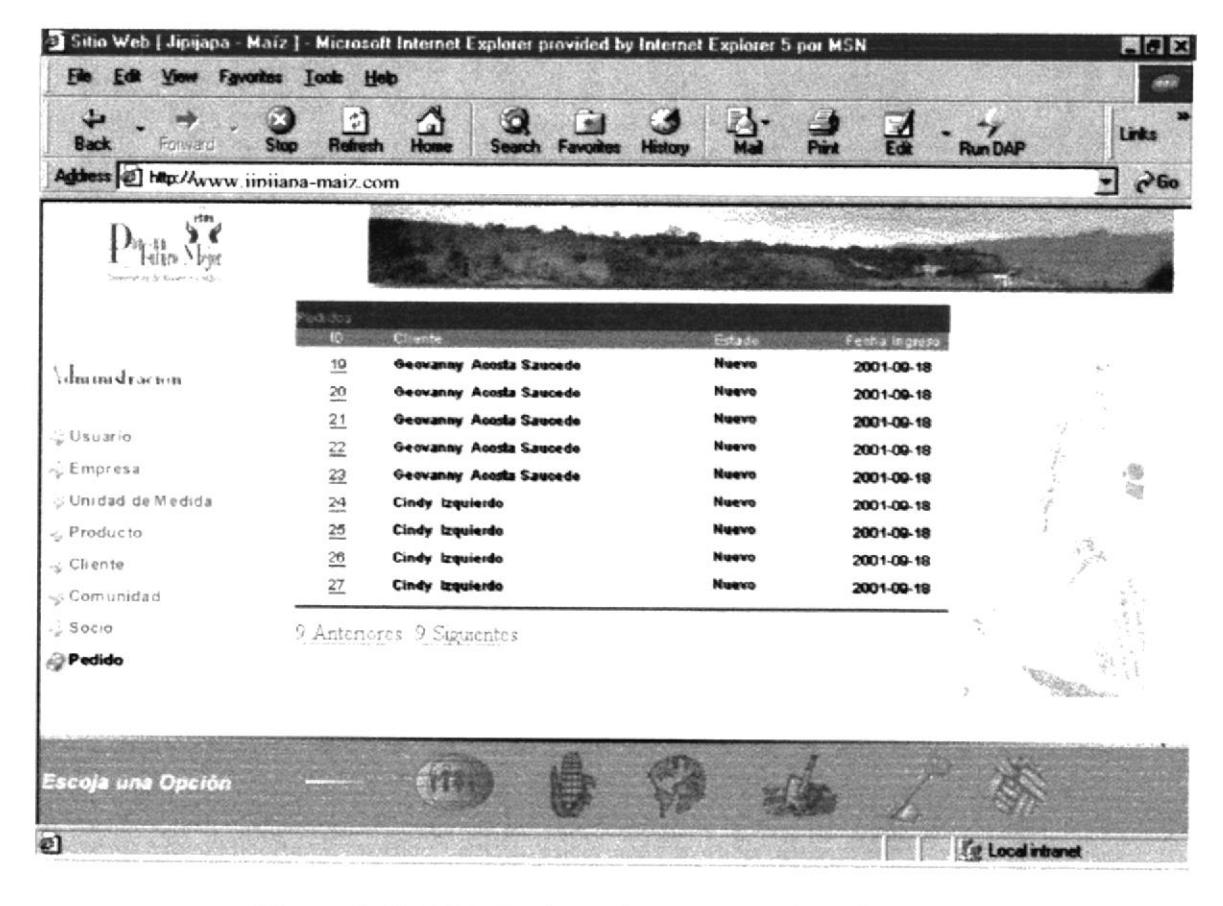

Figura 3.40. Listado de registros en varias páginas.

### 3.9.2 USUARIO

Permite ingresar y dar mantenimiento a los usuarios que tienen acceso al módulo de administración. Y tendrán acceso solo aquellos que tengan estado Activo. Caso contrario se deniega su acceso. (Fig. 3.41)

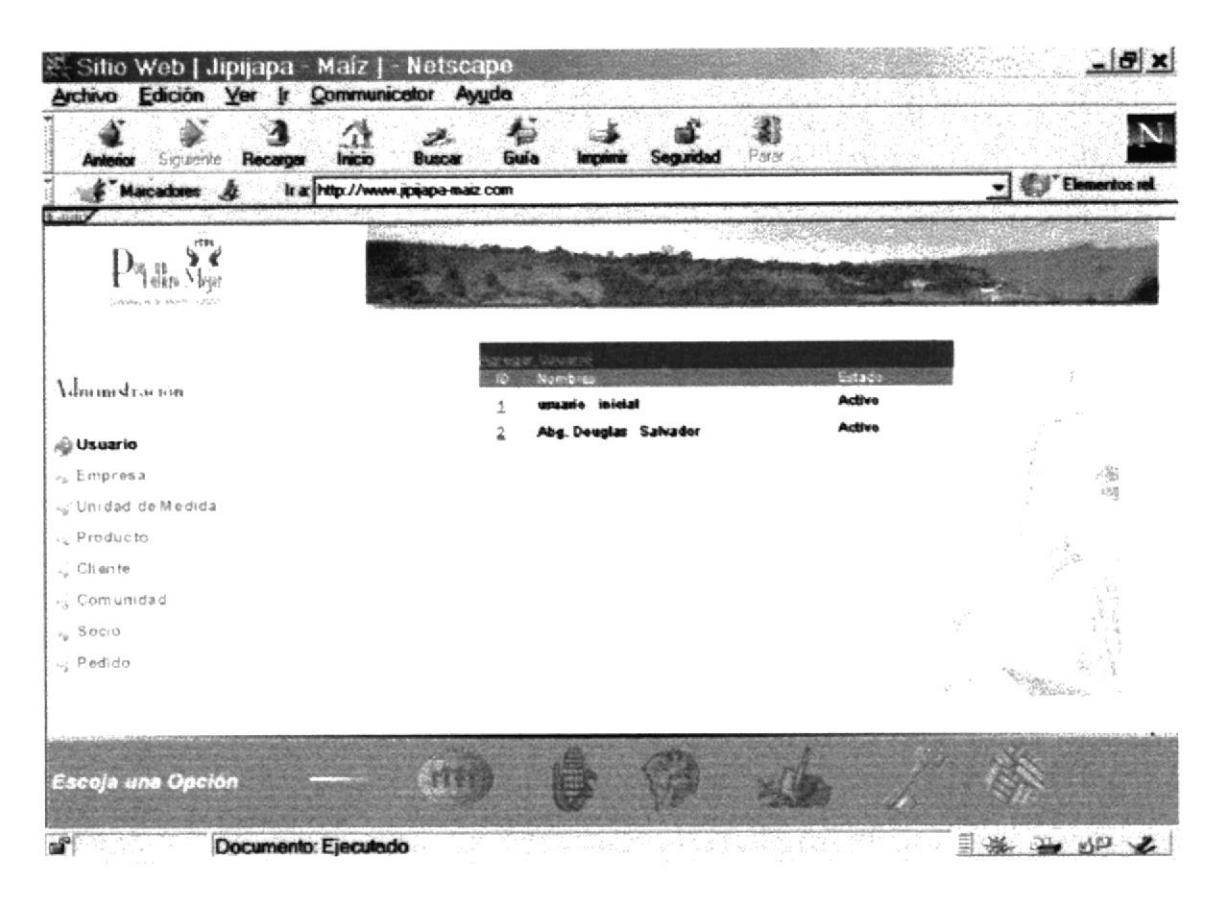

Figura 3.41. Página de Administración de Usuarios.

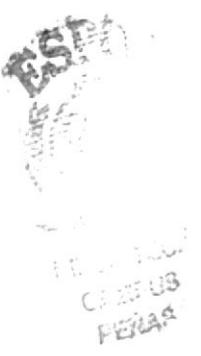

A continuación la página de ingreso de usuarios:

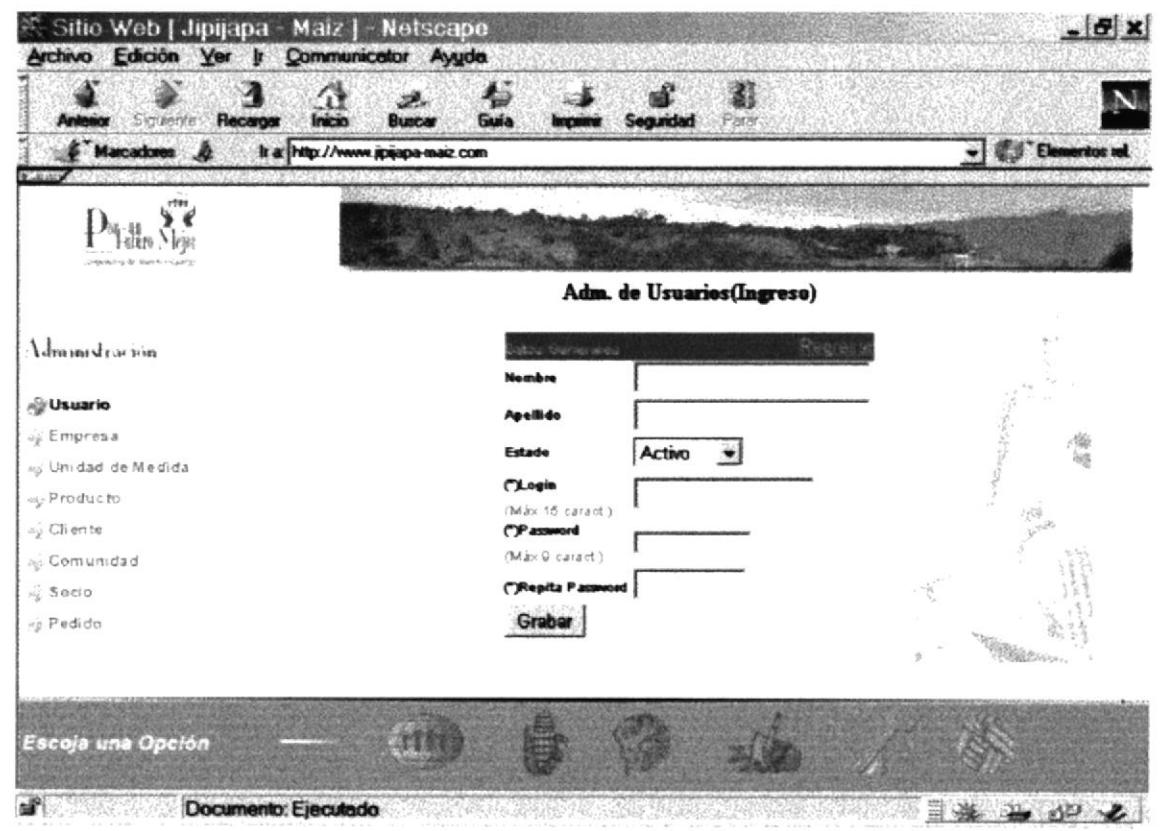

Figura 3.42. Página de ingreso de Usuario

Se ingresa los datos del usuario:

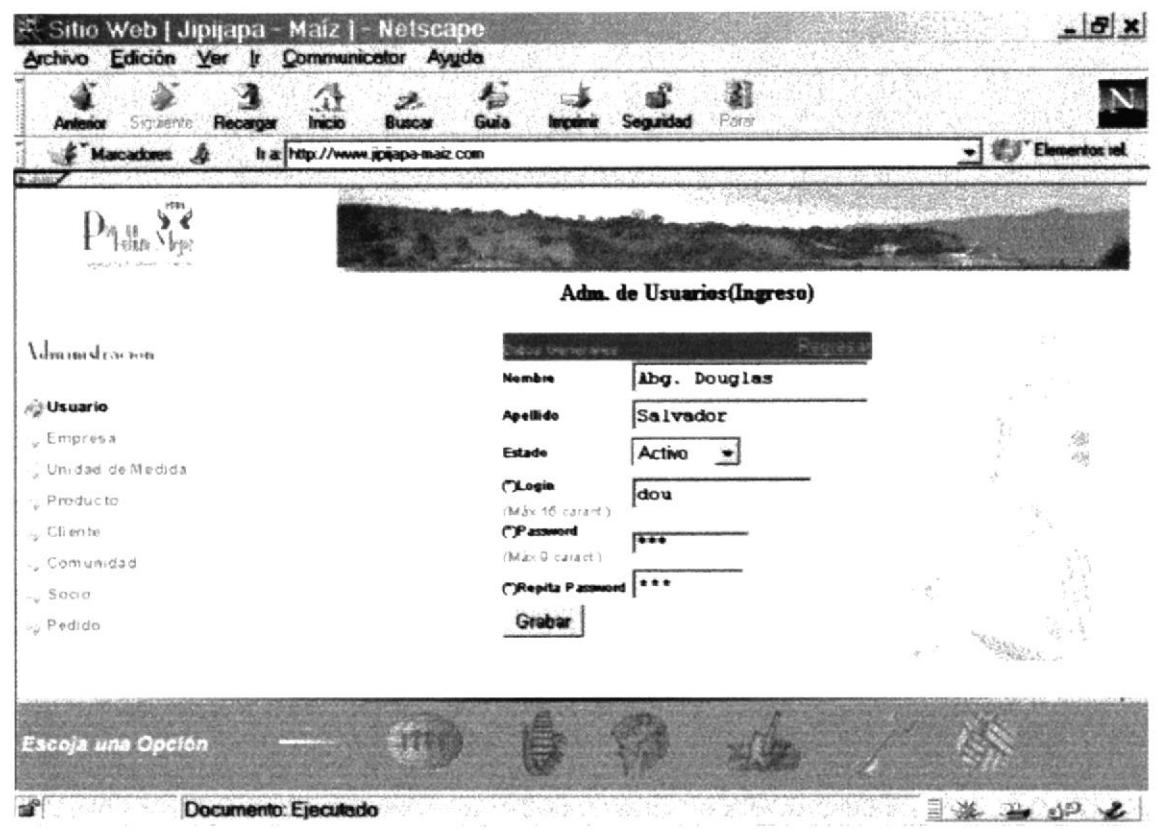

Figura 3.43. Datos del usuario ingresado.

Son obligatorios todos los campos. Al errar en la confirmación de la contraseña se muestra un mensaje indicando el error cometido.

Si todo esta correctamente ingresado se procede a grabar, y se muestra el siguiente mensaje. (Fig. 3.44)

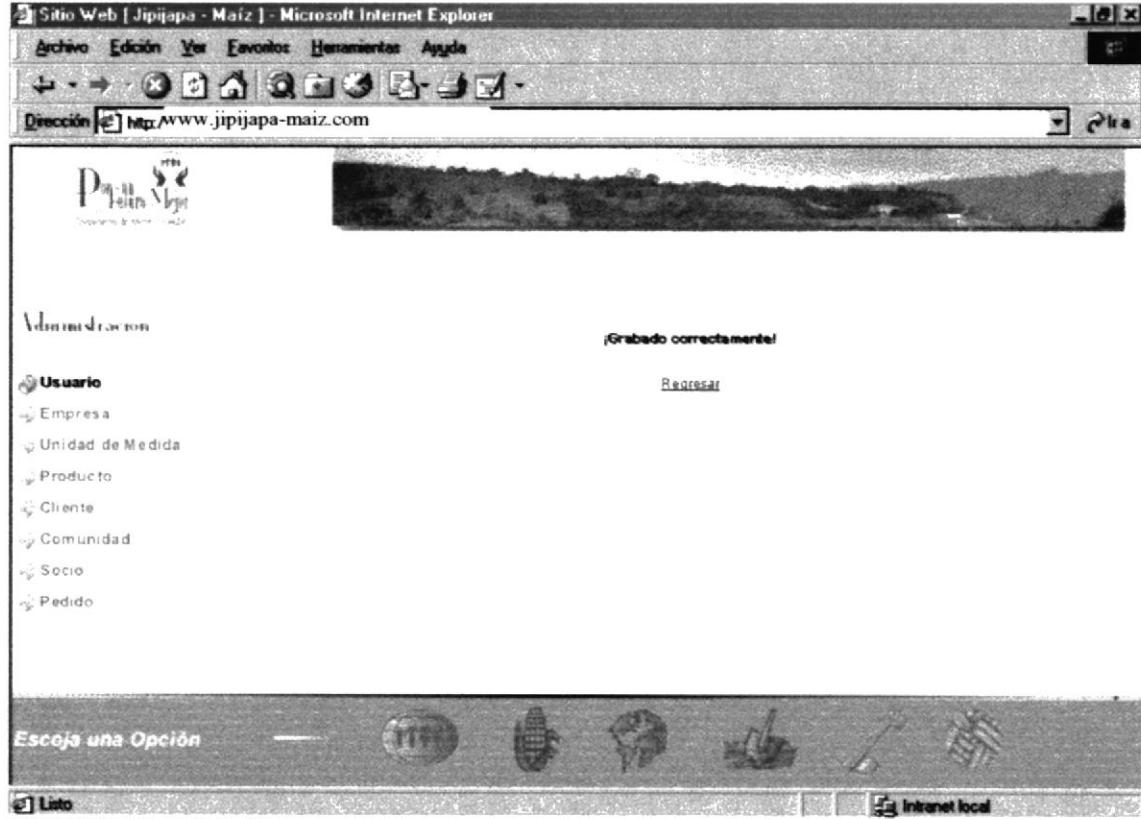

Figura 3.44. Registro grabado correctamente

A continuación la página de actualización de usuarios:

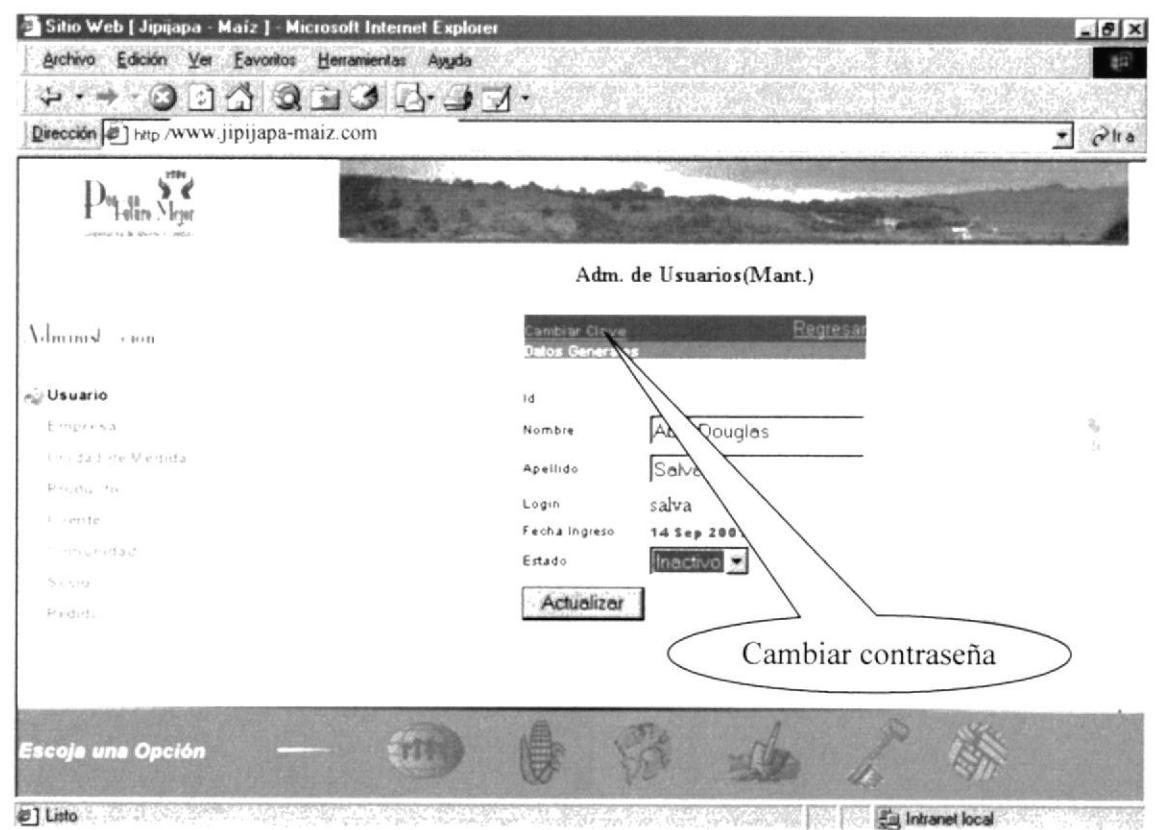

Figura 3.45. Página de actualización de Usuario

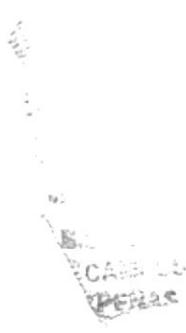

Si actualiza los datos aparecerá el siguiente mensaje:

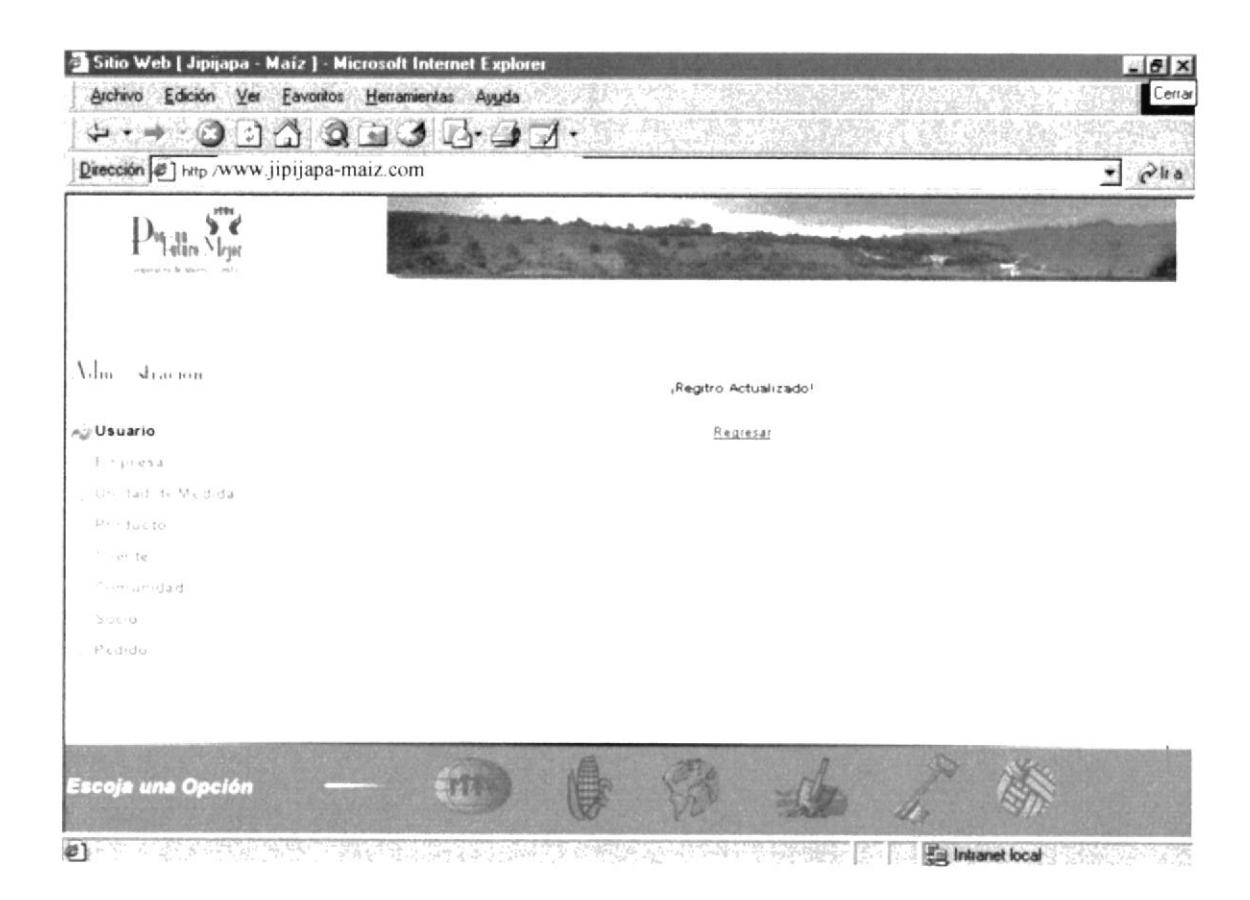

Figura 3.46. Registro actualizado correctamente

#### Cambiar contraseña de Usuario

Permite cambiar al usuario su contraseña o password, para tal cambio tiene que ingresar su contraseña anterior para poder realizarlo. Debe ingresar su nueva contraseña y debe confirmarla, si no coincide la nueva contraseña se presenta un mensaje indicando el error. Cuando acepta el cambio se verifica si la contraseña anterior es correcta, si lo es, actualiza caso contrario, no le es permitida la actualización. (Fig. 3.47)

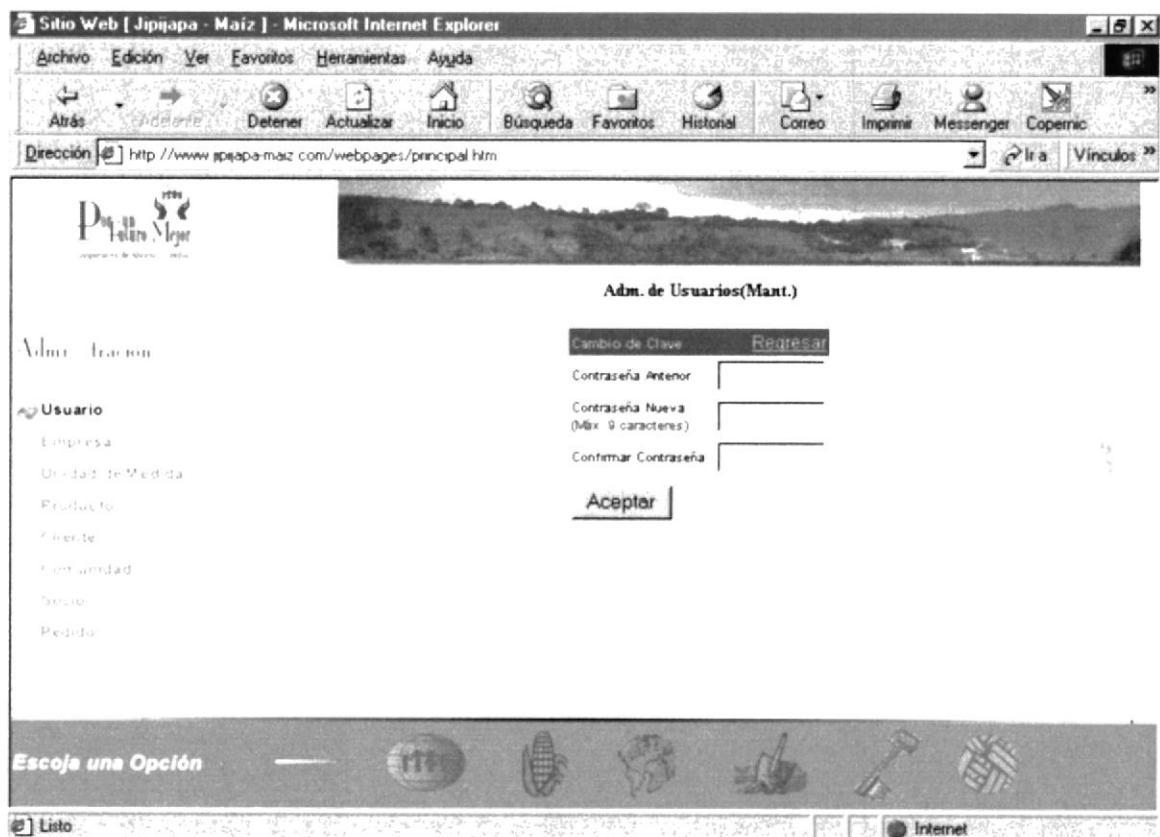

Figura 3.47. Página cambiar contraseña de Usuario

## 3.9.3 EMPRESA

Permite mantener los datos actualizados de la empresa en la página web. (Fig. 3.48)

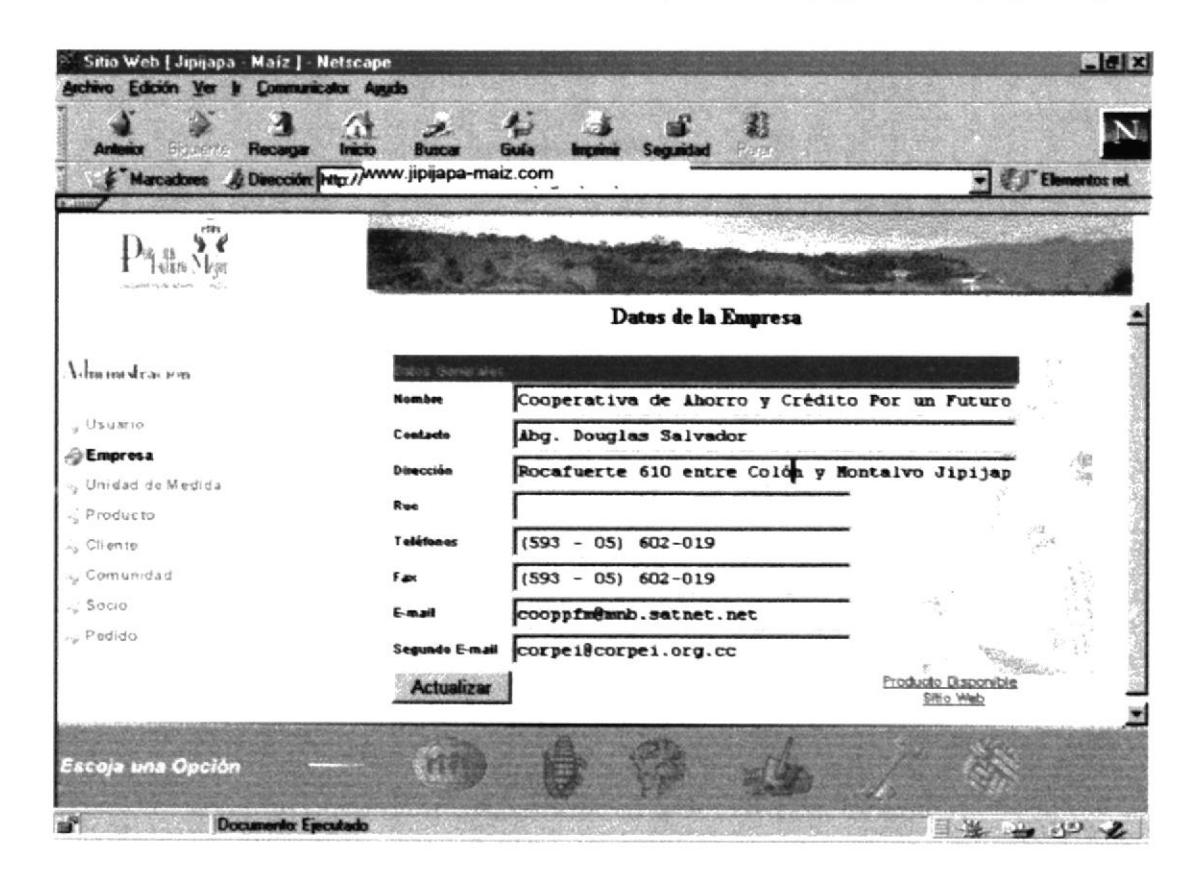

Figura 3.48. Datos de la Empresa

Los siguientes campos:

Contacto, dirección, teléfonos, fax, e-mail, Sgdo. e-mail son presentados en la página de contáctenos. (Fig. 3.49)

Y los campos: nombre, e-mail, teléfonos, fax son presentados en la cabecera de reportes.

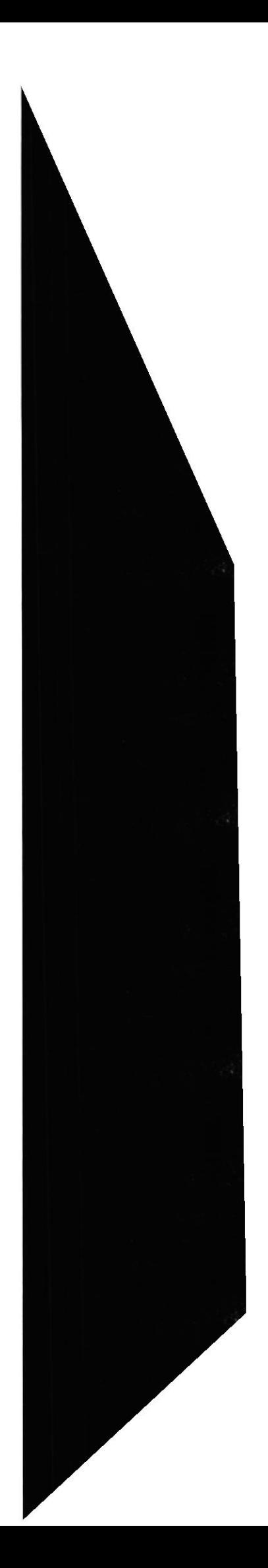

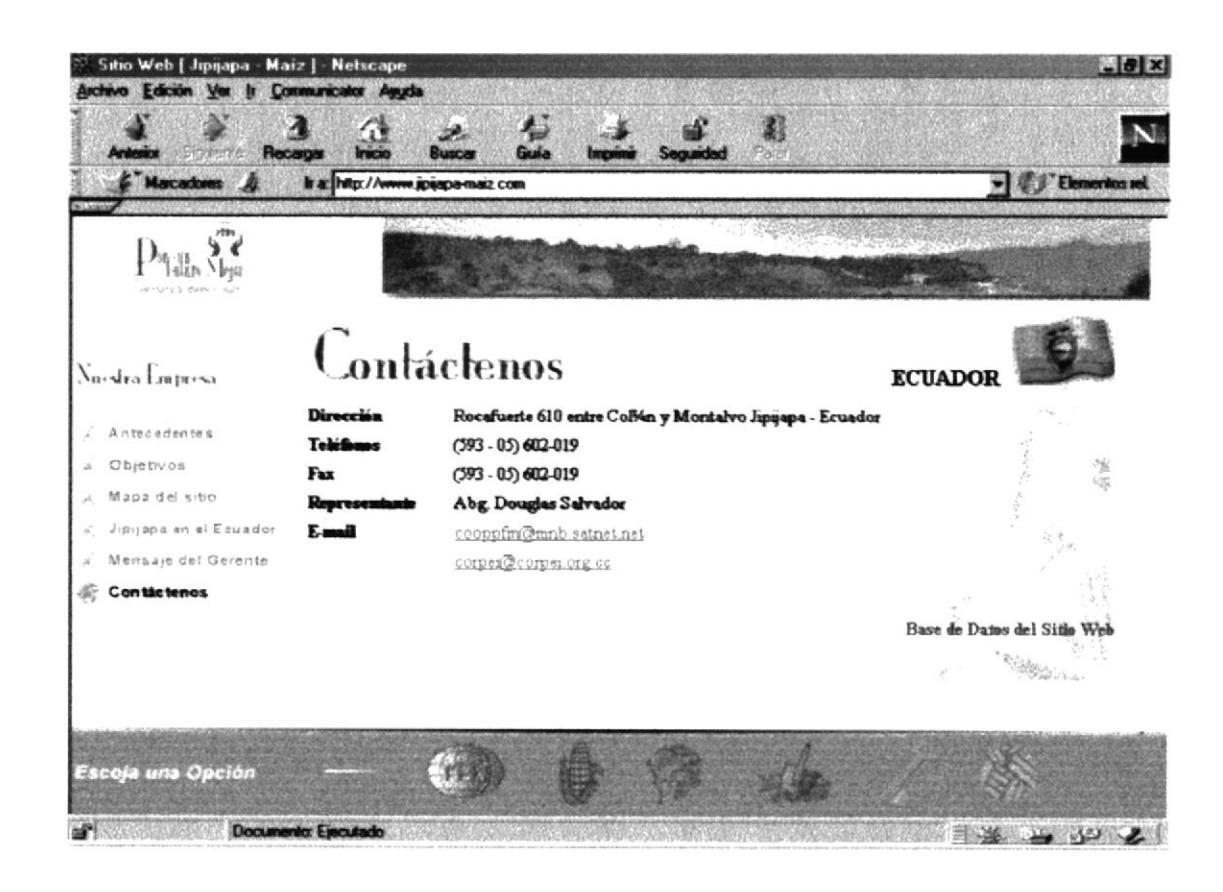

Figura 3.49. Página de Contáctenos

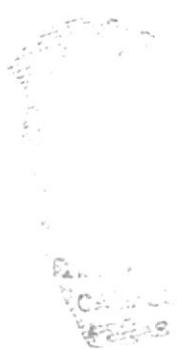

**ESPOL** 

## 3.9.4 UNIDAD DE MEDIDA

Permite ingresar y dar mantenimiento a las unidades de medidas empleadas para la realización de un pedido. (Fig. 3.50)

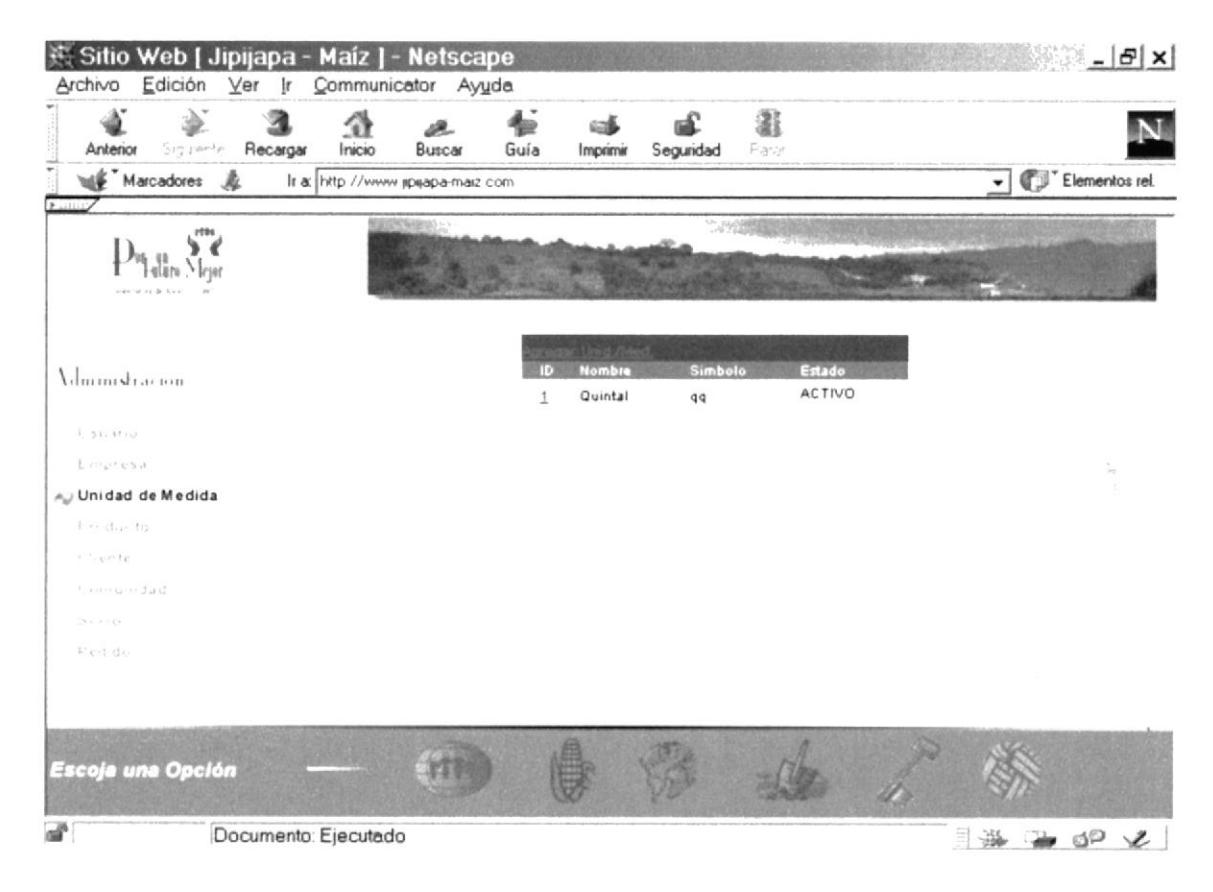

Figura 3.50. Página de Administración de Unidad de Medida

Manual de Usuario

Sitio Web de la Cooperativa de Ahorro y Crédito "Por un Futuro Mejor"

Ingreso de Unidad de medida. (Fig. 3.51)

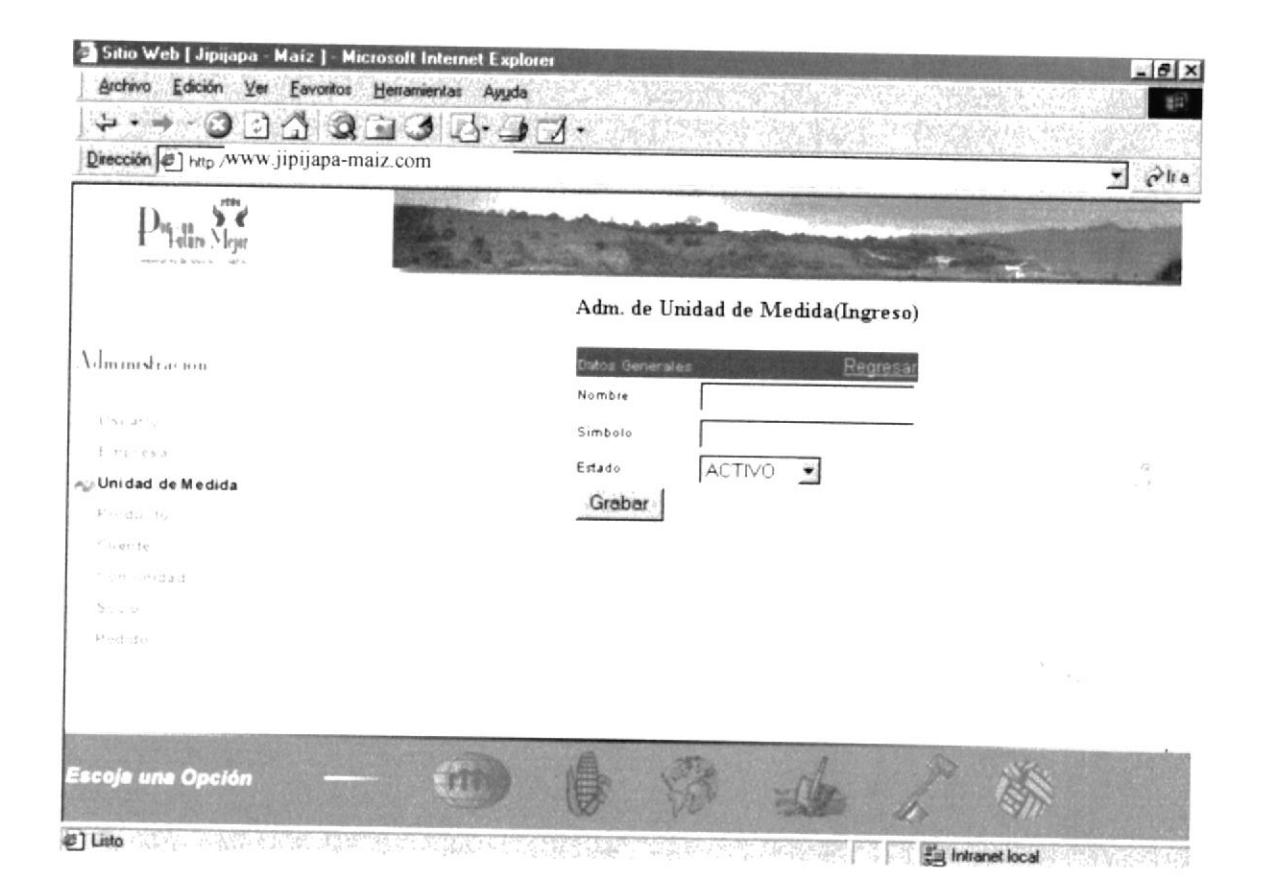

Actualización de Unidad de medida. (Fig. 3.52)

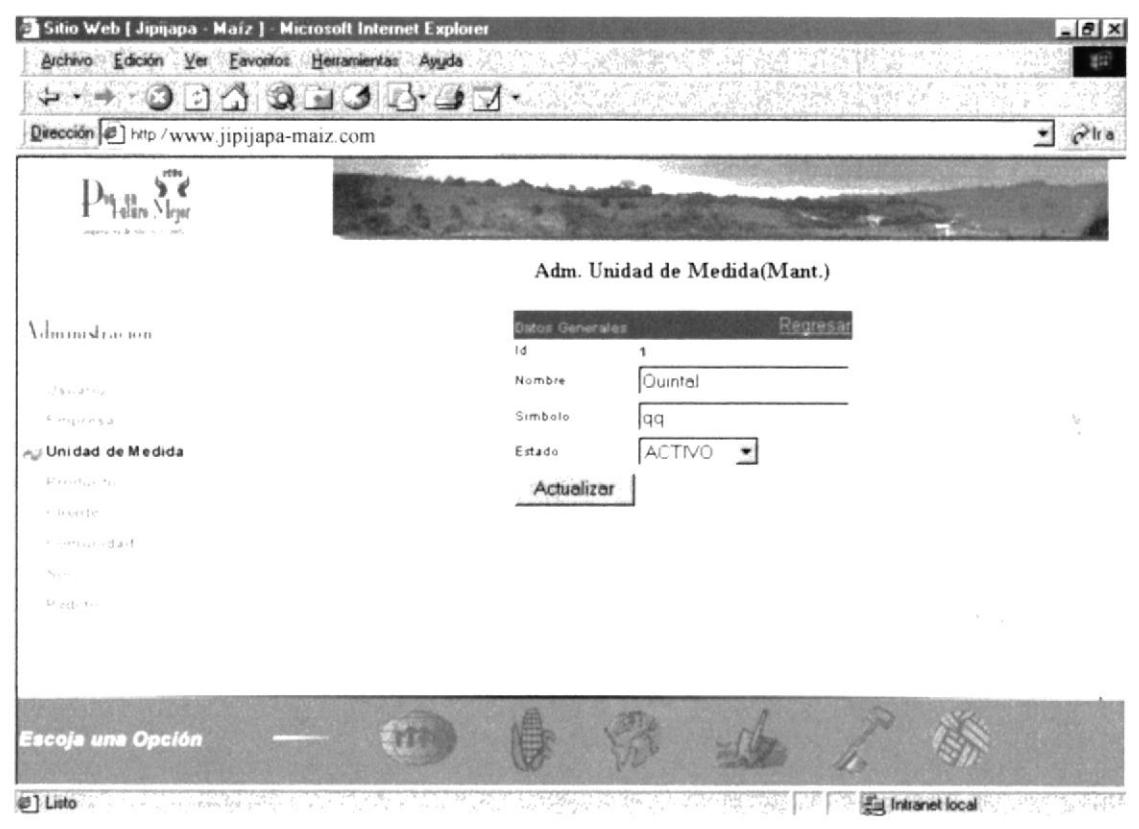

# **3.9.5 PRODUCTOS**

Permite administrar los productos que se presentan para realizar pedidos. Y se muestran aquellos que tienen estado disponible.

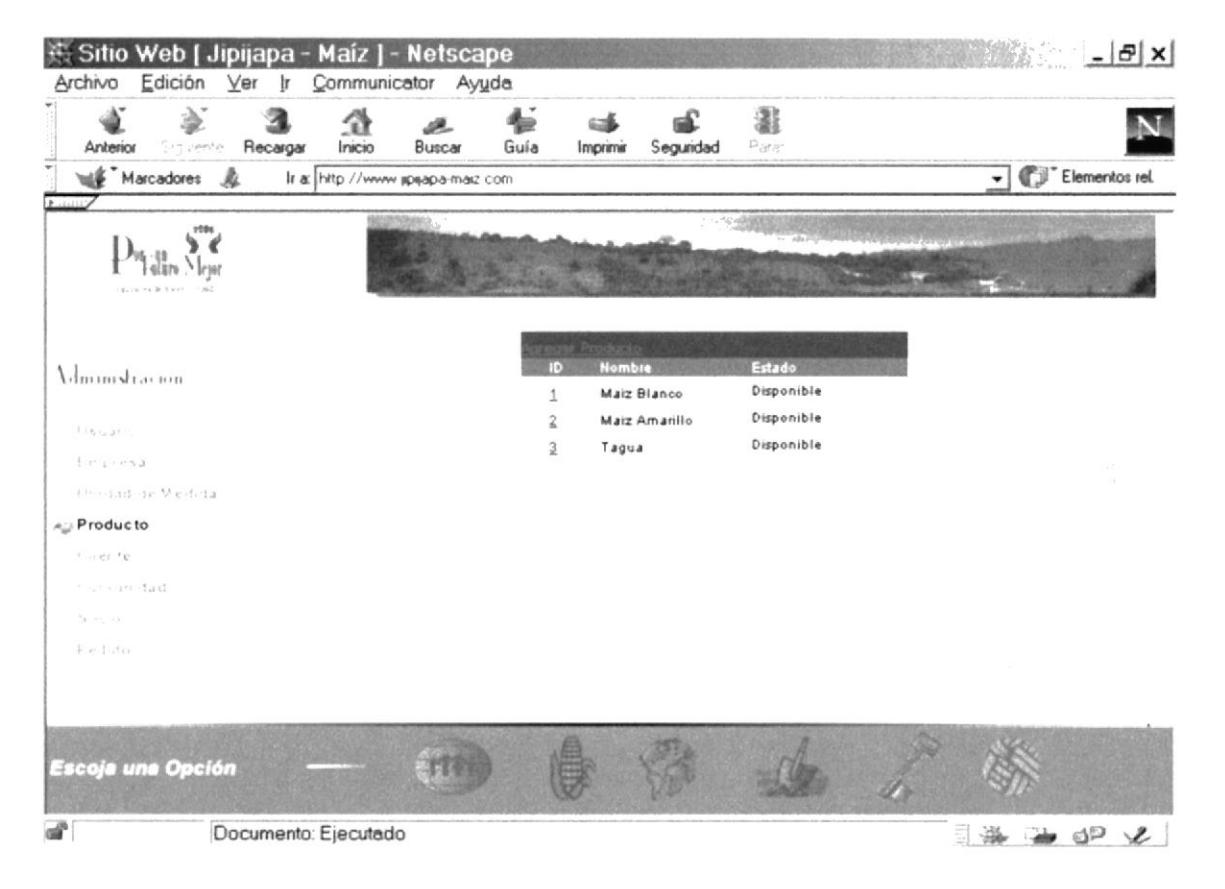

Figura 3.53. Página de Administración de Productos

Sitio Web de la Cooperativa de Ahorro y Crédito "Por un Futuro Mejor"

Ingreso de Productos. (Fig. 3.54)

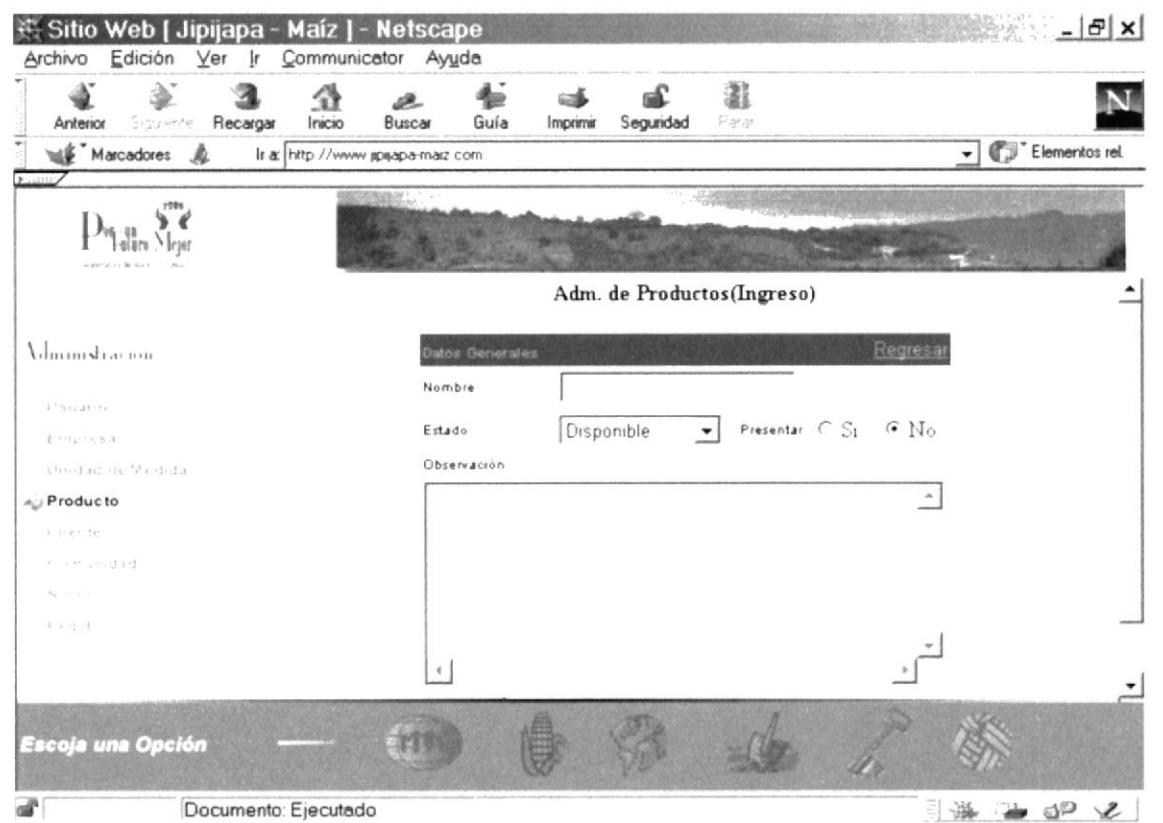

CAMPU3 PERAS

PROTCOM

Sitio Web de la Cooperativa de Ahorro y Crédito "Por un Futuro Mejor"

Actualización de Productos. (Fig. 3.55)

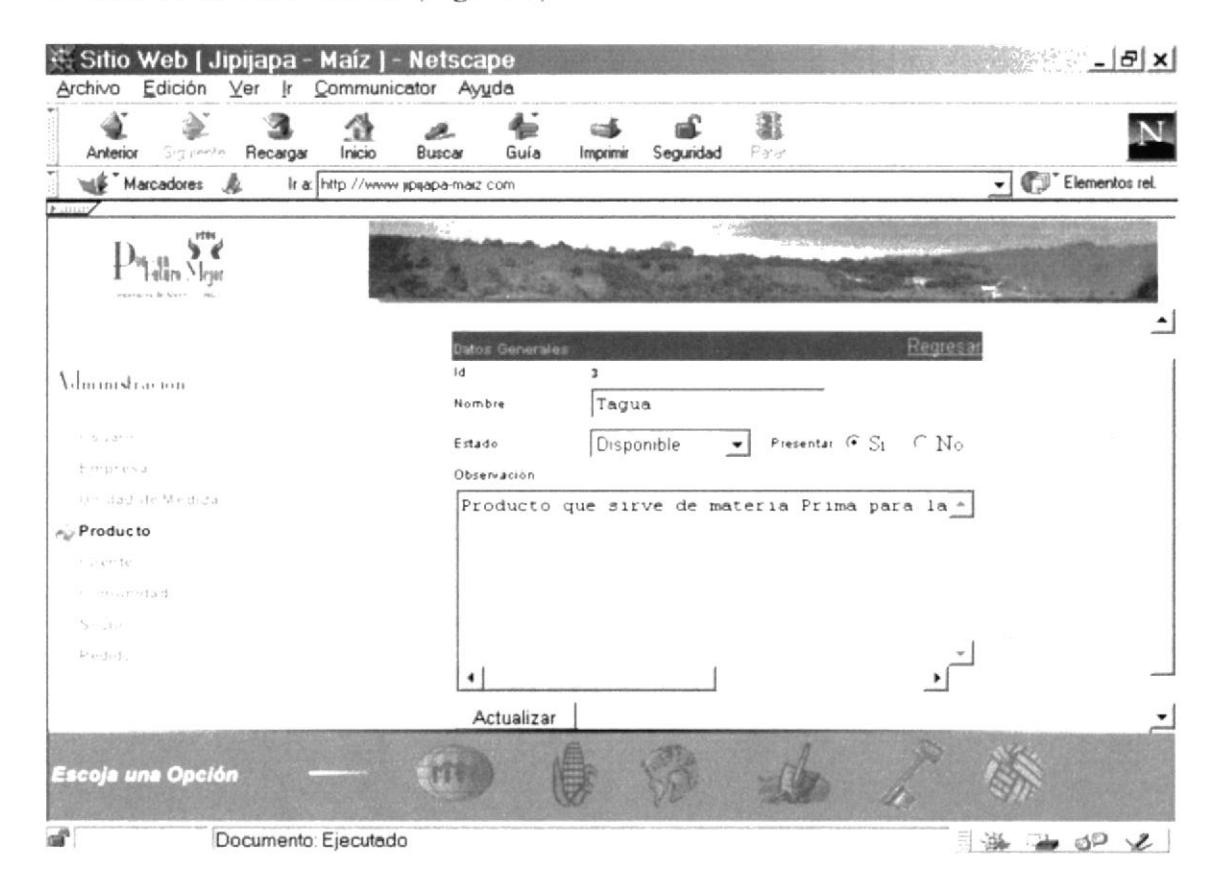

El campo presentar permile mostrar la observación en Otros Productos, si esta con S[. caso contrario no se muestra su observación. esta con NO. (Fig. 3.5ó)

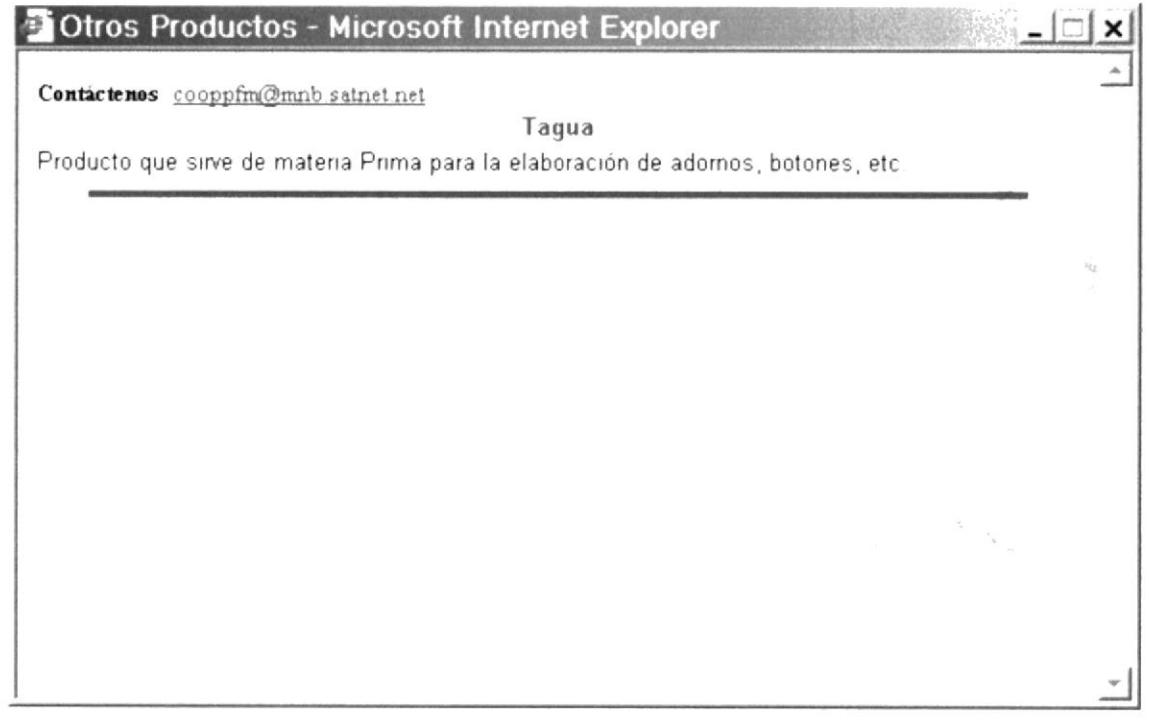

Figura 3.5ó. Página Más lnformación - Otros Productos

## 3.9.6 CLIENTES

Permite seleccionar los datos a presentar. Puede ingresar el número de cliente o el número de teléfono, pero no ambos a la vez. También se puede seleccionar por estados Nuevo, Activo y Anulado. (Fig. 3.57)

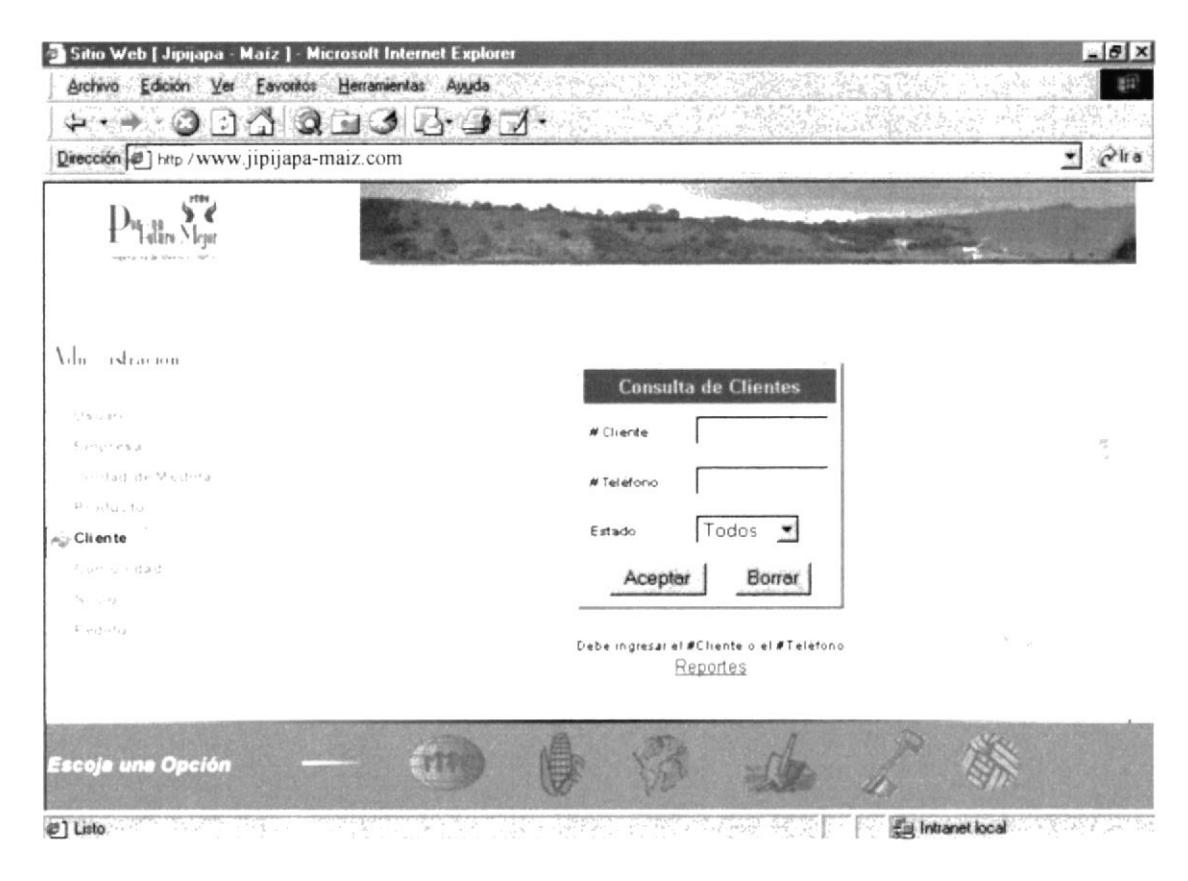

Figura 3.57. Página consulta de clientes

CAMPUS LOFAAS  $\sim 25$ 

 $\frac{1}{4}$ 

磁。

Al dar clic en el botón aceptar se presenta la siguiente página. (Fig. 3.58)

| Archivo Edición Ver                      |   | Eavoritos Herramientas<br>Ayyda    |           | ×.                   |          | $52^{2}$                 |
|------------------------------------------|---|------------------------------------|-----------|----------------------|----------|--------------------------|
| $\left\lfloor z \right\rceil$            |   | $@@@@@@@@{\cdots}$                 |           |                      |          |                          |
| Dirección = http://www.jipijapa-maiz.com |   |                                    |           |                      |          | $\partial$ ira           |
|                                          |   |                                    |           |                      |          |                          |
|                                          |   |                                    |           |                      |          |                          |
|                                          |   |                                    |           |                      |          |                          |
|                                          |   | dministración de Clientes          | Ciudad    |                      | Fax 1    | E-mail                   |
| Vdmanish acion                           | ю | Cliente<br>Geovanny Acosta Saucedo | Guayaquil | Teléfono<br>2-895696 | 2-256966 | vice acosta@hotmail.com  |
|                                          | 2 | Cindy Izquierdo                    | Guyaquil  | 2-466896             |          | cindygaviota@hotmail.com |
| L. Sundan                                | з | Marjone Acosta Saucedo             | Guayaquil | 2-598963             | 2-598663 | mar@hotmail.com          |
| Einstead                                 |   |                                    |           |                      |          |                          |
| Fire dad di Medirla                      |   |                                    |           |                      |          |                          |
| $P + 0.001.70$                           |   |                                    |           |                      |          |                          |
| Au Cliente                               |   |                                    |           |                      |          |                          |
| List unidad                              |   |                                    |           |                      |          |                          |
| 5.1.4                                    |   |                                    |           |                      |          |                          |
| $11.443 - 11.8$                          |   |                                    |           |                      |          |                          |
|                                          |   |                                    |           |                      |          |                          |
|                                          |   |                                    |           |                      |          |                          |
| Escoja una Opción                        |   |                                    |           |                      |          |                          |

Figura 3.58. Página de Administración de Clientes

En esta página podemos ir al mantenimiento de clientes, como ya se ha indicado. Lo cual permite mantener sus datos actualizados. No se hacen ingresos ya que el cliente cuenta con su formulario de registro.(Fig. 3.59)

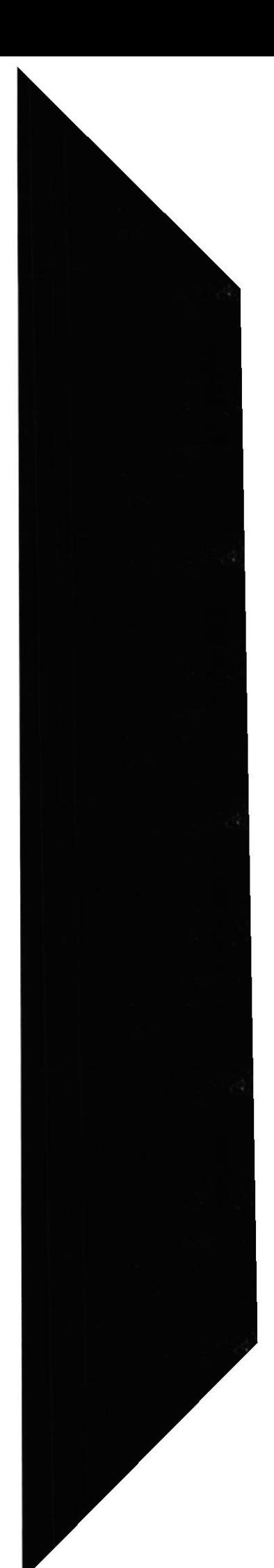

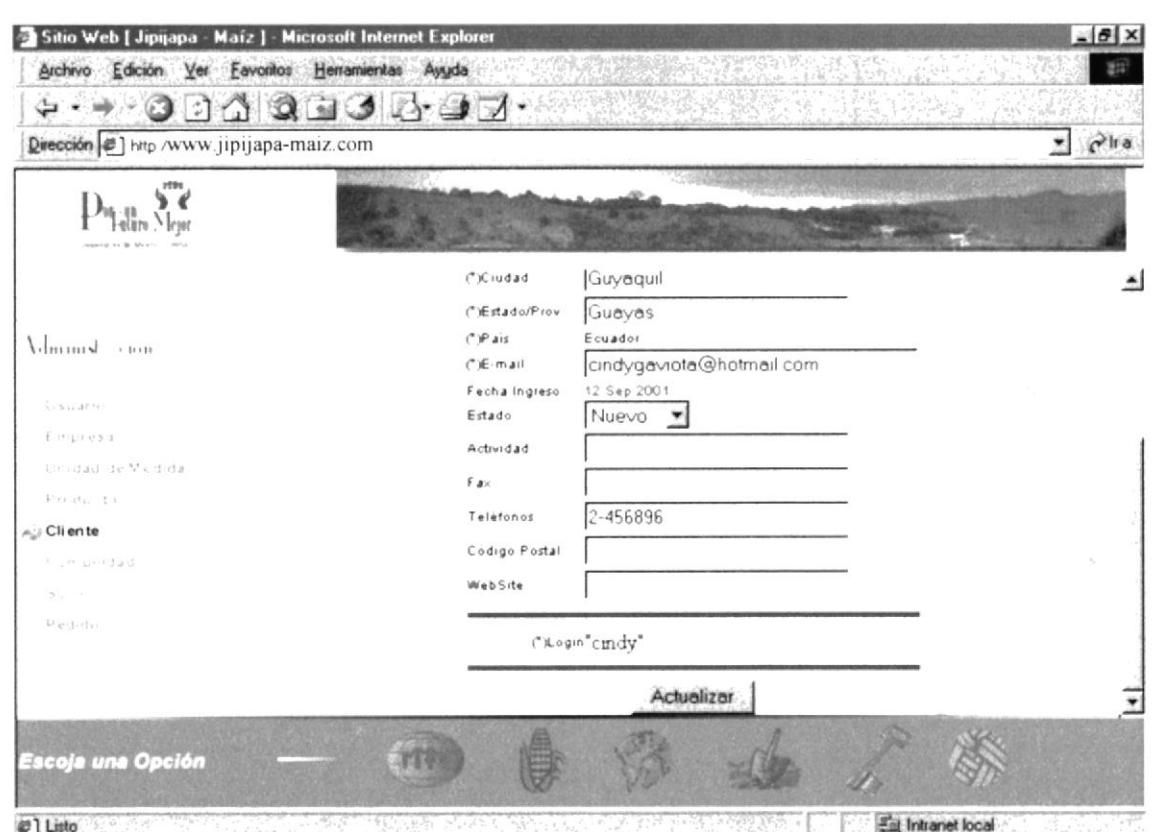

Figura 3.59. Página de Actualización de los datos del Cliente

El cliente también puede actualizar sus datos cuando ingresa al formulario de pedido. Explicación en la página 22 del presente capítulo.

## 3.9.6.1 REPORTE DE CLIENTES

Permite imprimir información de los clientes de acuerdo a lo seleccionado. En la página de Reporte de Clientes.(Fig. 3.60)

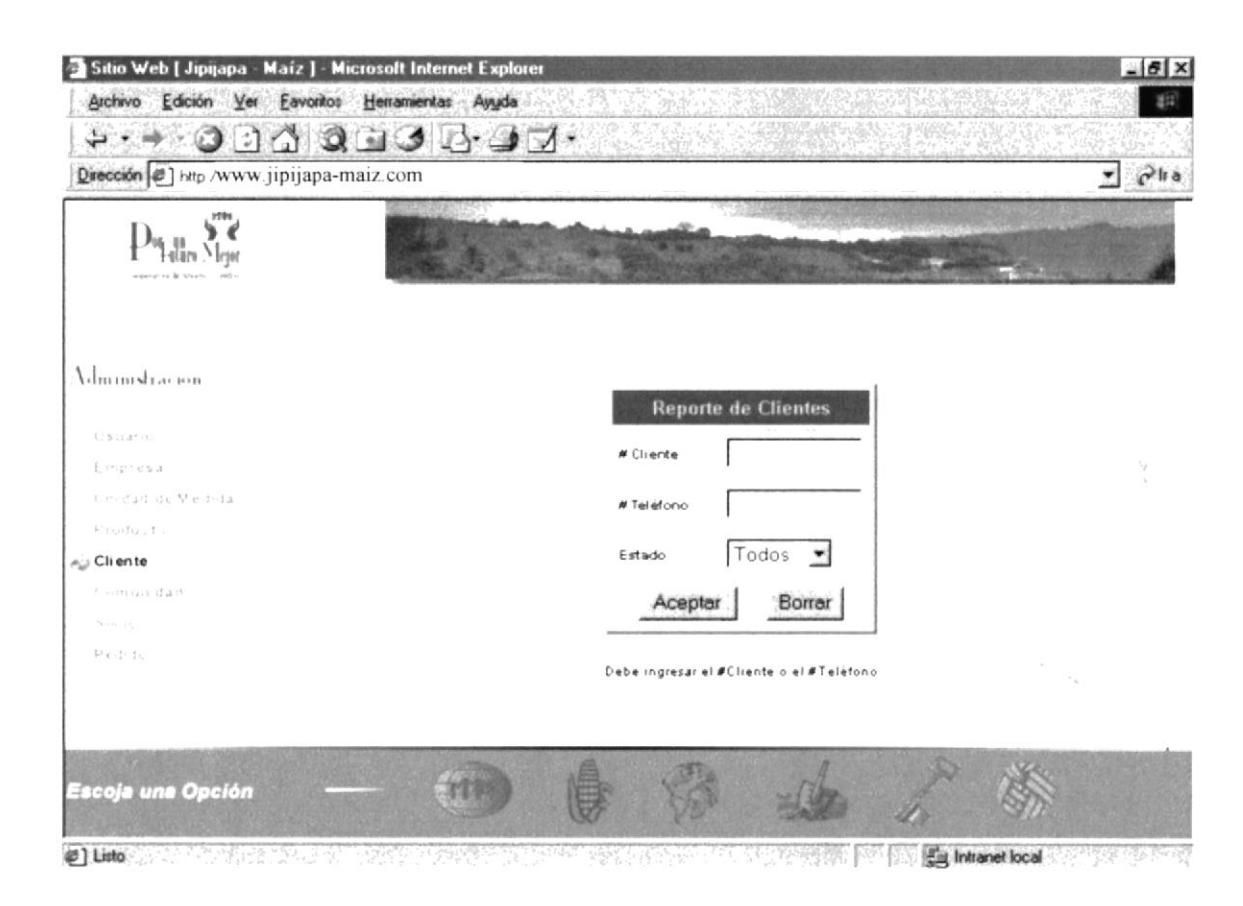

Figura 3.60. Página de Reporte de Clientes

v, **BID: CAMPUL** LPENAR

El listado es generado en una ventana nueva. (Fig. 3.61)

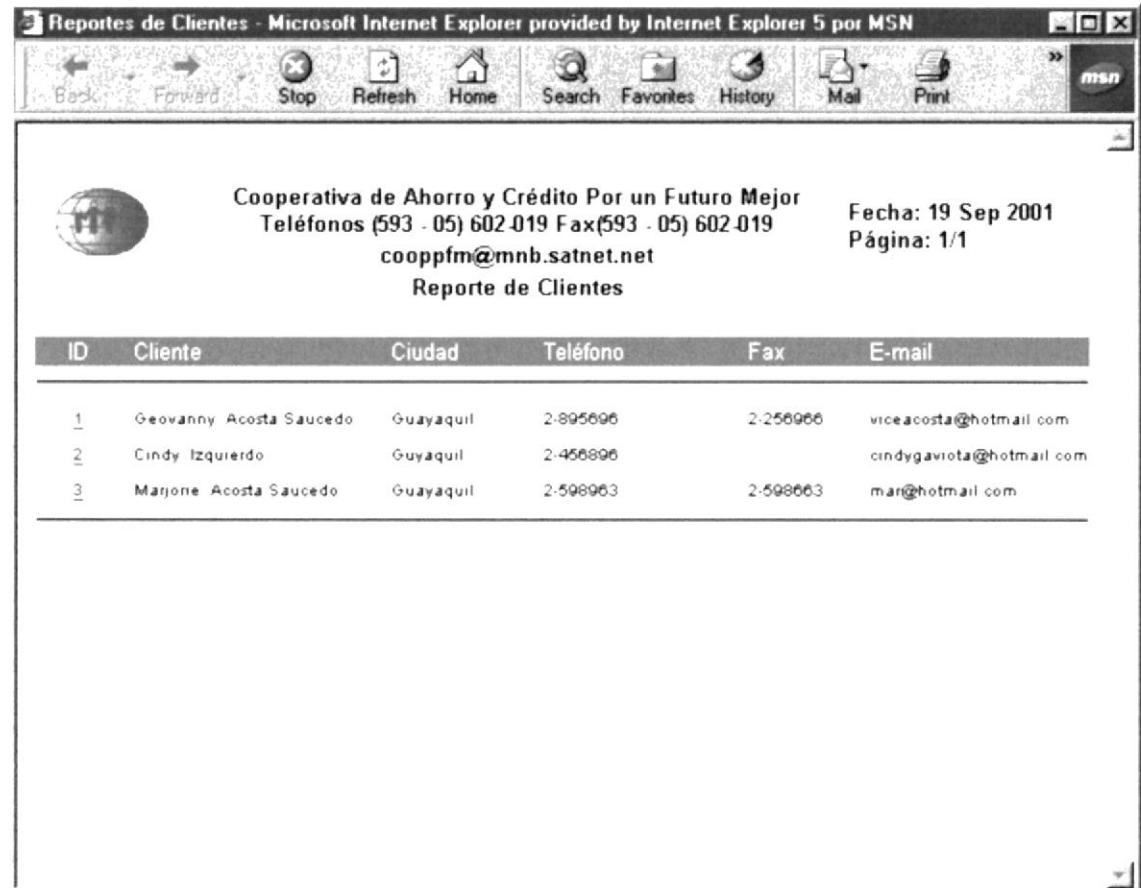

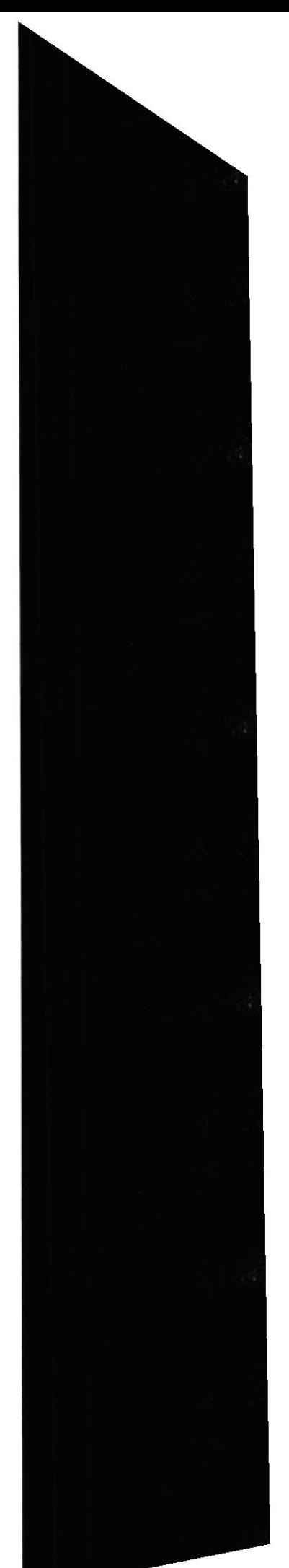

De esta misma ventana podemos generar un reporte individual. (Fig. 3.62)

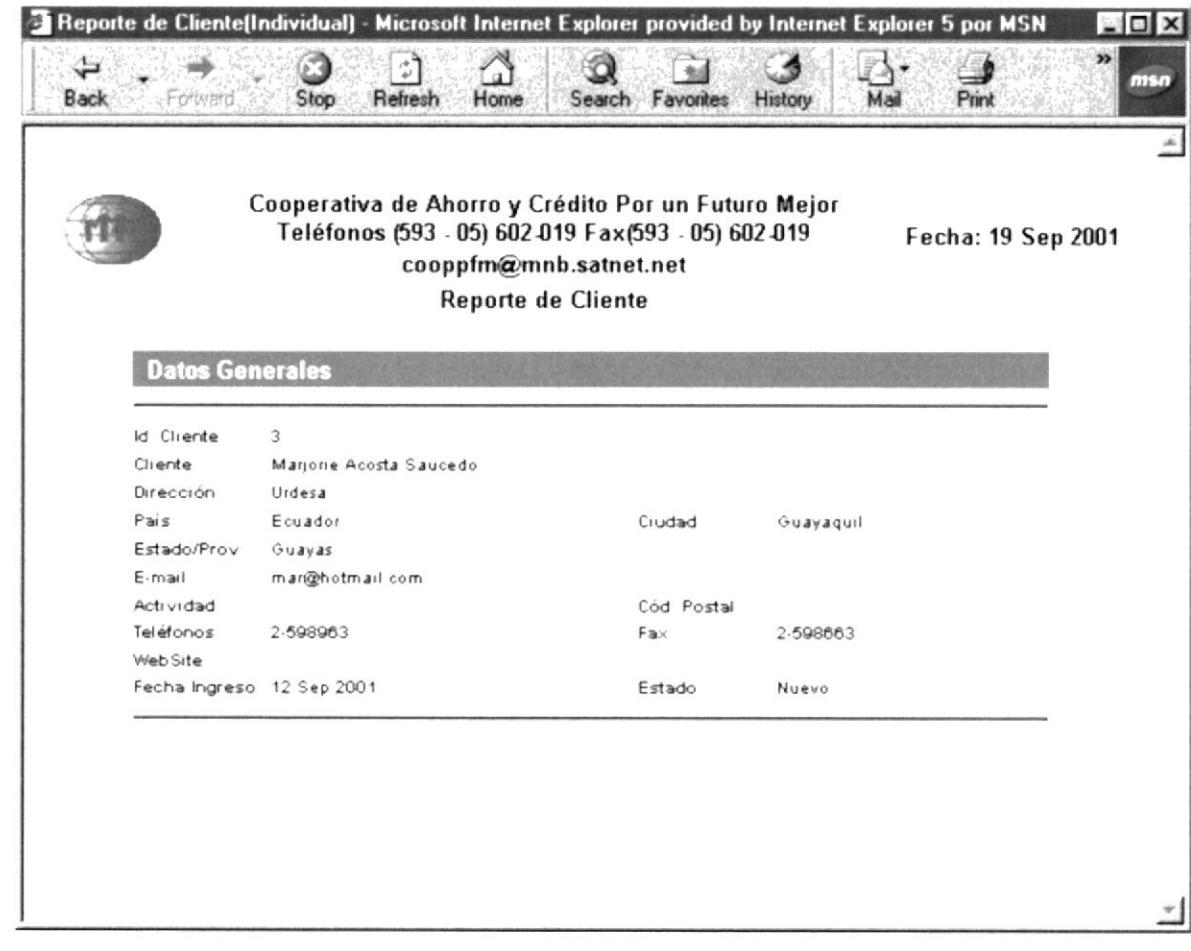

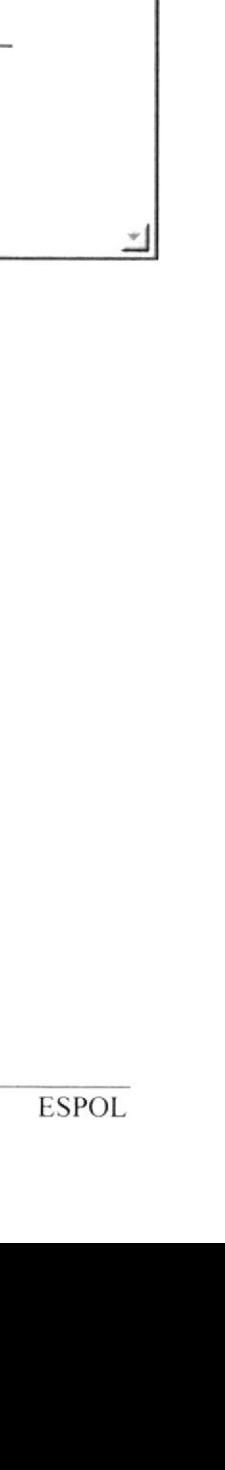

# 3.9.7 COMUNIDAD

Permite crear comunidades para agrupar a sus socios. Podemos consultar por número de comunidad, por nombre, por estado Activo e Inactivo (Todos). (Fig. 3.63)

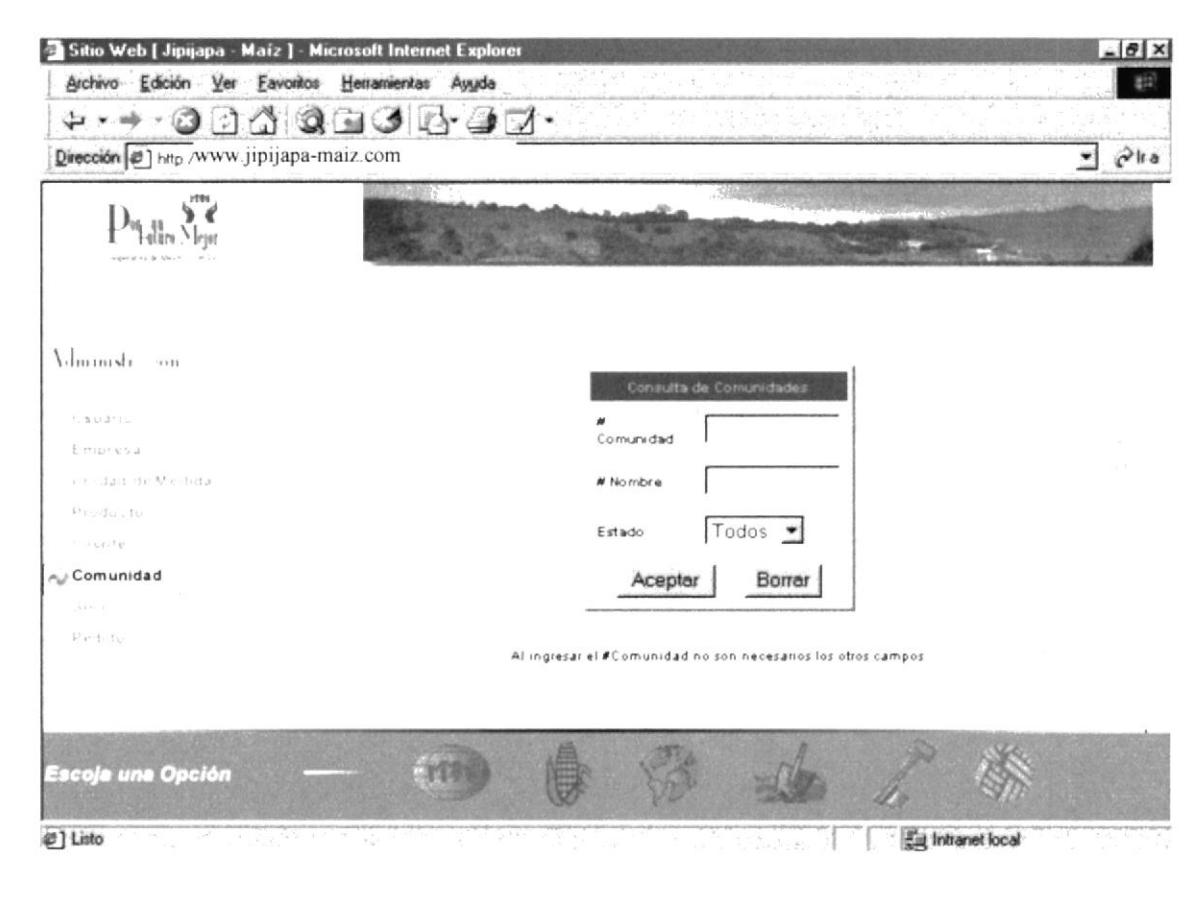

Figura 3.63. Página de Consulta de Comunidades

Los valores de volumen maíz amarillo y blanco, es la sumatoria de los valores por socio pero solo de aquellos en estado activo. Los socios inactivos no se toman en cuenta. Este valor se actualiza automáticamente al cambiar algún valor en los volúmenes de los socios.

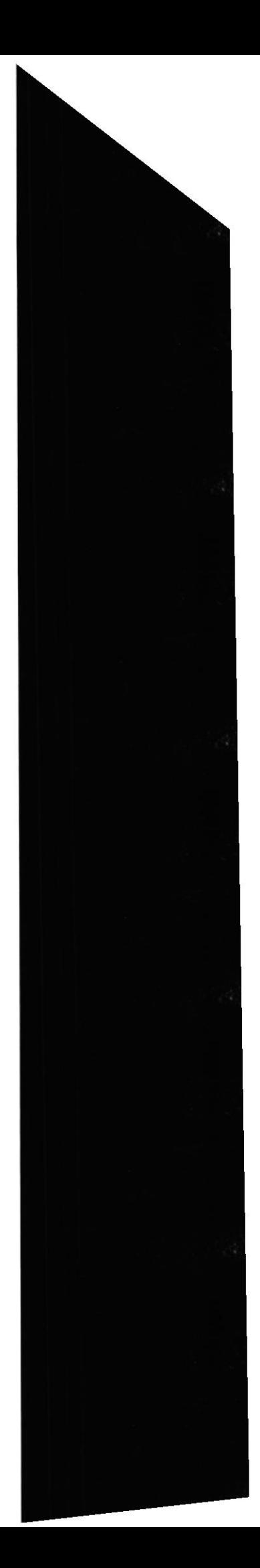
Administración de Comunidades. (Fig. 3.64)

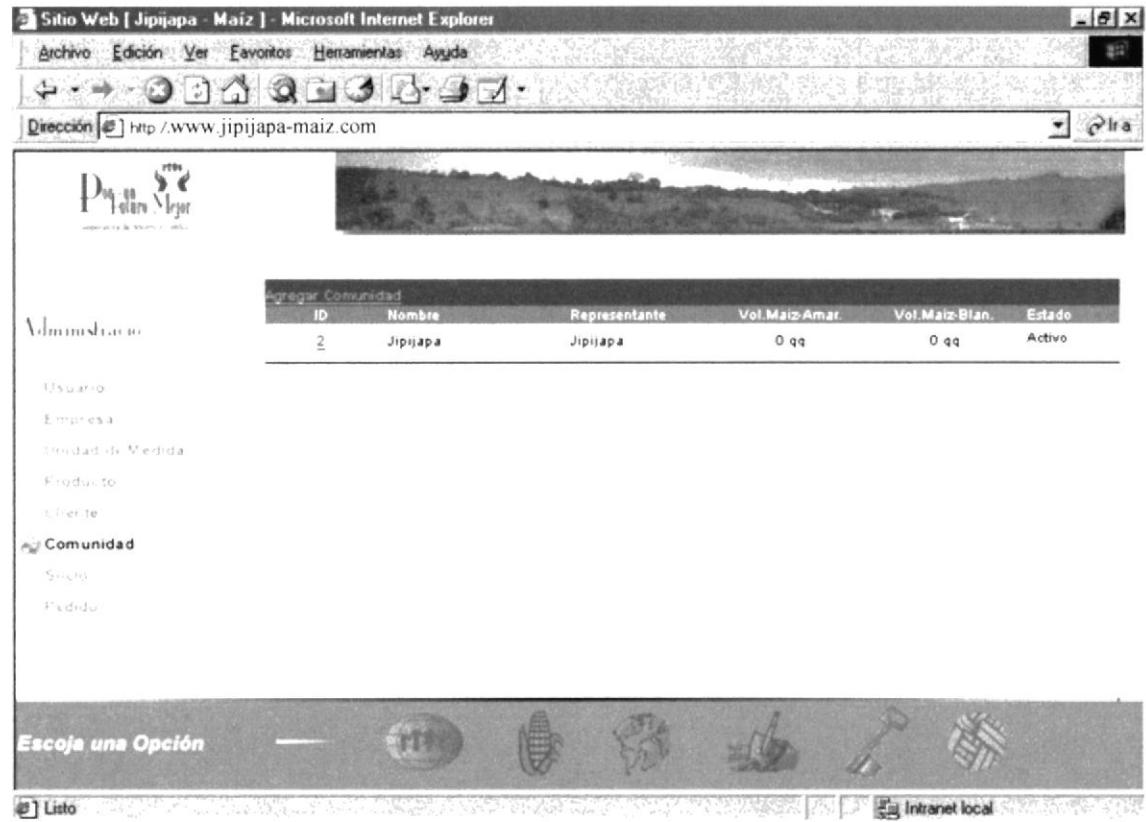

ISCON

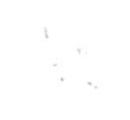

 $\mathbf{V},\mathbf{V},\mathbf{V}$ 

Sitio Web de la Cooperativa de Ahorro y Crédito<br>"Por un Futuro Mejor"

## Actualización de Comunidades.(Fig. 3.65)

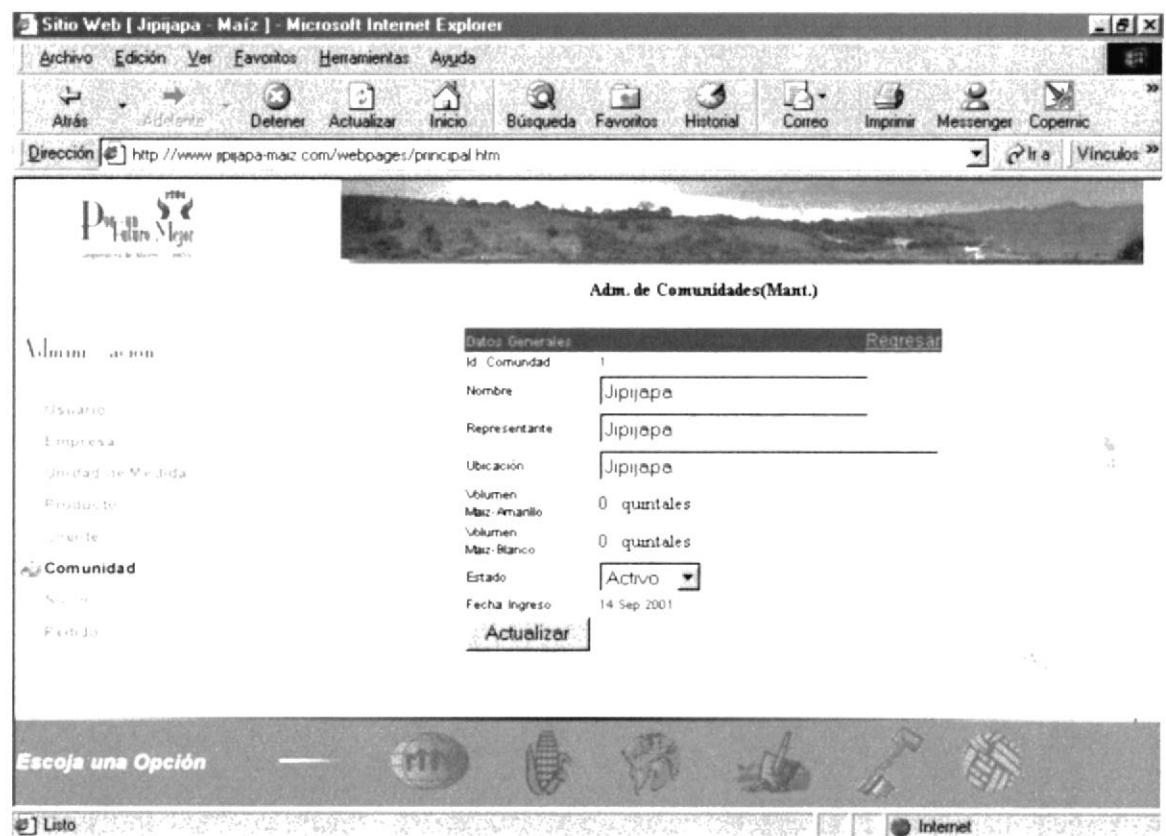

Sitio Web de la Cooperativa de Ahorro y Crédito<br>"Por un Futuro Mejor"

Ingreso de Comunidades. (Fig. 3.66)

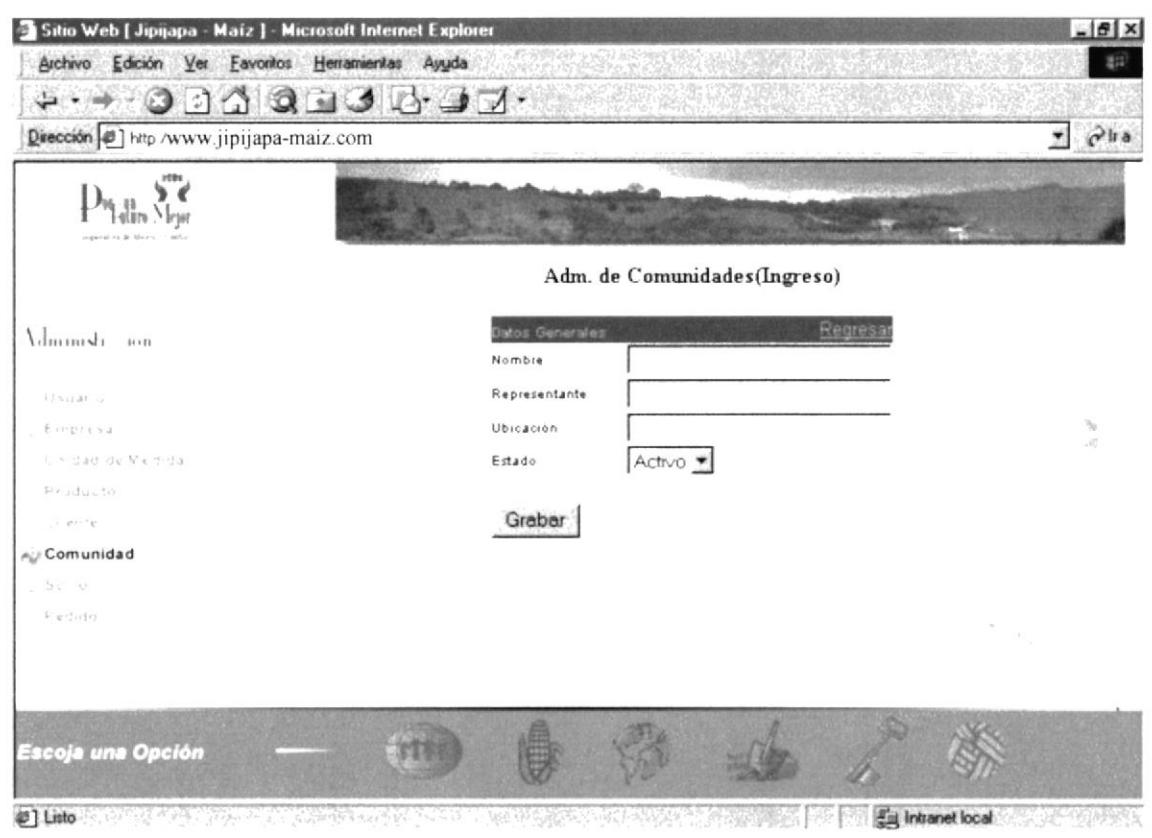

## **3.9.8 SOCIOS**

Se registran las personas que deseen mejorar sus ventas por medio de la página web. Estos serán socios y formarán parte de una comunidad. Se presenta una página para seleccionar los datos a presentar. Se puede buscar por socio, por número de teléfono, por apellido, por comunidad, y por estado Activo e Inactivo (Todos). (Fig. 3.67)

Al ingresar el volumen de maíz amarillo y blanco, este valor es agregado al total que tenga la comunidad al que pertenece el socio. Si el socio cambia a estado inactivo se reduce su volumen en el total por comunidad.

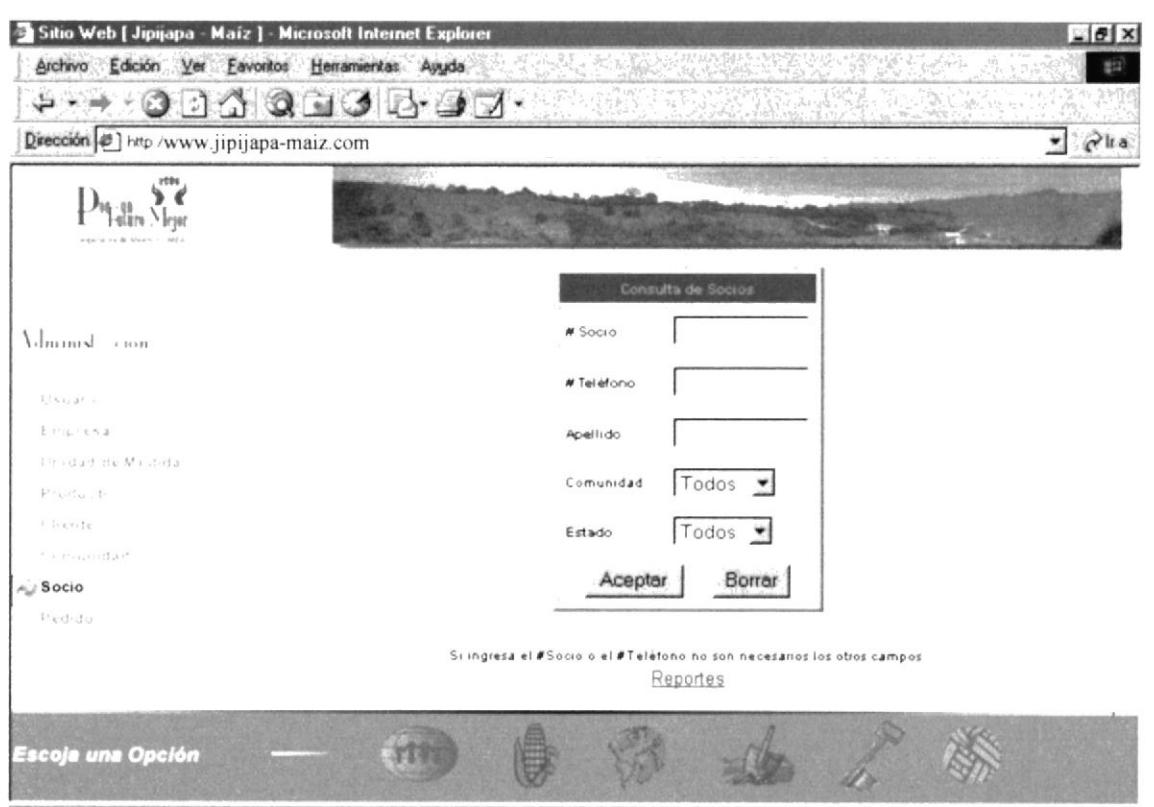

@] Listo **Control of the Eng Intranet local** 

Figura 3.67. Página de Consulta de Socios

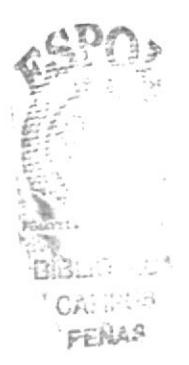

Sitio Web de la Cooperativa de Ahorro y Crédito "Por un Futuro Mejor"

Administración de Socios. (Fig. 3.68)

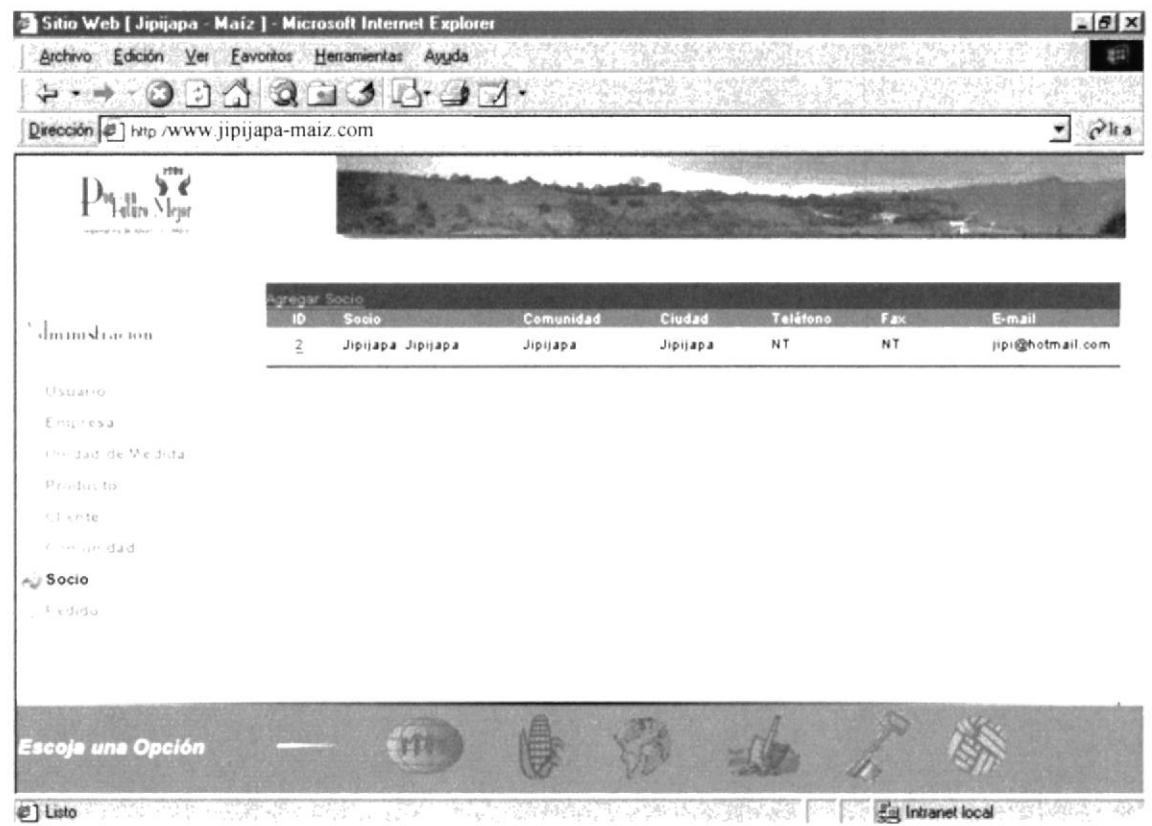

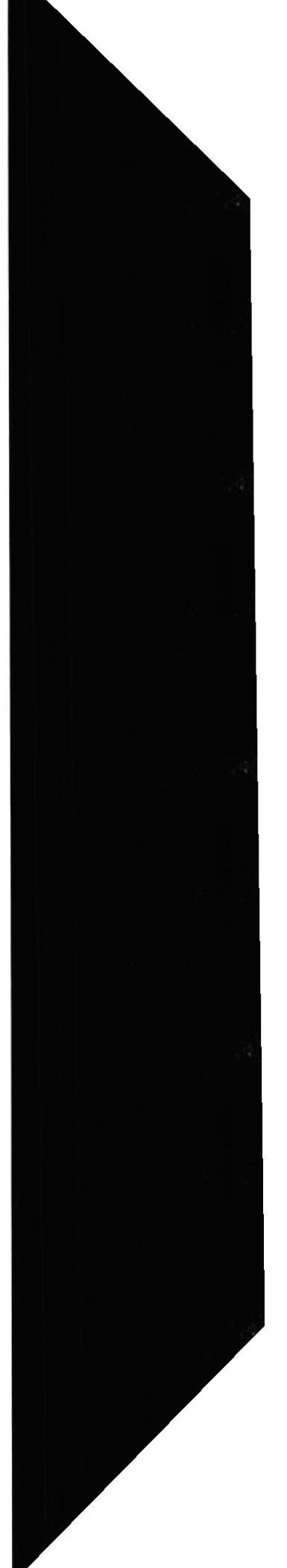

Sitio Web de la Cooperativa de Ahorro y Crédito "Por un Futuro Mejor"

## Ingreso de Socio. (Fig. 3.69)

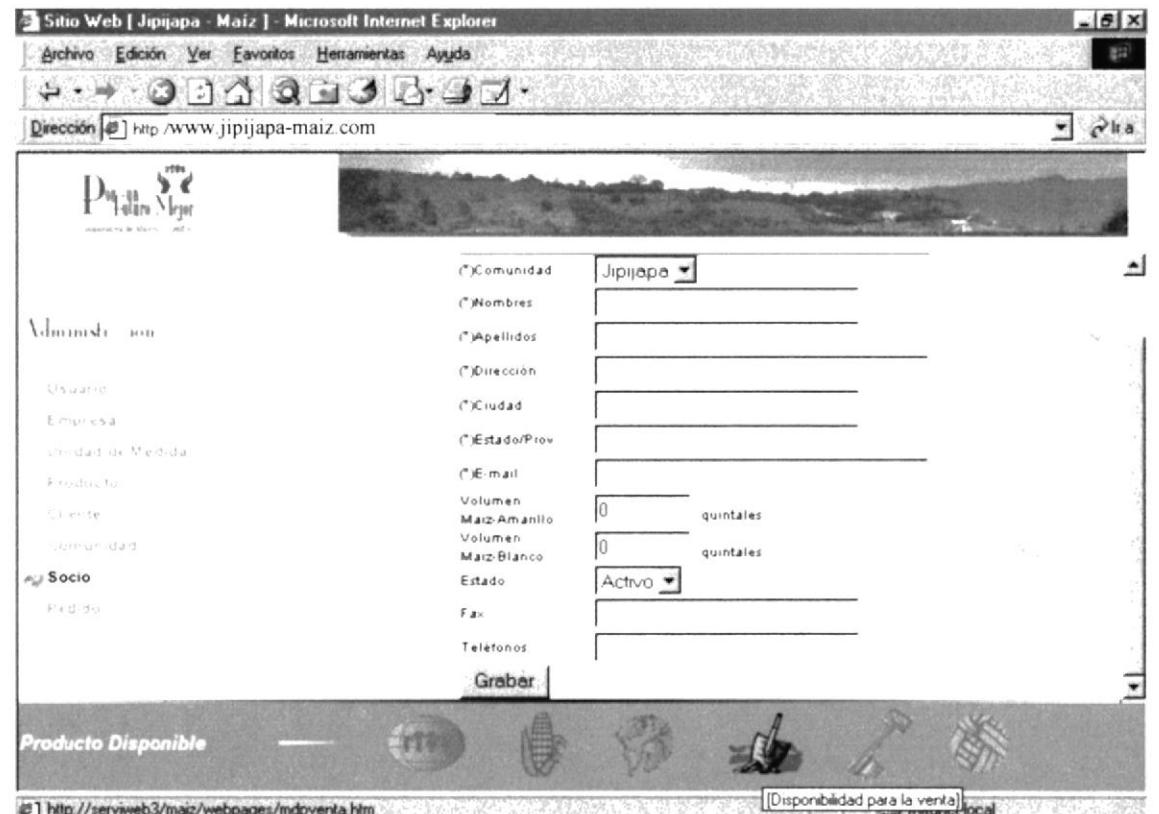

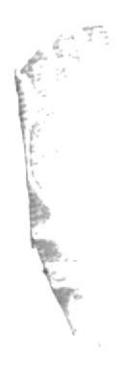

Sitio Web de la Cooperativa de Ahorro y Crédito<br>"Por un Futuro Mejor"

Actualización de Socio. (Fig. 3.70)

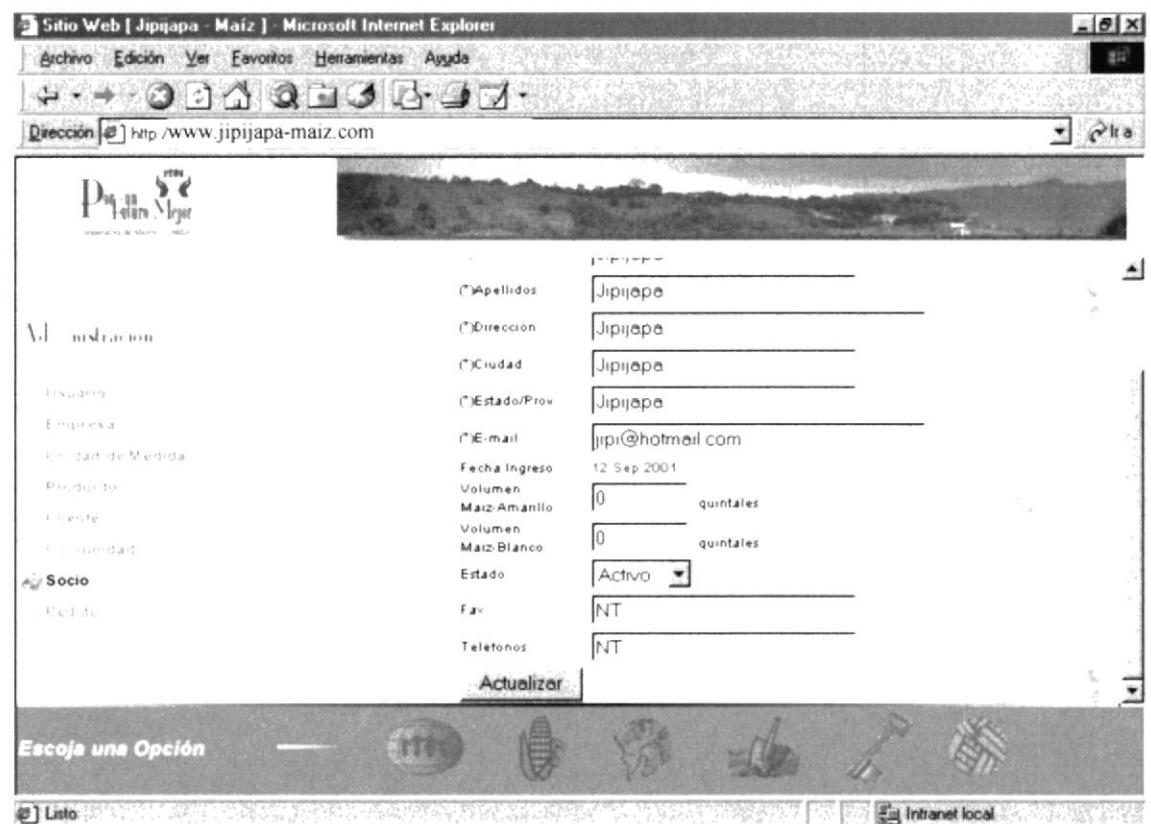

## 3.9.8.1 REPORTE DE SOCIOS

Permite imprimir información de los socios de acuerdo a lo seleccionado. En la página de Reporte de Socios.(Fig. 3.71)

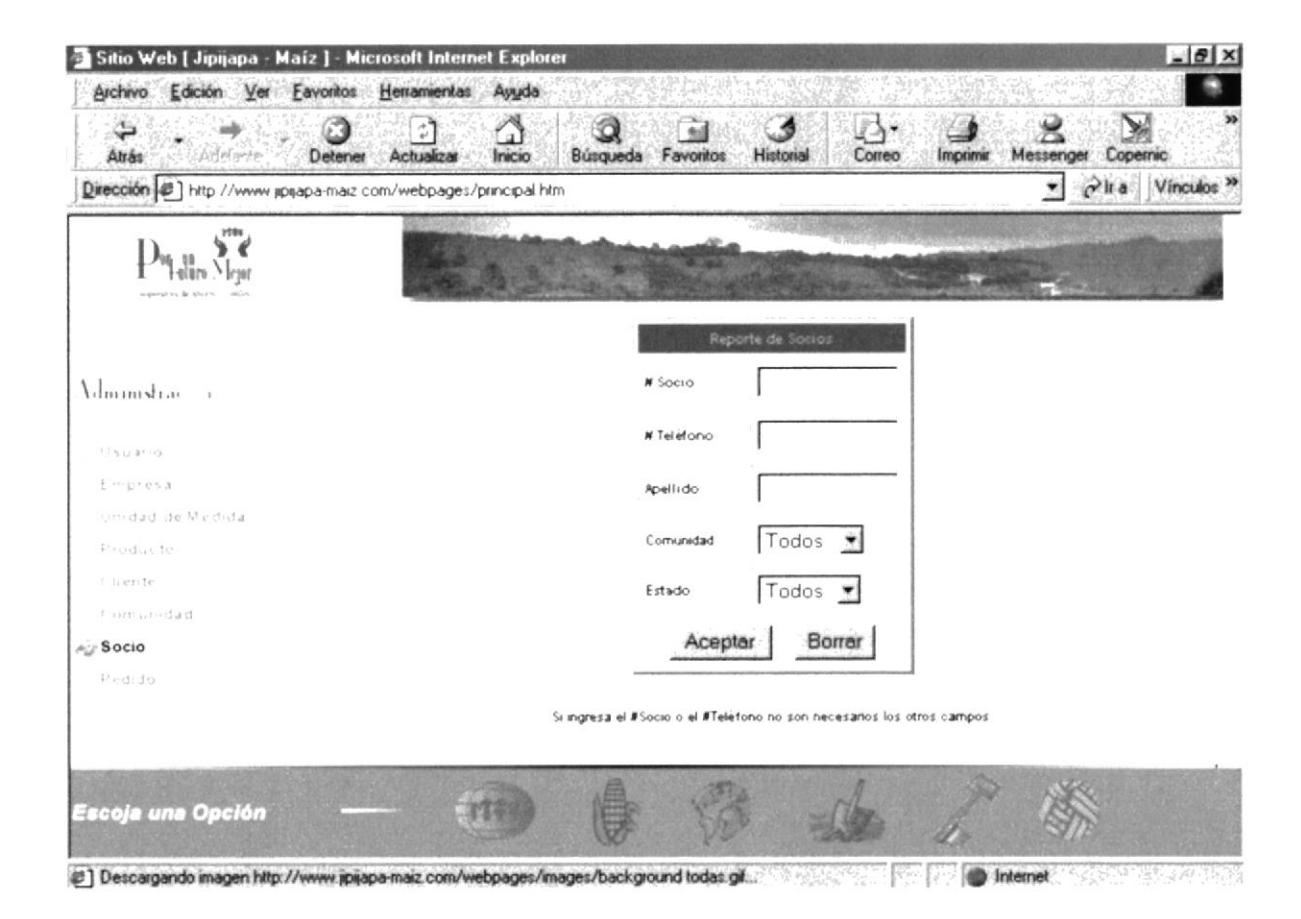

Figura 3.71. Página de Reporte de Socios

El listado es generado en una ventana nueva. (Fig. 3.72)

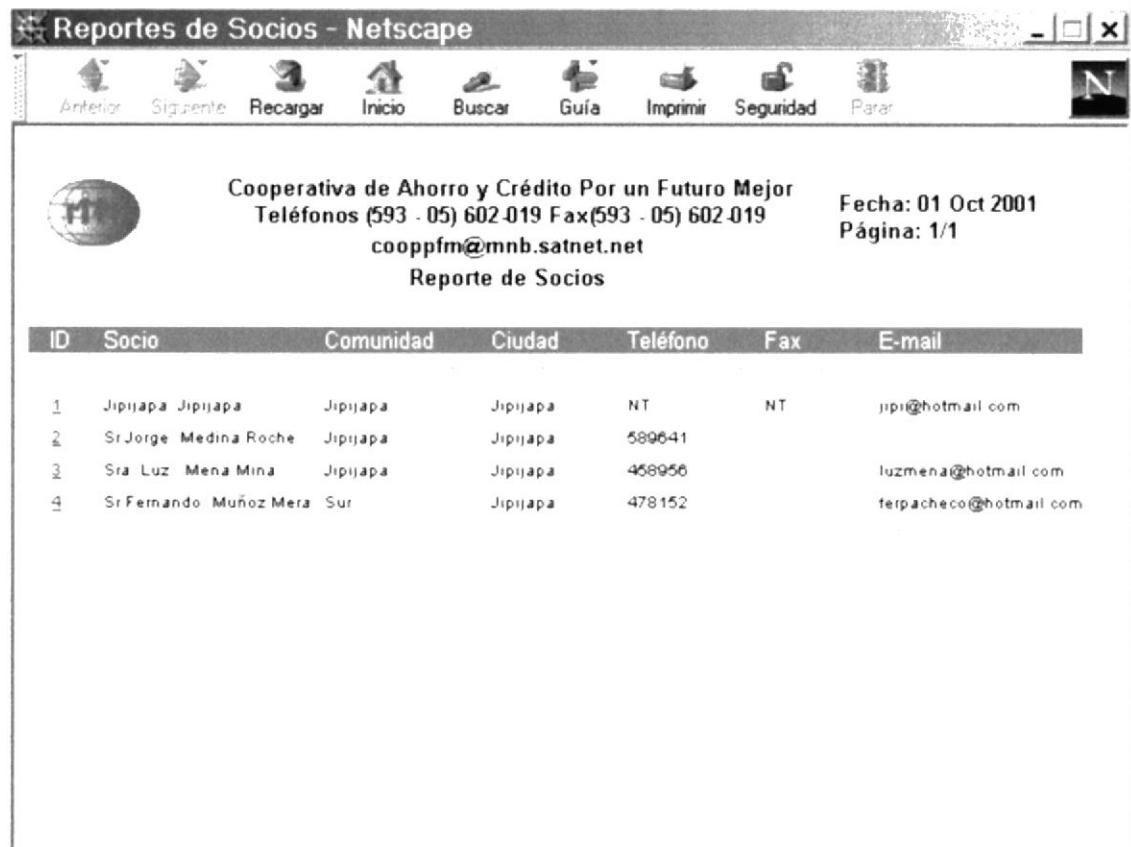

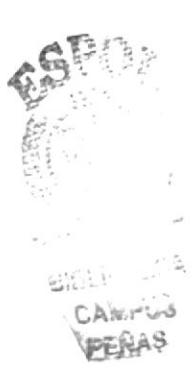

De esta misma ventana podemos generar un reporte individual. (Fig. 3.73)

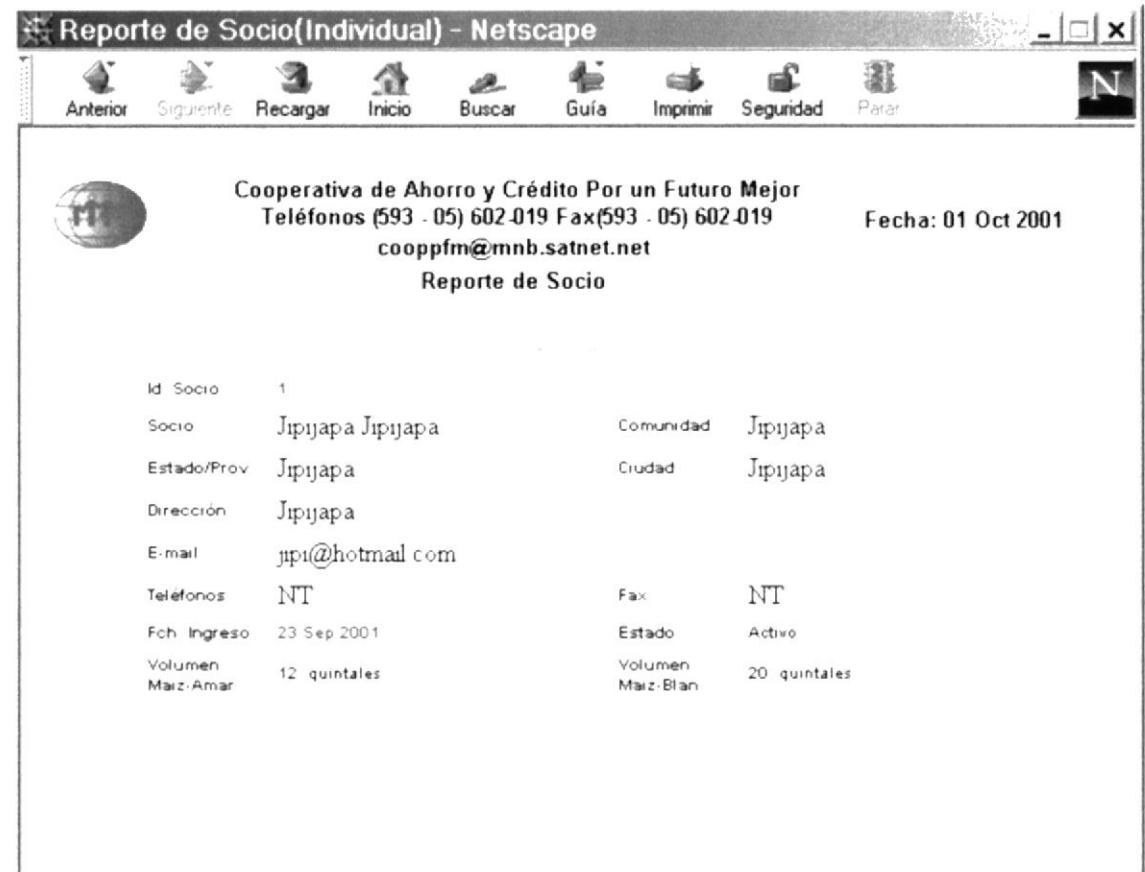

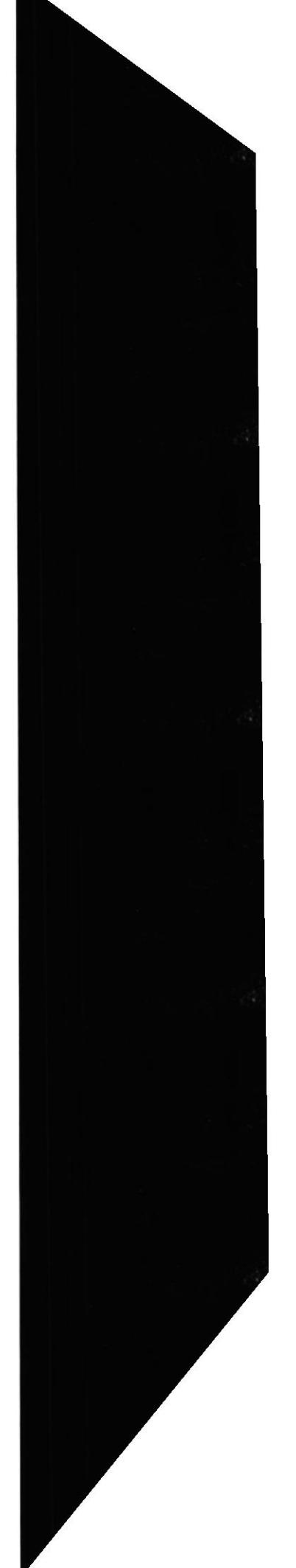

## 3.9.9 PEDIDOS

Se consultan los pedidos realizados, ya sea por su número de pedido o número de cliente. Por su estado Nuevo, Verificado, Finalizado, Anulado, Eliminado o Todos. (Fig. 3.74)

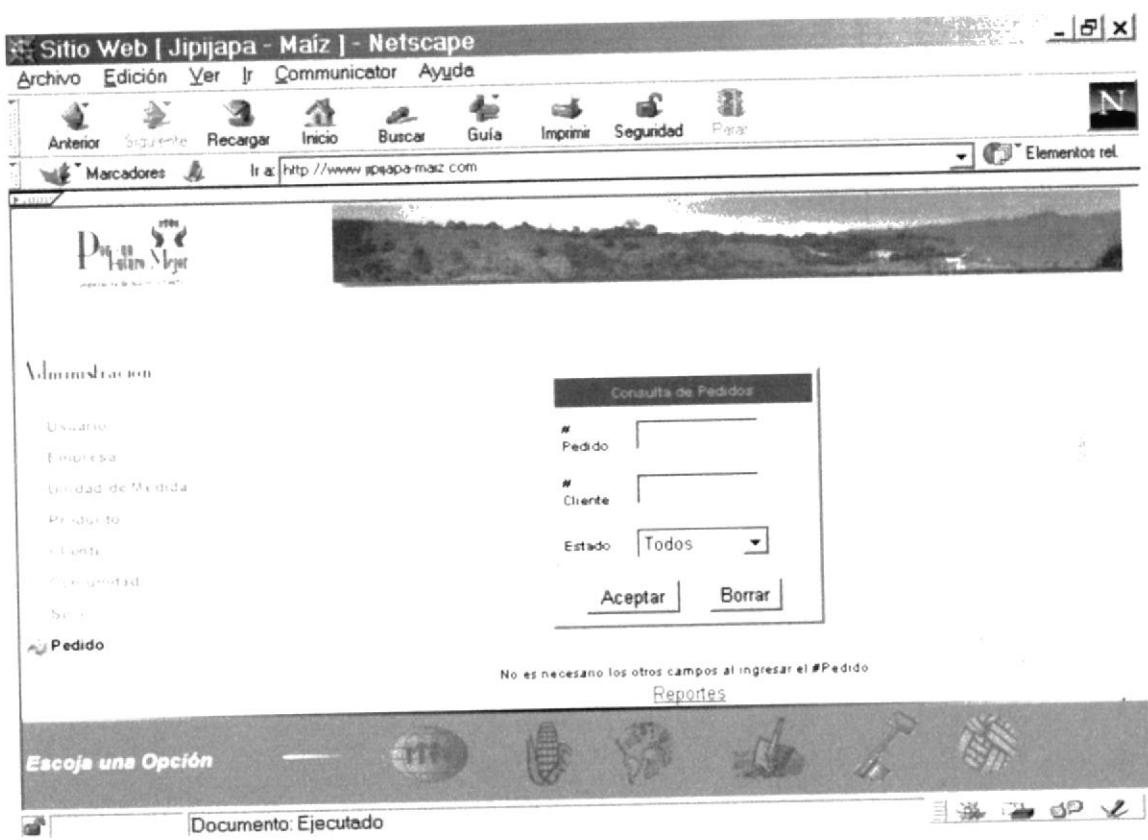

Figura 3.74. Página de Consulta de Pedidos

Sitio Web de la Cooperativa de Ahorro y Crédito<br>"Por un Futuro Mejor"

## Administración de Pedidos. (Fig. 3.75)

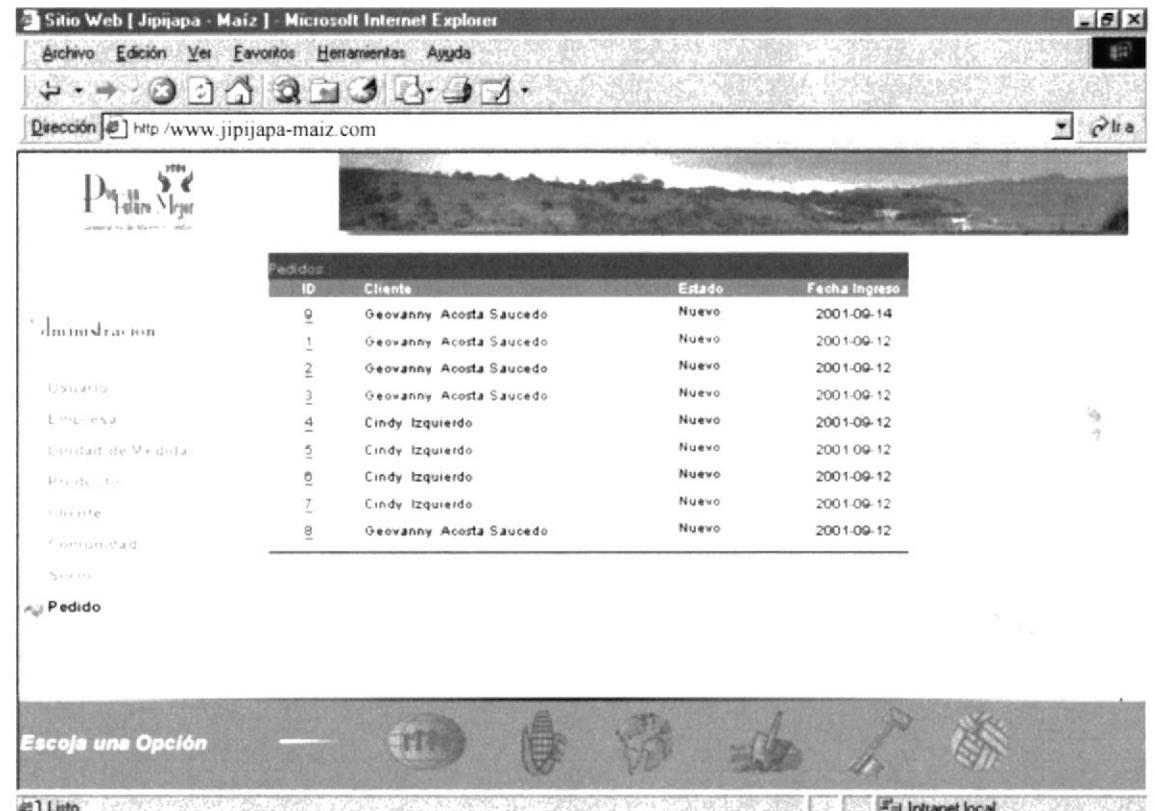

#### Mantenimiento de Pedidos (Fig. 3.76)(Parte I)

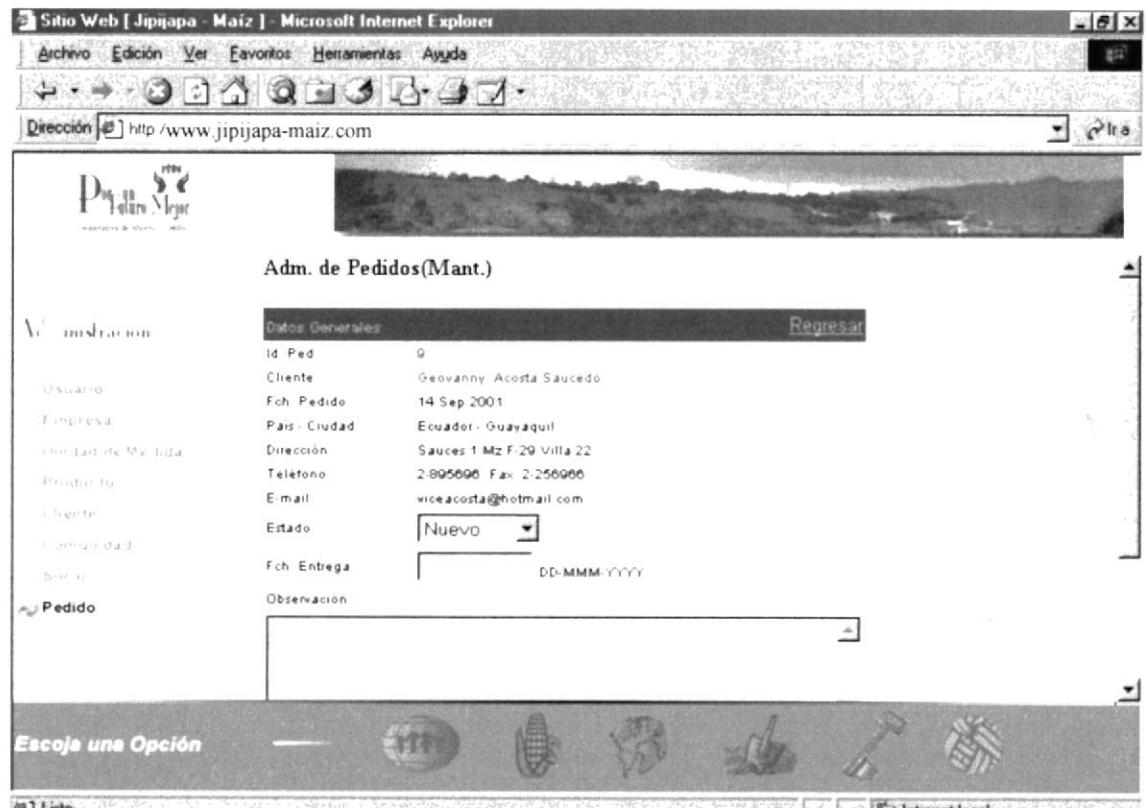

(2) Listo **Experience of the Contract Social** Elizh Gre

#### (Parte II)

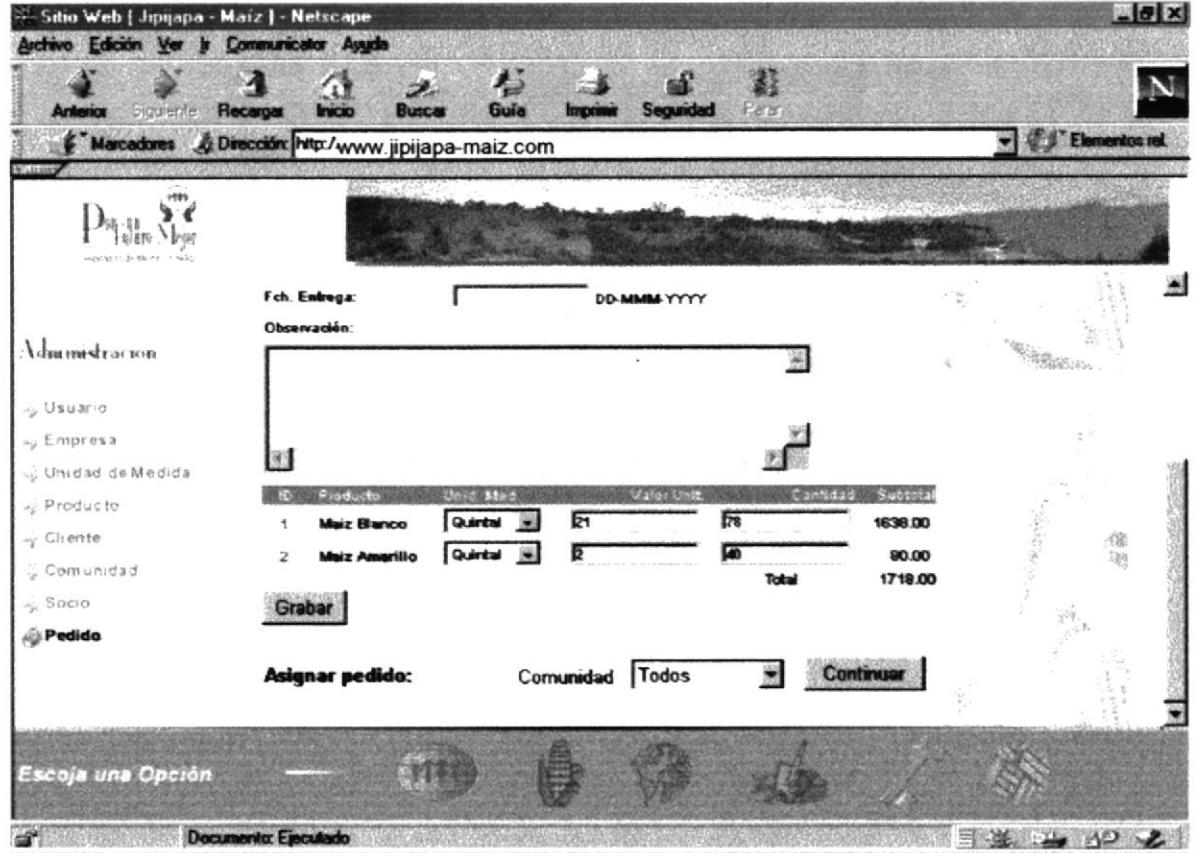

## Estados que puede asignar el usuario:

VERIFICADO, cuando se haya puesto en contacto con el cliente y verifiquen la cantidad solicitada y el precio por unidad de medida.

FINALIZADO, cuando se cumple el pedido. En este estado no se puede modificar los datos.

ANULADO, seleccione este estado cuando el pedido es verificado y es cancelado después por el cliente.

ELIMINADO, seleccione este estado cuando lo ingresado no es valido.

Cuando el cliente ingresa cantidad cero en el Formulario de pedido ese producto no es grabado. (Fig. 3.77)

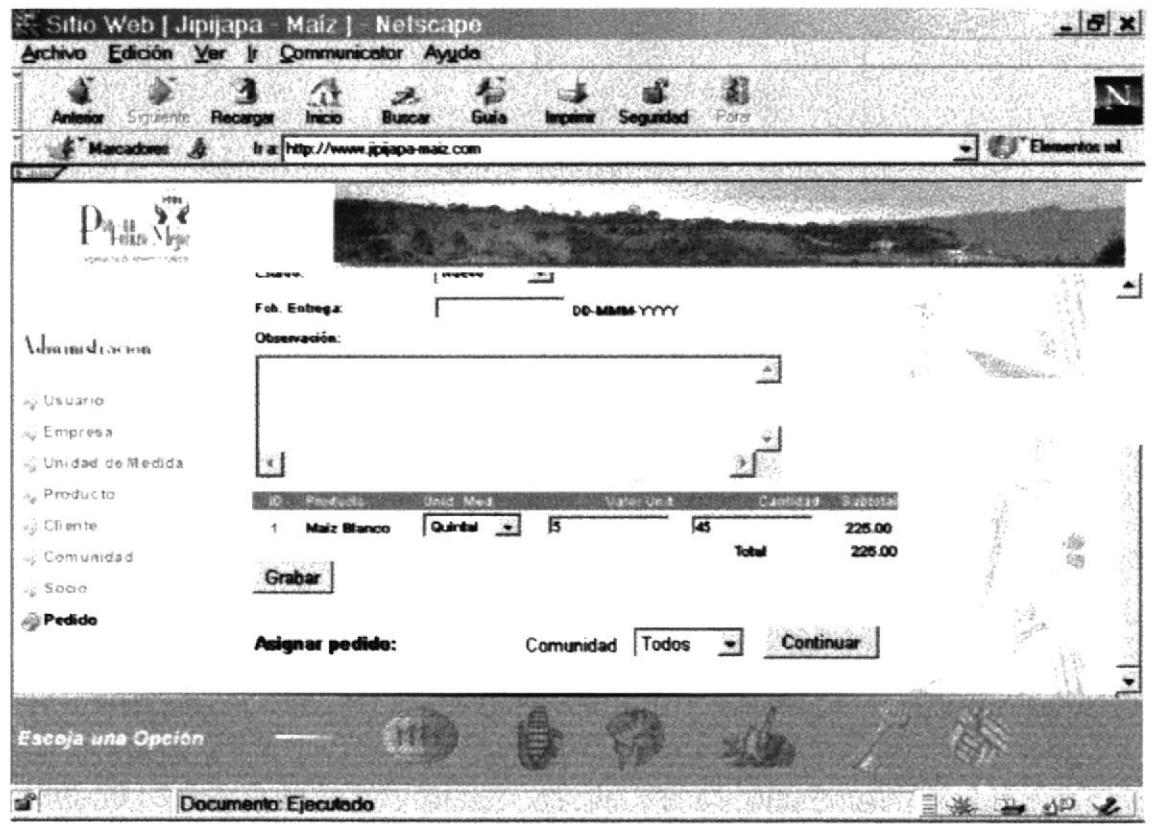

Figura 3.77. Página de Mant. de Pedido

## 3.9.9.1 REPORTE DE PEDIDOS

Permite imprimir información de los pedidos de acuerdo a lo seleccionado. En la página de Reporte de Pedidos.(Fig. 3.78)

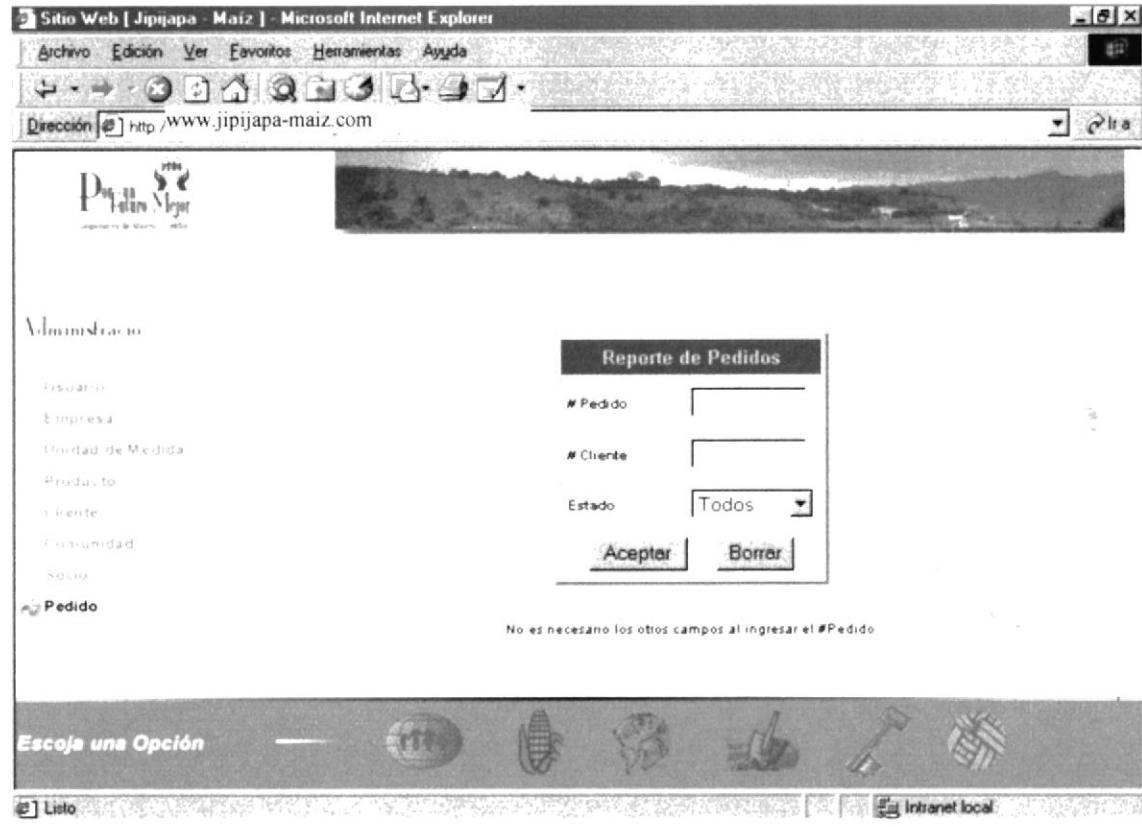

Figura 3.78. Página de Reporte de Pedidos

El listado es generado en una ventana nueva. (Fig. 3.79)

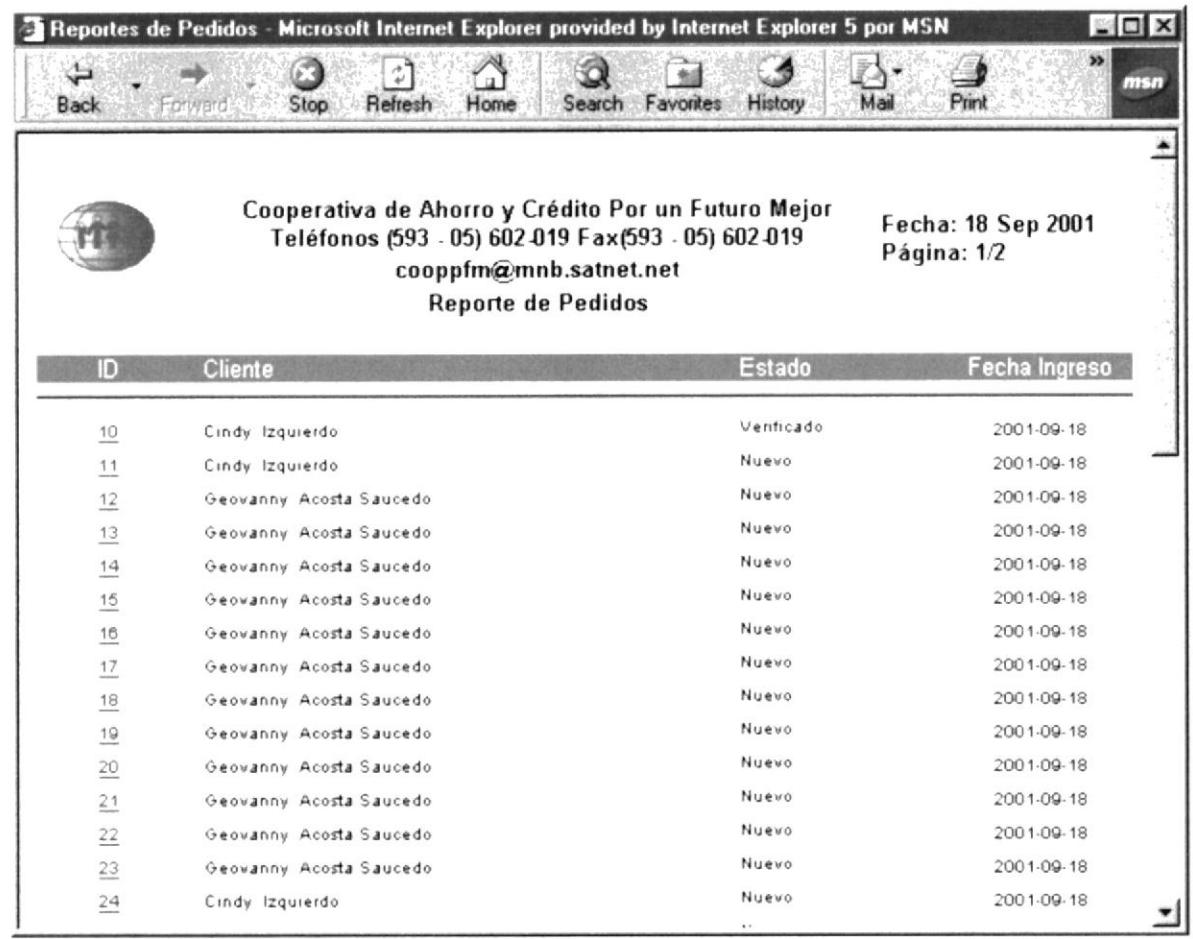

Figura 3.79. Listado de Pedidos

De esta misma ventana se puede generar un reporte individual del pedido que es la hoja que se le entregará al socio para el cumplimiento del mismo. (Fig. 3.80)

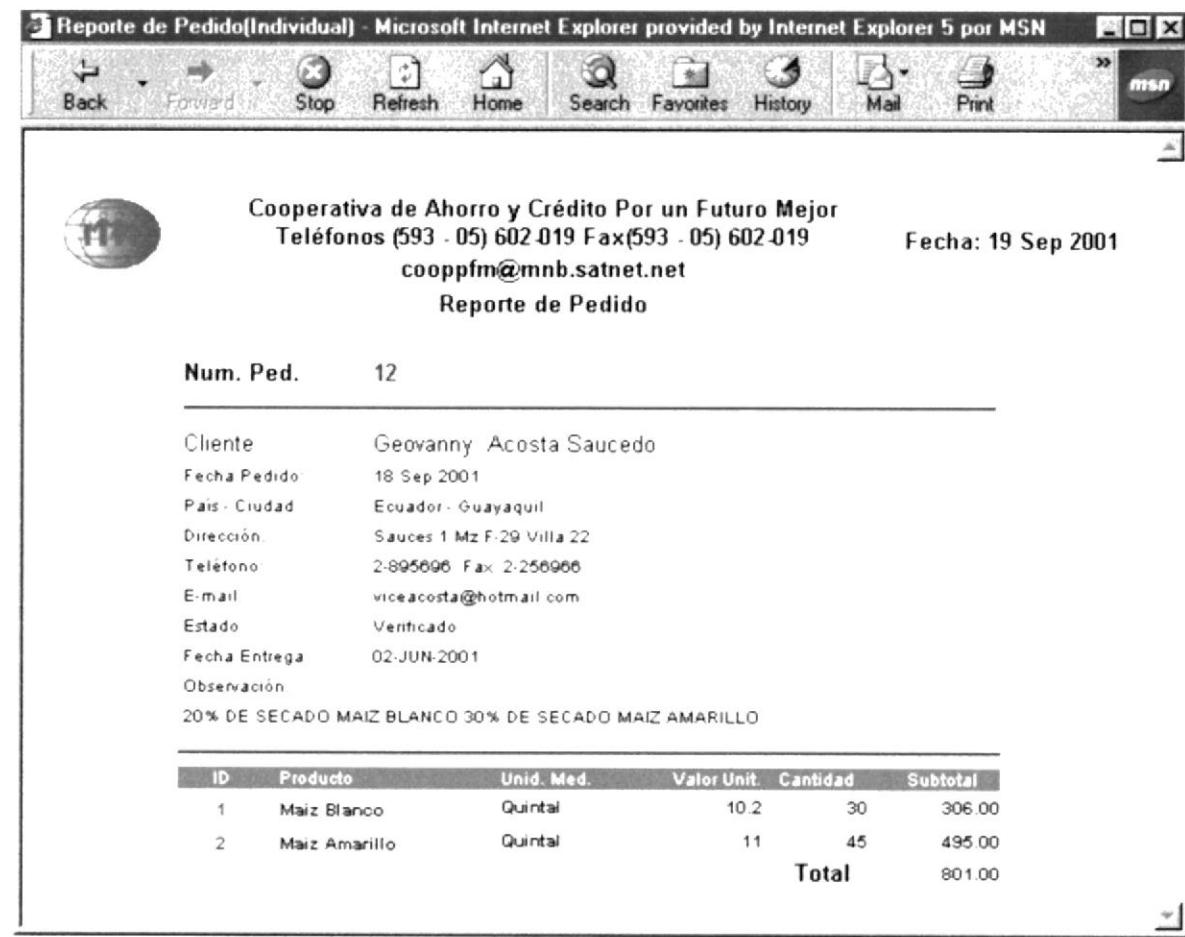

Figura 3.80. Reporte individual de Pedido

Cuando el número de registros es superior al tamaño de la hoja A4 estos se presentan en otra página.. Y los vemos dando clic en Pág. Sig. o Pág. Anterior.(Fig. 3.81)

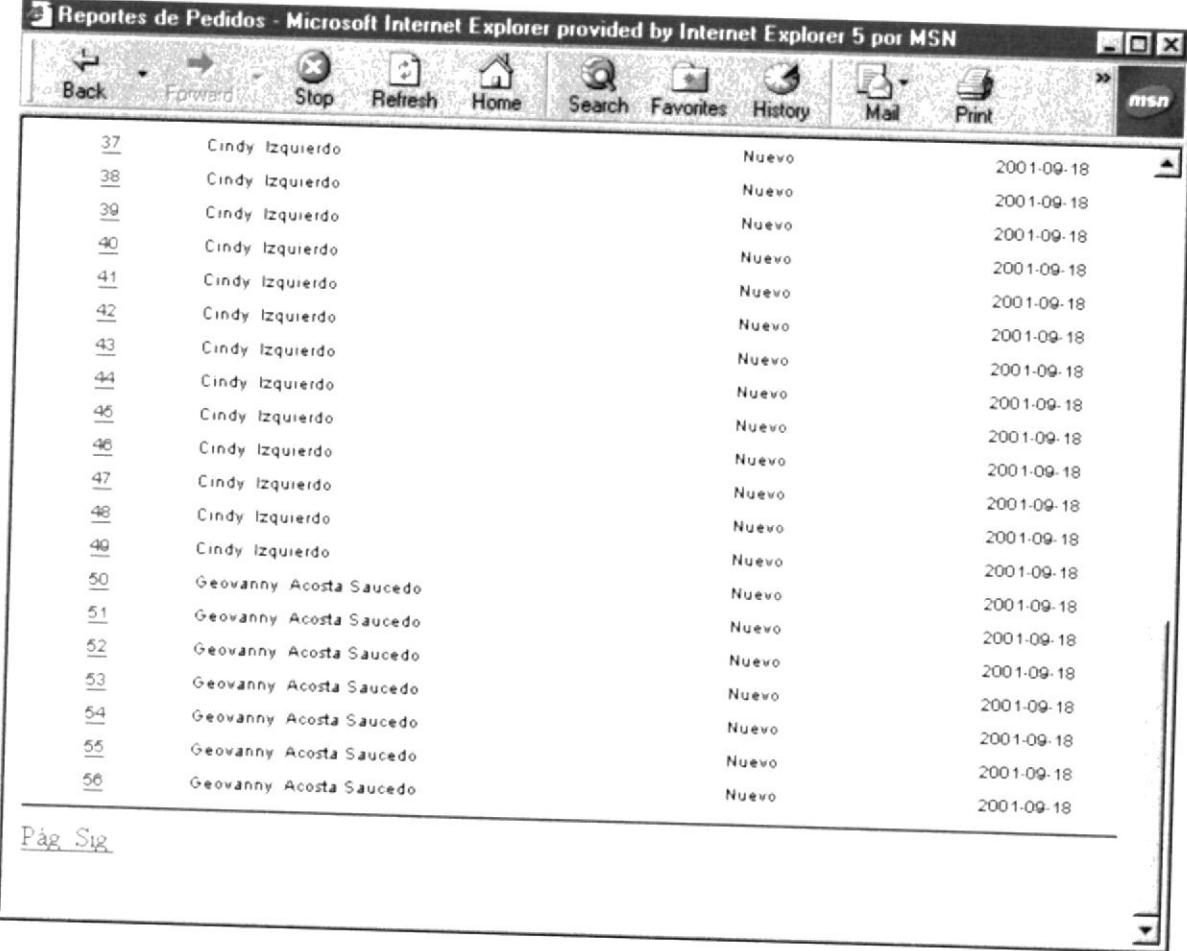

Figura 3.81. Listado de Pedido(Parte I)

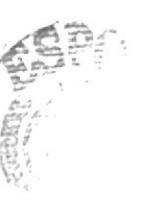

 $\mathsf{BLE}(\mathbb{Z})$  . CASSEDG PEAAS

HAD 22

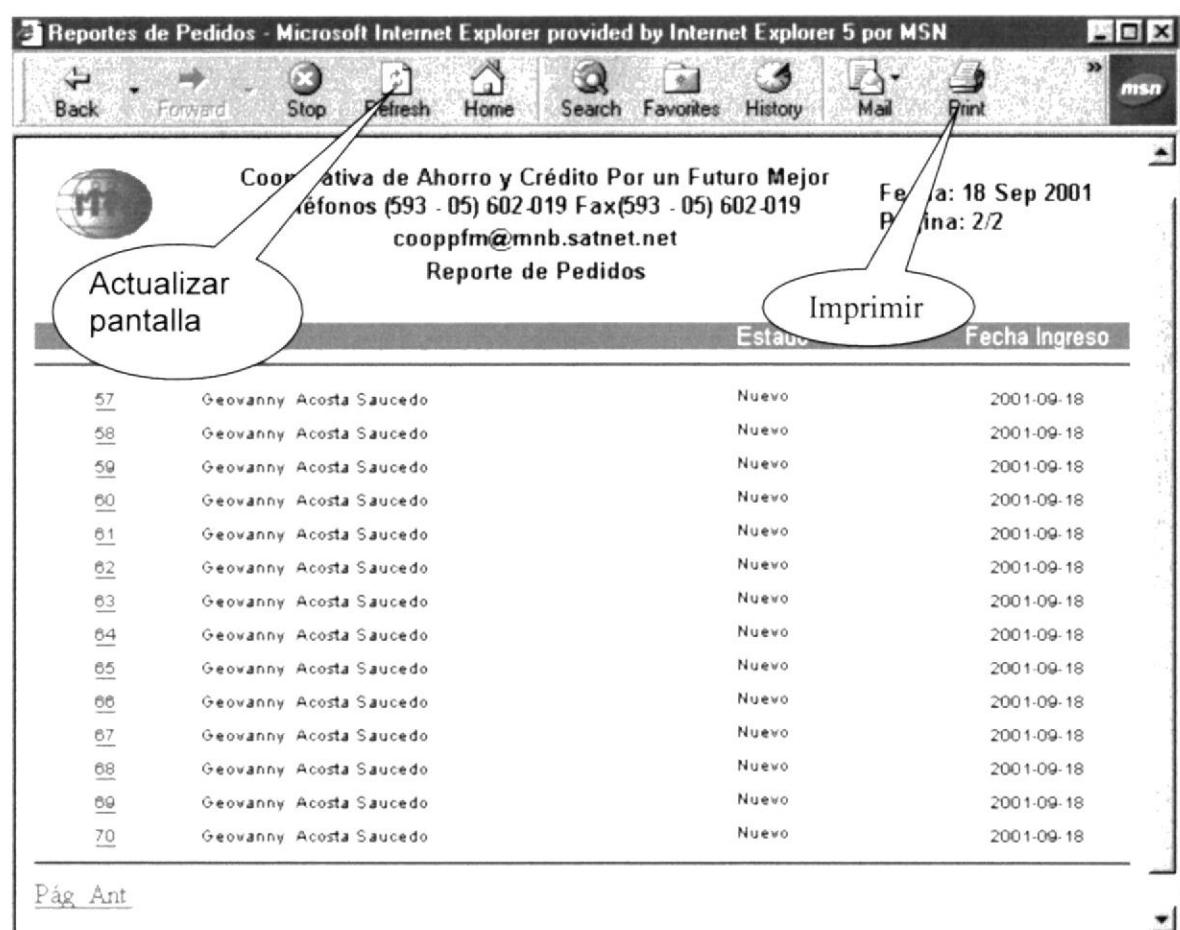

Figura 3.81. Listado de Pedido(Parte II)

AL generar los reportes, siempre se debe actualizar su pantalla presionando la tecla F5 o dando clic en el botón de actualizar del navegador.

Manual de Usuario

## 3.10. TEXTO DE LA PÁGINA PRODUCTOS DISPONIBLES.

Mantenimiento al texto que se muestra en la página de productos disponibles. (Fig. 3.82)

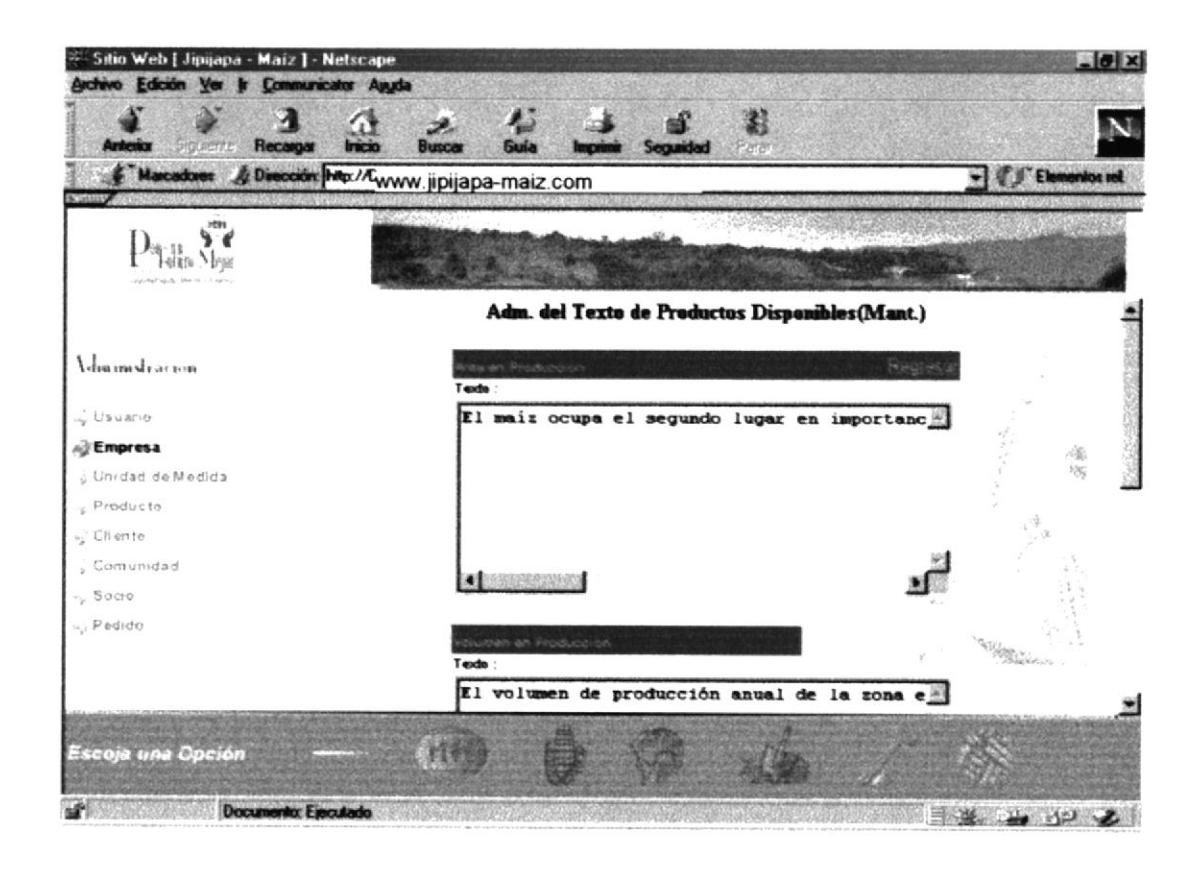

Figura. 3.82. Mantenimiento de Texto.

## 3.11. SITIOS WEB.

Mantenimientos a las direcciones de los sitios web. La responsabilidad de tener las direcciones correctas es del webmaster. (Fig. 3.83)

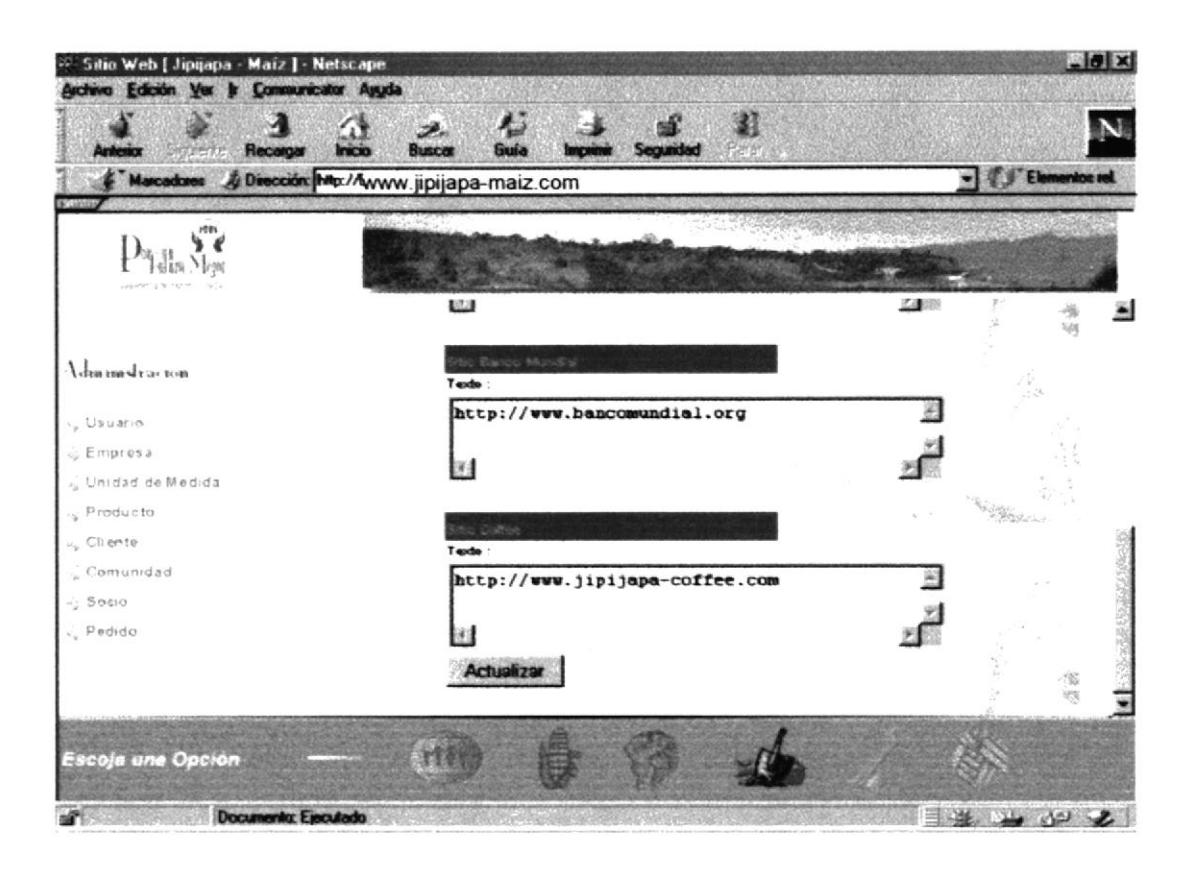

Figura. 3.83. Mantenimiento del Sitio Web.

Siempre que escriba la dirección de un sitio web debe anteponer lo siguiente:  $http://$ 

 $Ejm$ :

## http://www.jipijapa-maiz.com

También puede escribir la dirección de un correo electrónico anteponiendo lo siguiente: mailto:

Ejm:

#### mailto:corpei@corpei.org.cc

# 3.12. ASIGNACIÓN DE PEDIDOS.

Desde la página de mantenimiento de pedidos (Fig. 3.84) seleccione la comunidad al que pertenece el socio a asignar, después presione el botón de continuar y aparecerá la siguiente pagina: (Fig. 3.85)

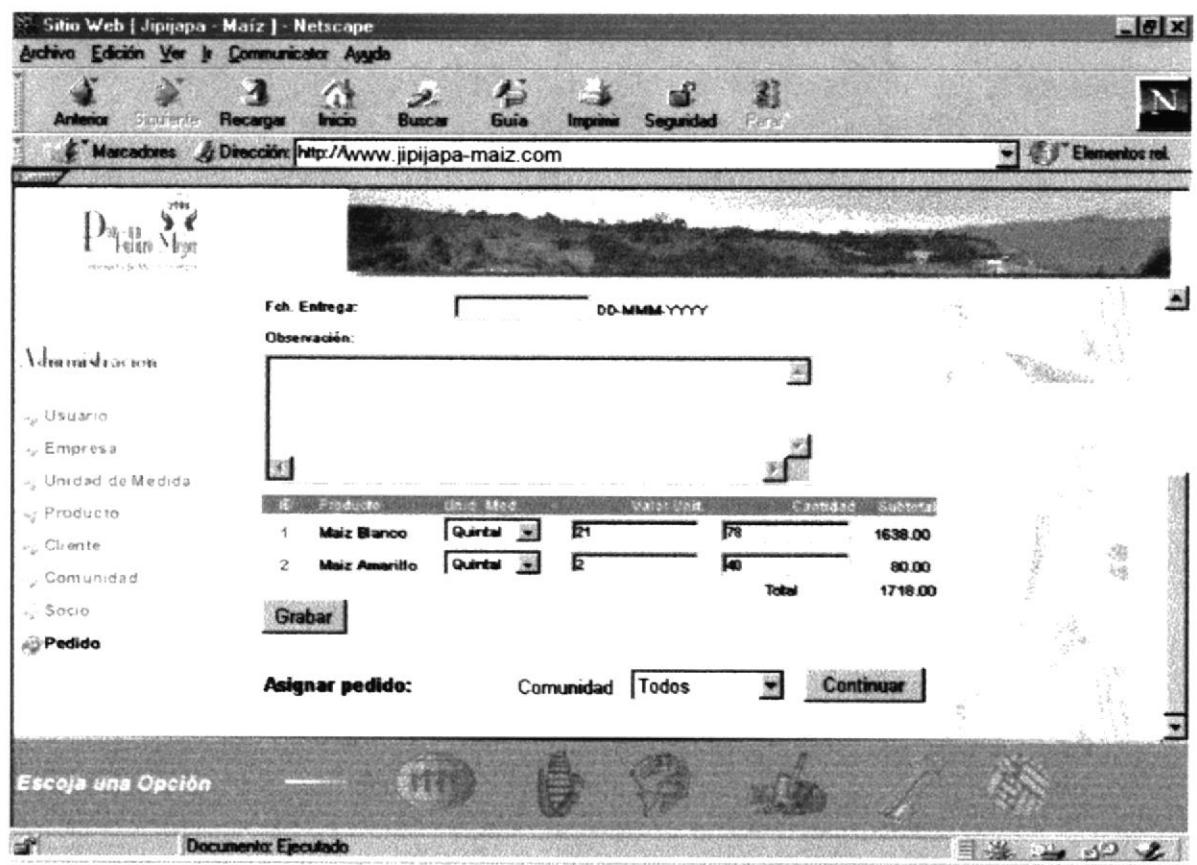

Figura. 3.84. Mantenimiento de pedidos.

Esta página indica que ese pedido no tiene asignado a ningún socio pero tiene disponible a los que se indican en Seleccione socio a asignar solo se presentan aquellos que están activos.

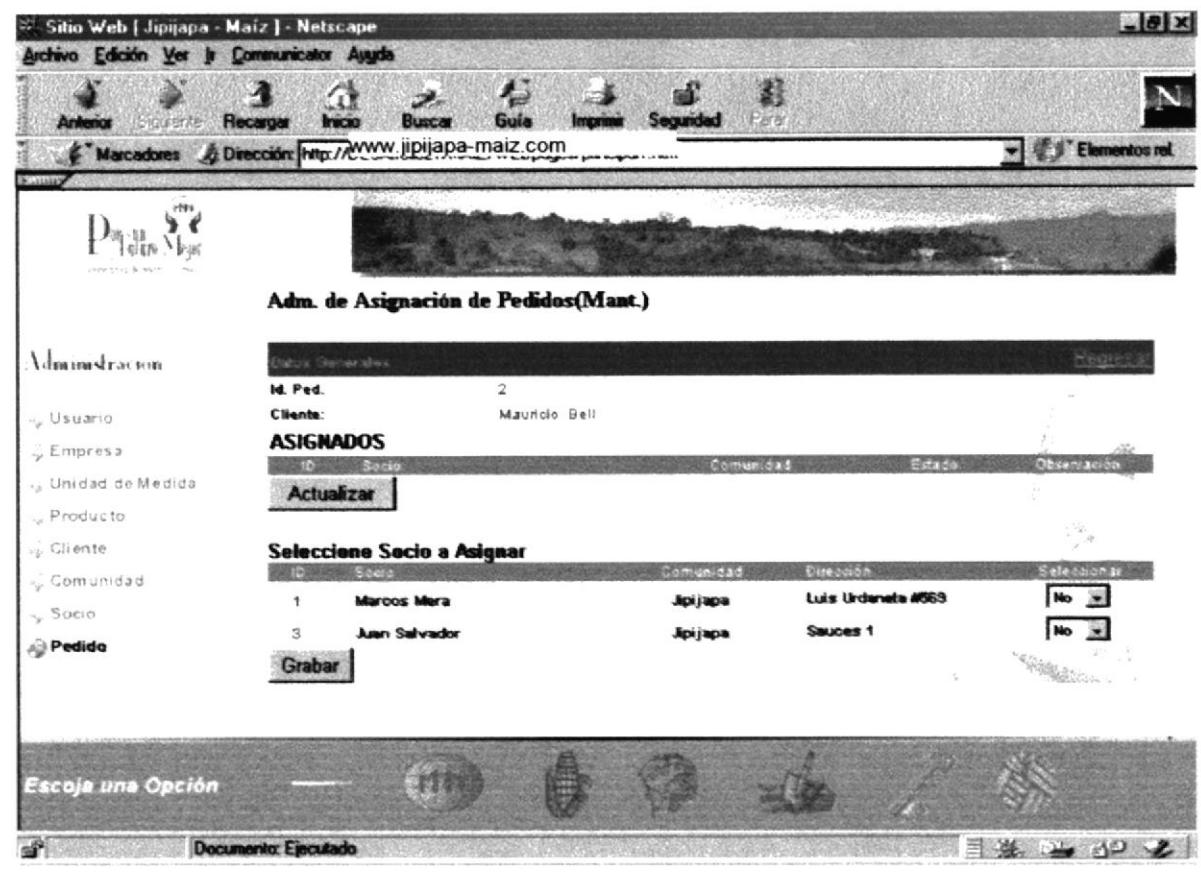

Figura. 3.85. Asignación de pedidos.

Al seleccionar SI desde la lista que indica Si/No, esta seleccionando ese socio. Da en grabar clic y listo ya tiene asignado ese socio a ese pedido. (Fig. 3.86)

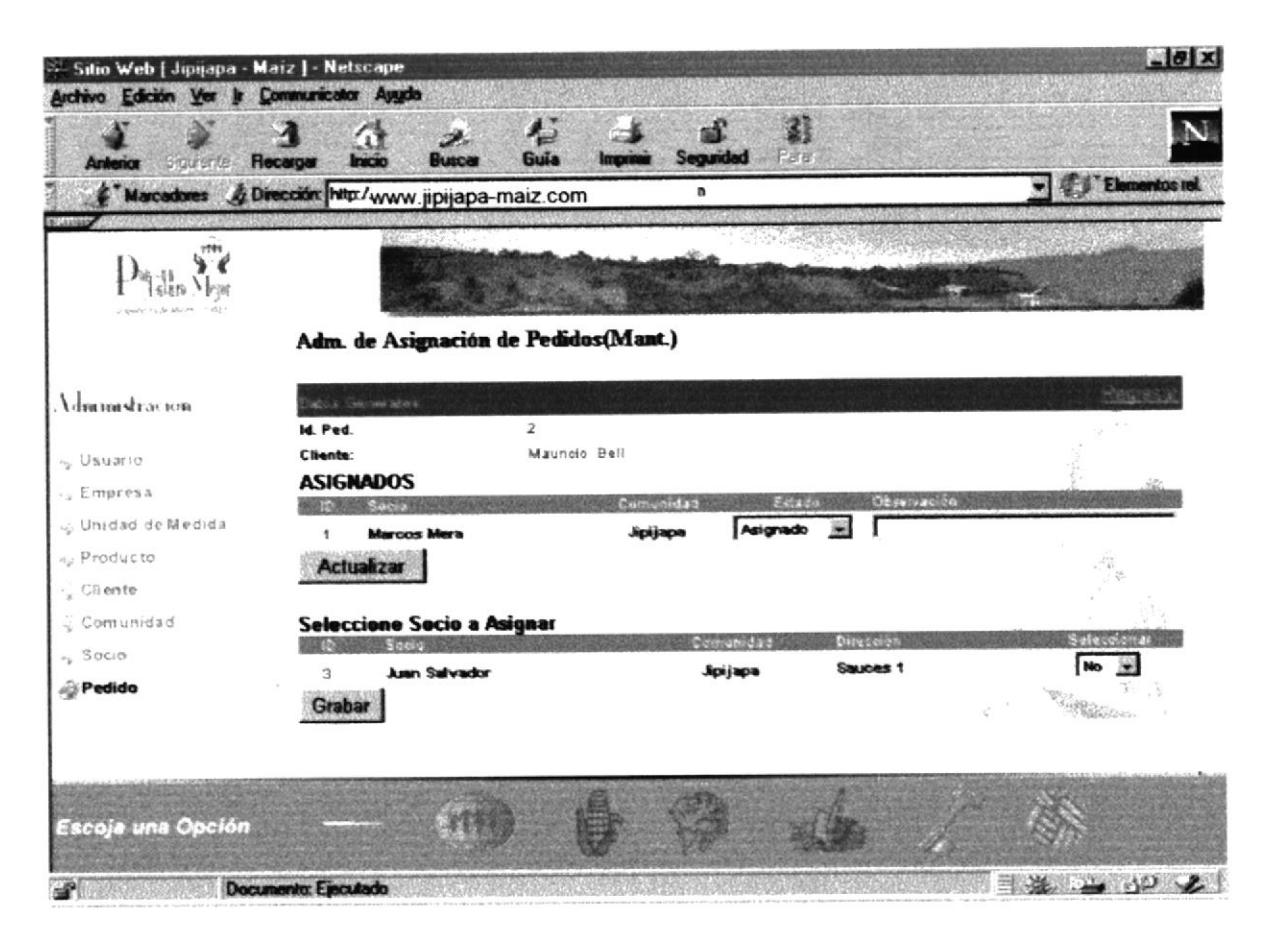

Figura. 3.86. Asignación de pedidos.

En el campo observación de ASIGNADOS, puede ingresar información relacionada a ese socio y pedido. Y después de clic en actualizar.

#### Estados que puede asignar el usuario:

ASIGNADO, es el primer estado que se le asigna al socio. FINALIZADO, cuando el socio ha cumplido con el pedido. ANULADO, Cuando es errada la asignación. ELIMINADO, seleccione este estado cuando el pedido es eliminado.

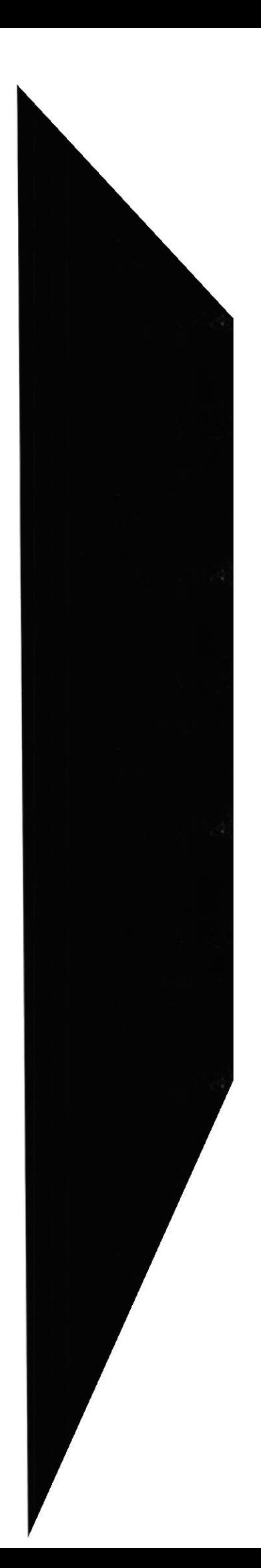

## 3.13. REPORTES DE SOCIOS POR PEDIDOS.

Desde el reporte individual de pedidos hay un link llamado "Socios" al dar clic en el nos presentan los socios asociados a ese pedido. (Fig. 3.87)

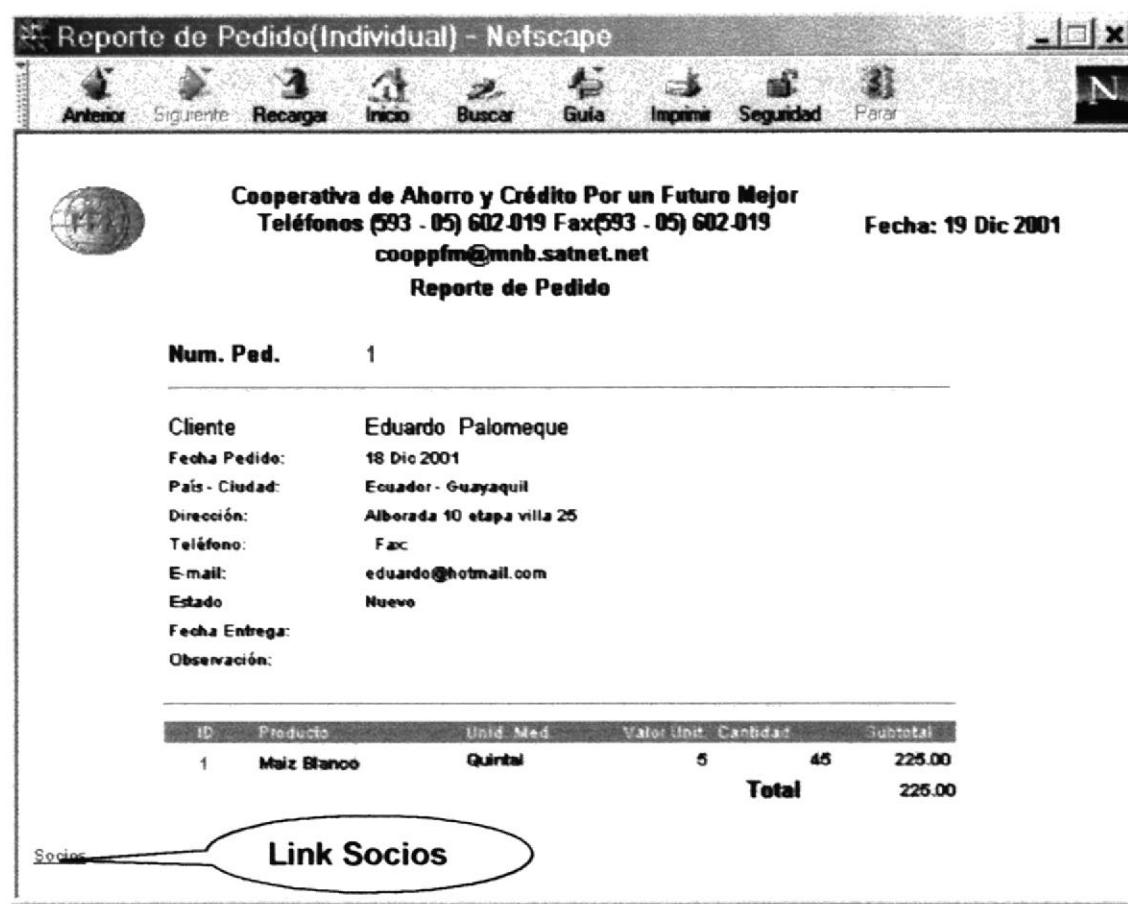

Figura. 3.87. Reporte individual de Pedidos.

El reporte que presenta es el siguiente: (Fig. 3.88)

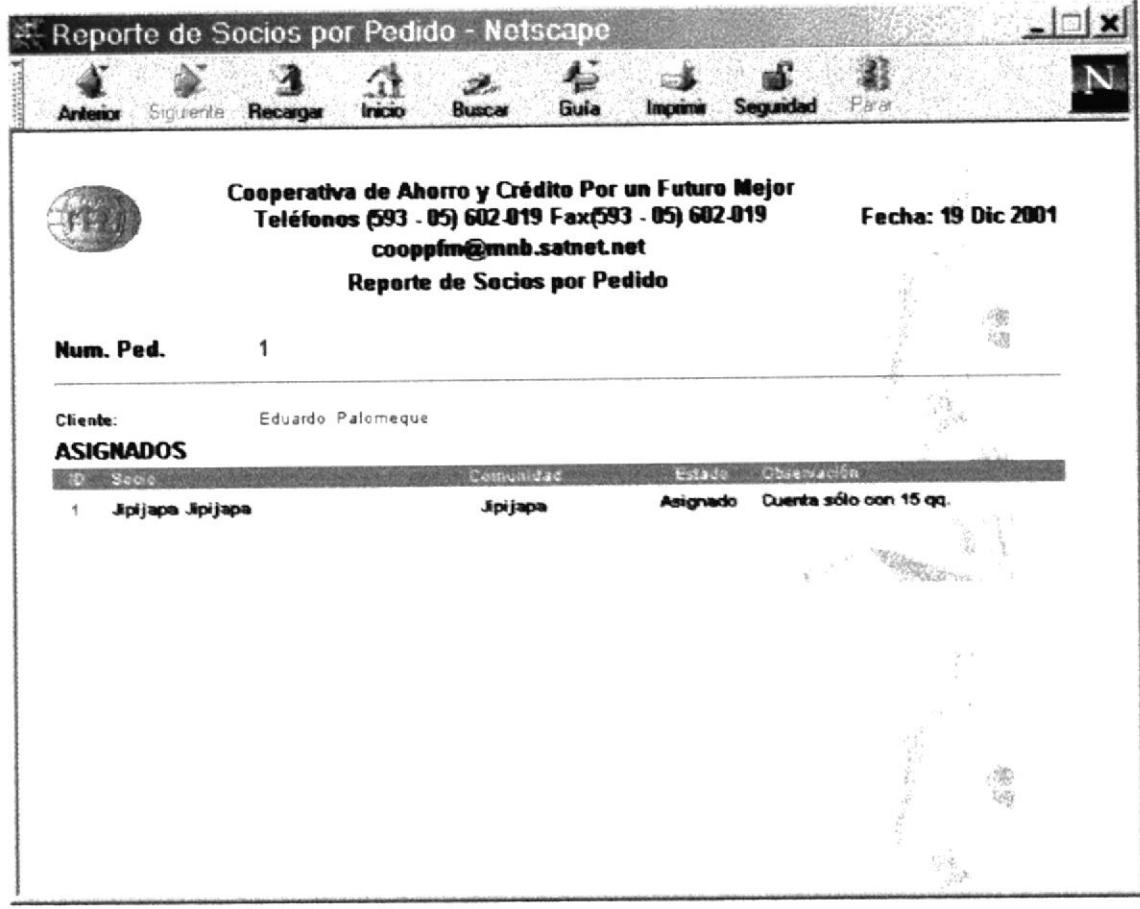

Figura. 3.88. Reporte de Socios por Pedido.

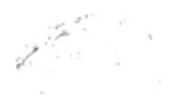

 $Chk323$ **VERAS** 

## 3.14. REPORTES DE PEDIDOS POR SOCIO.

Desde el reporte individual de Socios hay un link llamado "Pedidos" al dar clic en el nos presentan los pedidos asociados a ese socio. (Fig. 3.89)

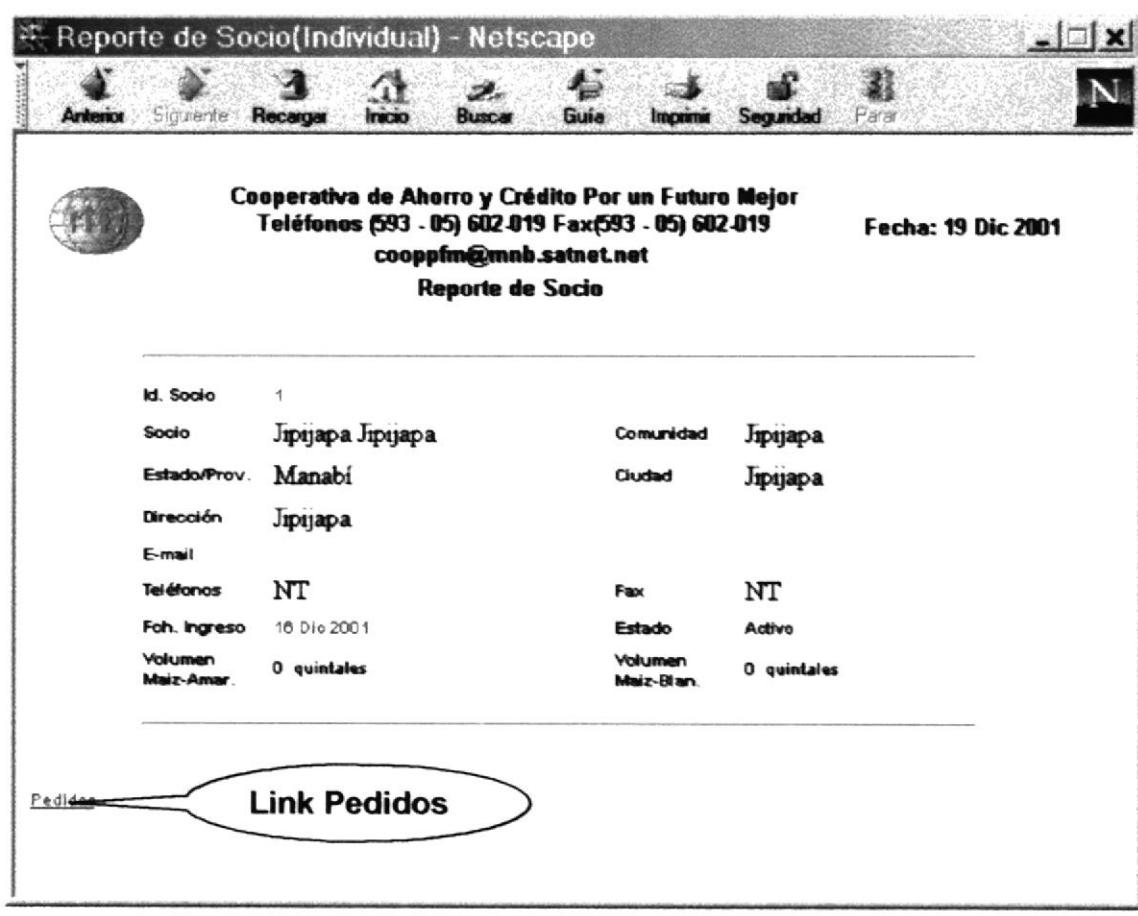

Figura. 3.89. Reporte Individual de Socios.

La página que nos muestra nos permite seleccionar los pedidos por determinado estado asociado a un Socio: (Fig. 3.90)

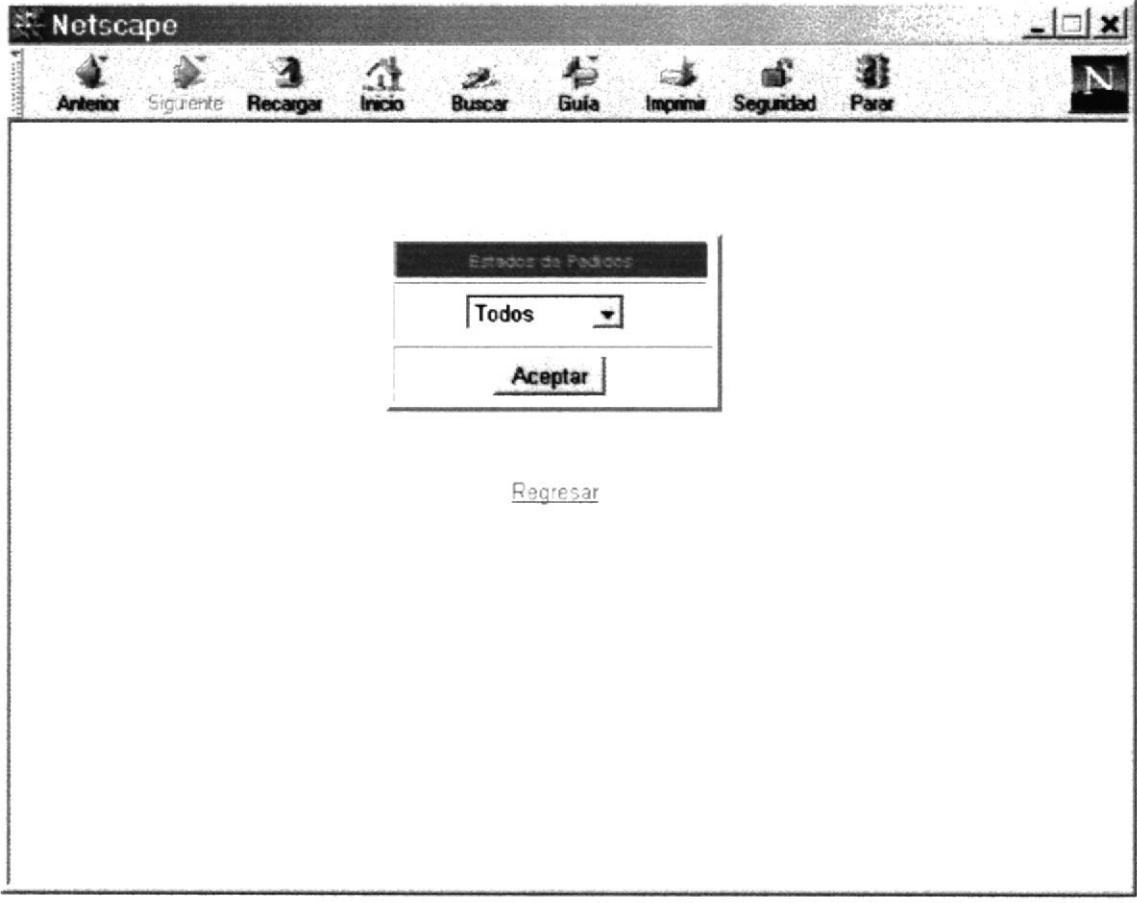

Figura. 3.90. Selección de Estado del Pedido.

El reporte que presenta es el siguiente: (Fig. 3.91)

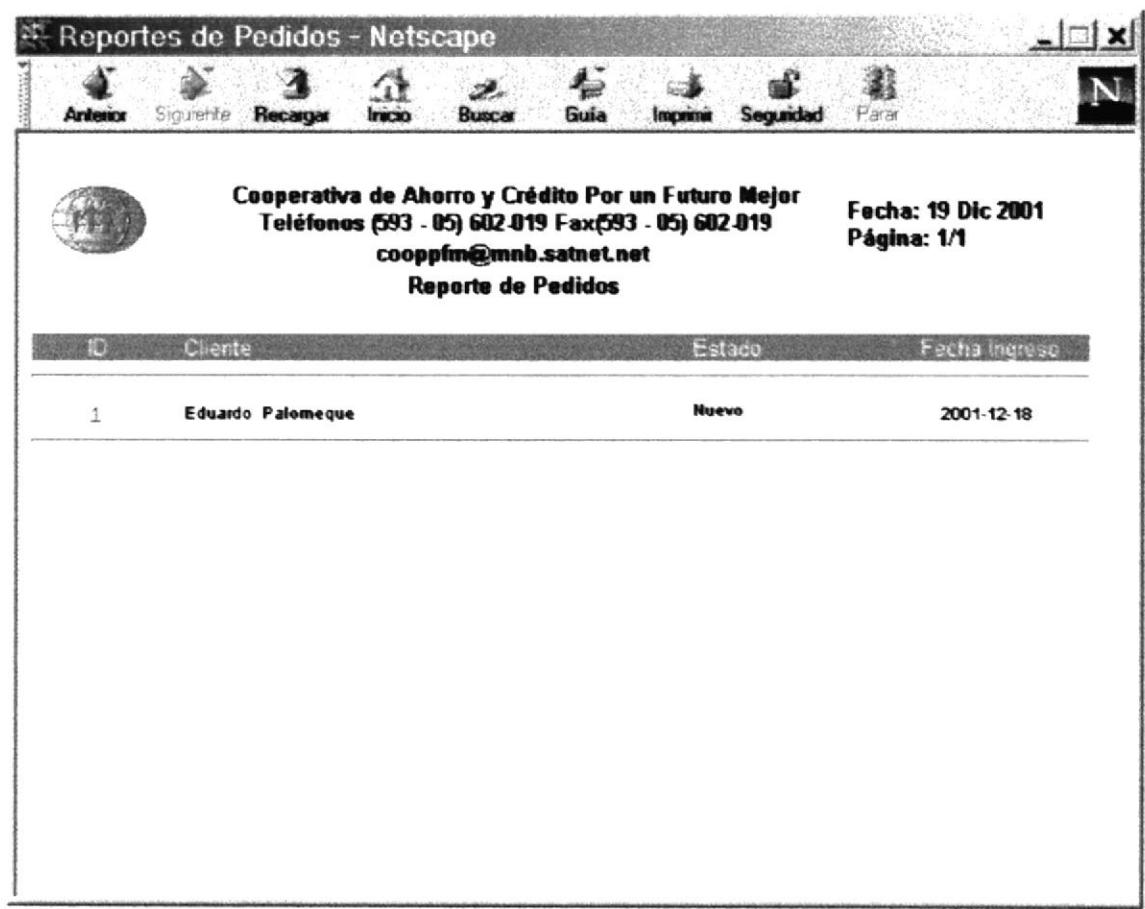

#### Figura. 3.91. Reporte de Pedidos por Socio.

Desde aquí puedo consultar el reporte individual del pedido como lo explicado en la página 75 de este mismo capítulo.

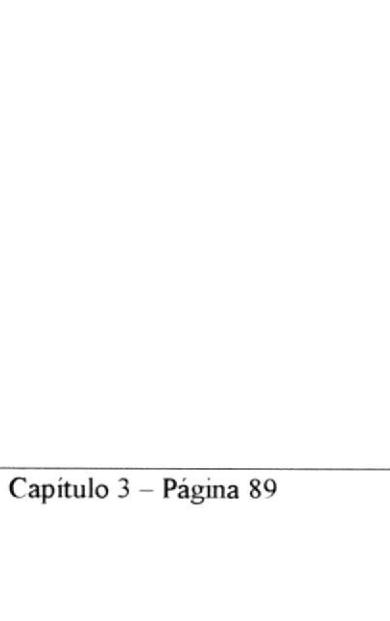

## 3.15 IMPRESIÓN DE REPORTES

Para imprimir se debe borrar el encabezado y pie de página de la configuración de página del navegador. Y configurar el tamaño del papel a A4. (Fig. 3.82)

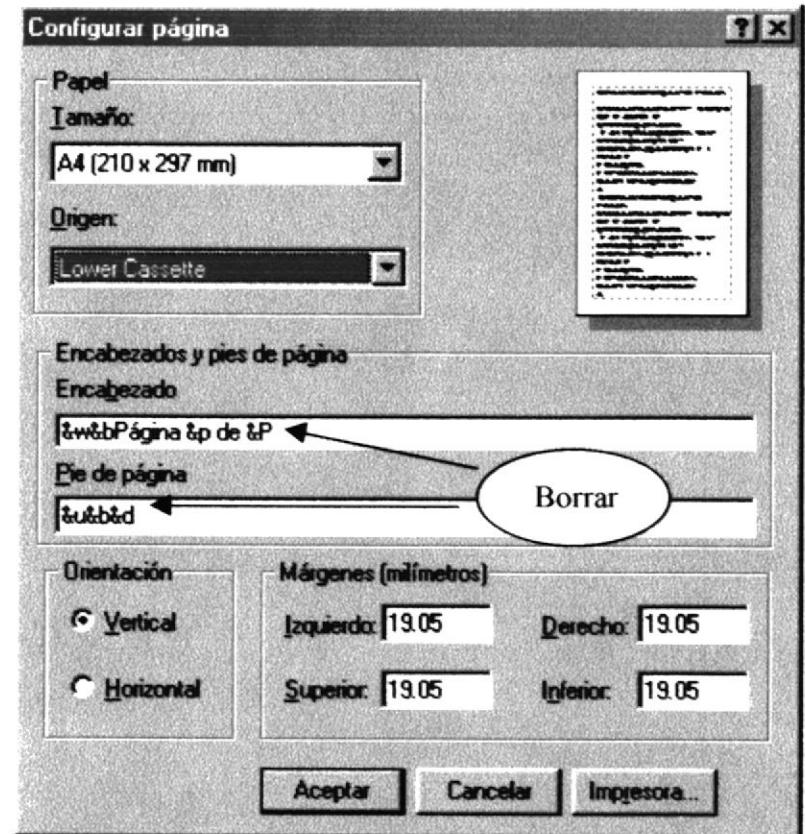

Figura 3.92. Configurar Página

Para imprimir el usuario da clic en el icono de impresión. La impresión debe ser hoja por hoja.

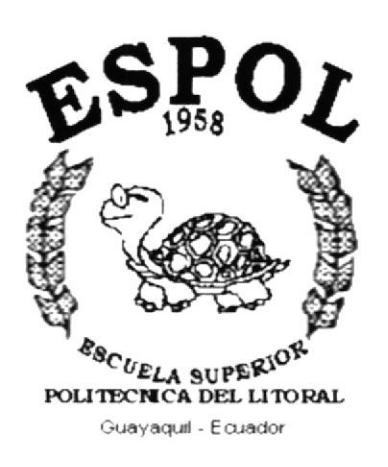

# **ANEXO A.**

# **ACERCA DE INTERNET**

# A1. ACERCA DE INTERNET

## AI.I INTERNET

Internet es un conjunto de redes, redes de ordenadores y equipos físicamente unidos mediante cables que conectan puntos de todo el mundo. Estos cables se presentan en muchas formas: desde cables de red local (varias máquinas conectadas en una oficina o campus) a cables telefónicos convencionales, digitales y canales de fibra óptica que forman las "carreteras" principales. Esta gigantesca Red se difumina en ocasiones porque los datos pueden transmitirse via satélite, o a través de servicios como la telefonía celular, o porque a veces no se sabe muy bien a dónde está conectada.

En cierto modo, no hay mucha diferencia entre Intemet y la red telefónica que todos conocemos, dado que sus fundamentos son parecidos. Basta saber que cualquier cosa a la que se pueda acceder a través de algún tipo de "conexión," como un ordenador personal, una base de datos en una universidad, un servicio electrónico de pago, un fax o un número de teléfono, pueden ser, y de hecho forman, parte de Internet.

En cuanto a organización, Intemet no tiene en realidad una cabeza central. ni un único organismo que Ia regule o al que pedirle cuentas si funciona mal. Gran parte de la infraestructura es pública, de los gobiernos mundiales, organismos y universidades. Muchos grupos de trabajo trabajan para que funcione correctamente y continúe evolucionando. Otra gran parte de Internet es privada. y la gestionan empresas de servicios de Internet (que dan acceso) o simplemente publican contenidos. Como Internet está formada por muchas redes independientes, que hablan el mismo lenguaje, ni siquiera están claros sus límites.

Para complicar un poco más el asunto, el acceso a Internet suele ser libre y gratuito para estudiantes y profesores (debido a su filosofía de origen) y también lo es el uso de la infraestructura para todo el mundo, aurque los particulares y proveedores de acceso han de pagar para tener acceso y realizar actividades comerciales o privadas.

## AI.2 ¿QUÉ SE NECESITA PARA TENER INTERNET?

#### A1.2.1 EN HARDWARE

Se debe tener como mínimo las siguientes características para que un equipo pueda ingresar a Intemet:

- Procesador.- Puede utilizar una computadora de tipo mínimo 486 o en adelante, ya que la velocidad de la misma es importante a la hora de estar en el lnternet.
- Disco duro.- A más del espacio que ocupan sus programas, debe haber un espacio mínimo de 100 Mb. Libres.
- · Monitor.- El Internet se encuentra en su mayor parte diseñado en interfaces gráficas por lo que le recomendamos un monitor SVGA.
- o Módem.- Dispositivo de comunicación mediante línea telefónica. Se recomienda un módem mínimo de 14.400 bps. A mayor velocidad, más efectiva será la conexión con Internet, siempre y cuando el sistema telefónico soporte y ayude a la velocidad.
- Recomendamos una línea telefónica digital.

#### AI.2.2 EN SOFTWARE

Los navegadores más populares son Microsoft Internet Explorer y Netscape Navigator, puede instalar uno de ellos o ambos. O usar otro navegador preferido.

## AI3 ¿CÓMO CONECTARSE AL INTERNET?

Si el computador cumple con los requisitos anteriormente señalados, tiene varias posibilidades de conectarse al servicio de Internet, mediante los siguientes caminos:

- r <sup>A</sup>través de una compafría Proveedora de Acceso a Intcmet (lntemet Service Provider - ISP). ( Vía telefonica).
- o Conexión directa a través de un enrutador.
- . Conexión a través de servicios de líneas privadas.

#### AI.3.I A TRAVÉS DE UNA COMPAÑÍA PROVEEDORA DE ACCESO A INTERNET (ISP)

Cuentan con servidores en lnternet accesibles a todo el mundo 365 días al año las 24 hrs. y dedicados específicamente a dar servicio a las personas que visitan sus páginas web.

El usuario se conecta a las instalaciones del ISP, como éste último está conectado al Internet el usuario consigue acceso:

- o Se usa una computadora con módem y una línea telefónica para marcar a una computadom "host" en las instalaciones del ISP
- Se usa software especial para conectarse usando una línea de teléfono (SLIP/PPP) y solicitar una conexión
- $\bullet$  El proveedor asigna dinámicamente una dirección IP a la computadora del usuario
- · El software de TCP/IP se ocupa en adelante del flujo de datos entre el Interfet y la computadora del usuario

'.i. Foi n. 888 CABRIC PENAS

## **A1.4 PANTALLA DE NETSCAPE NAVIGATOR**

Casi todos los programas de navegación por el Internet, se parecen entre sí, con pequeñas diferencias.

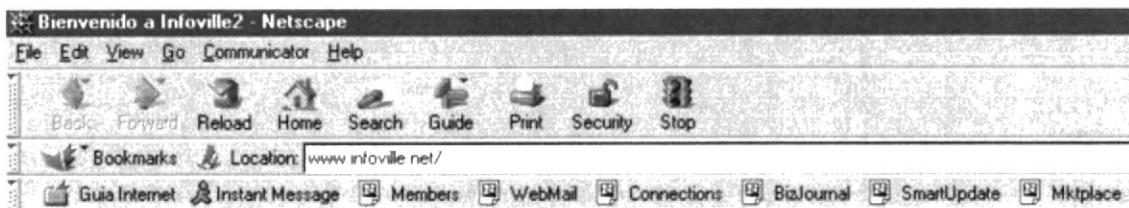

Figura A1.1 Pantalla de Netscape Navigator

#### **A1.4.1 BARRA DE MENÚS**

La barra de menús sirve para utilizar todas las opciones que tiene el programa. File.- Menú de Archivo. El menú es el siguiente:

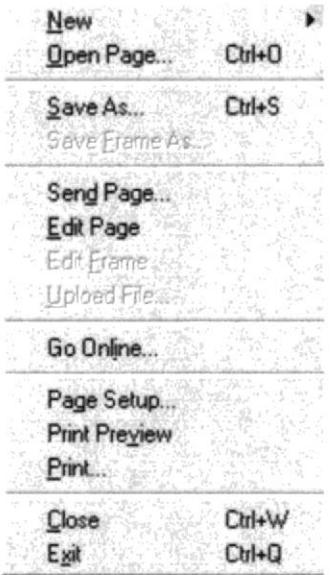

Figura A1.2 Menú File(Archivo)

A través de este menú el usuario puede crear un nuevo fichero, abrir una determinada página a través de Internet, guardar la página, enviar una página a un destinatario por correo electrónico, editar una determinada página, o alguna parte de ésta, imprimir, cerrar la ventana o salir del programa.

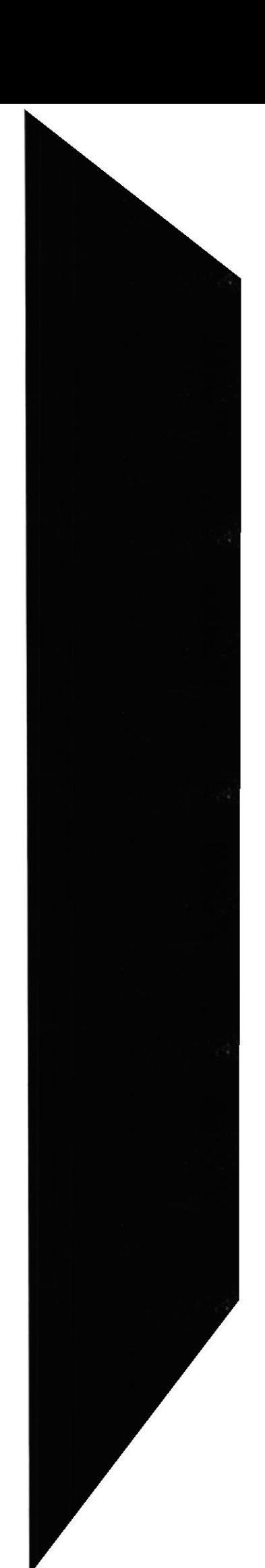

Editar.- El menú en Editar es el siguiente:

| Cut is                                              | <b>Ciriex</b> |
|-----------------------------------------------------|---------------|
| Coby:                                               | Gtf+G         |
| Paste                                               | $Cuh+V$       |
| Select All                                          | Ctrl+A        |
| <b>Eind in Page</b>                                 | Ctrl+F        |
| Find Again                                          | Ctrl+G        |
| Search Internet<br>Search Directory<br>Preferences. |               |

Figura A1.3 Menú Editar

Gracias a este menú el usuario puede seleccionar párrafos dentro de la página, cortar, copiar, pegar e incluso encontrar determinados términos. También puede realizar búsquedas a través de Internet o del directorio. En este apartado también están las principales Preferencias de Netscape.

Ver.- El menú de la opción Ver es éste:

| Hide Navigation Toolbar<br><b>Hide Location Toolbar</b><br>Hide Personal Toolbar |                       |
|----------------------------------------------------------------------------------|-----------------------|
| Increase Font                                                                    | $C$ trl+1             |
| Decrease Font                                                                    | $C$ trl+ $\lceil$     |
| Reload                                                                           | $C$ trl+R             |
| Show Images                                                                      |                       |
| Refresh                                                                          |                       |
| Stop Page Loading                                                                | $\langle Esc \rangle$ |
| Stop Animations                                                                  |                       |
| Page Source                                                                      | Ctrl+U                |
| Page Info                                                                        | $C$ trl+l             |
| Page Services                                                                    |                       |
| Encoding                                                                         |                       |

Figura A1.4 Menú Ver

Este menú sirve para el manejo de las características de las opciones que aparecen en la ventana del navegador. Desde aquí se puede seleccionar aquellas opciones dentro del menú que aparecen por defecto en la aplicación. También se puede para la navegación o "refrescar" la pantalla, es decir, volver a la misma dirección de Internet, seleccionar la fuente, etc.

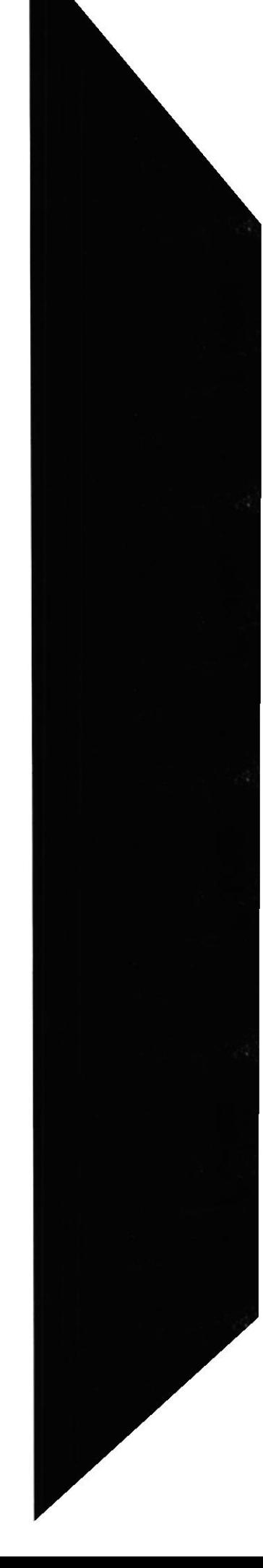
Ir.- Con esta opción el menú que se despliega es el siguiente:

| Back                             |  |
|----------------------------------|--|
| Forward                          |  |
| Home                             |  |
| $\vee$ 0 Bienvenido a Infoville2 |  |

Figura A1. 5 Menú Ir

Esta herramienta sirve para navegar. Podemos ir a la página anterior, posterior o a la página principal. Indica también la página abierta en el navegador.

Comunicator.- El menú que se despliega bajo Favoritos es el siguiente:

| Navigator                             | $C$ trl+1    |
|---------------------------------------|--------------|
| Messenger Mailbox                     | $Cut+2$      |
| <b>Collabra Discussion Groups</b>     | $Cth+3$      |
| Page Composer                         | $C$ trl+4    |
| Conference                            | $C$ trl+5    |
| Netcaster                             | $C$ trl+8    |
| ADL Instant Messenger Service         | $C$ trl+9    |
| Show Component Bar                    |              |
| Message Center                        | Ctrl+Shift+1 |
| <b>Address Book</b>                   | Ctrl+Shift+2 |
| <b>Bookmarks</b>                      |              |
| History                               | Ctrl+H       |
| Java Console                          |              |
| Security Info                         | Ctrl+Shift+I |
| ↓ 0 Web Page: Bienvenido a Infoville2 |              |

Figura A1. 6 Menú Comunicator

El menú de Comunicator nos lleva a cada una de las aplicaciones que podemos encontrar dentro de Netscape Comunicator, éstas son tales como el navegador, el buzón de correo, los grupos de discusión, el compositor de páginas, el gestor de conferencia, etc.

Avuda.- Este menú sirve para cualquier avuda dentro del navegador.

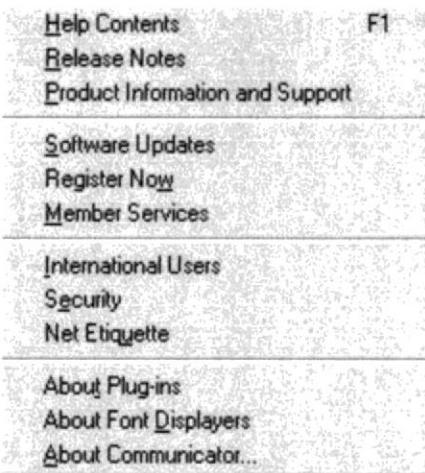

Figura A1. 7 Menú Ayuda

Esta ayuda puede ser utilizada tanto por contenidos como por notas, también nos ofrece un enlace a las últimas versiones del producto, un tutorial de navegación, soporte a través de la red y un enlace a usuarios internacionales.

## **A1.4.2 BARRA DE HERRAMIENTAS**

#### Back o Atrás.-

Sirve para volver a la página web anterior visitada.

## Forward o Adelante.-

Vuelve a la página posterior visitada.

#### Reload.-

Esta herramienta vuelve a cargar la página cuya dirección aparece en el apartado de Dirección o Location. Digamos que es un servicio de "rellamada".

#### Home.-

Este botón nos lleva a la página principal. Esta página se establece en el siguiente menú: Editar -> Preferencias -> Navegador -> Home page (o Página principal) -> dirección (ej. www.jipijapa-maiz.com)

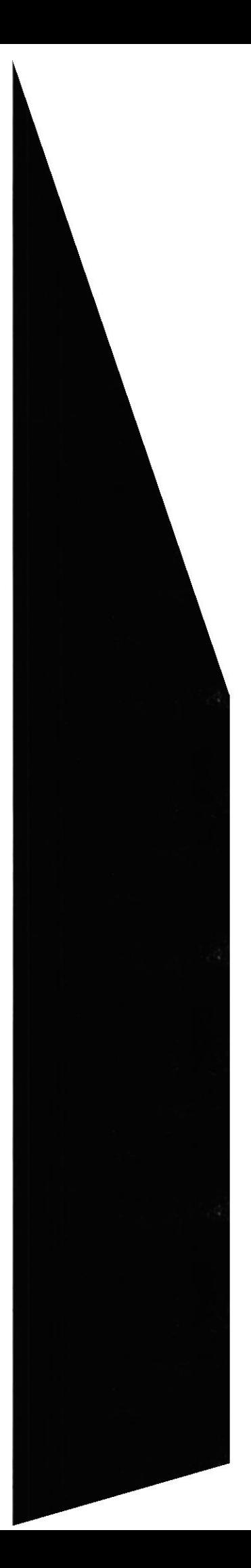

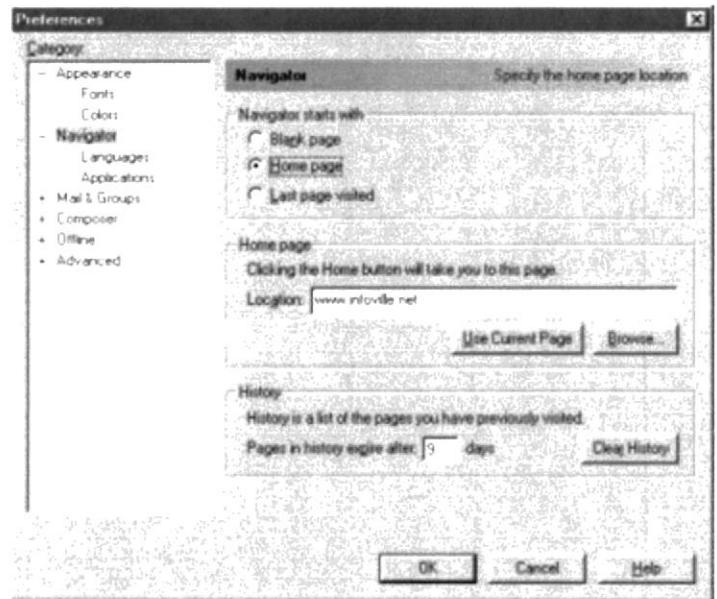

#### Figura Al.8 Preferencias de lnternet Explorer

#### Search,-

Servicio de Búsqueda. Nos lleva a una página con los principales buscadores en la red. Guide.-

Nos lleva a una guía elaborada por Netscape y organizada por países. Una amplia guía con las direcciones más famosas y recomendadas por la aplicación.

#### Print.-

Imprime la página web que aparece en el navegador.

#### Security.-

Con esta herramienta Netscape proporciona información sobre la seguridad dentro de Internet, cómo establecer contraseñas, los niveles de seguridad en programas con applets de Java. etc.

#### Stop,-

Esta herramienta detiene la Navegación, normalmente se usa cuando el programa se "cuelga" o simplemente no hace nada, es entonces cuando el usuario puede parar la navegación pinchando en este botón.

#### Bookmarks.-

Son señales que se pueden establecer en algunas páginas, podemos poner señas en aquellas páginas que más nos interesen de forma que queden guardadas en este apartado para poder tener un acceso nípido a éstas.

#### Location.-

En el apartado siguiente a location el usuario deberá poner la dirección de la página a la que quiera tener acceso. Una vez la haya puesto deberá pinchar en la tecla Enter.

#### Guía Internet.-

Acceso a una guía realizada por Netscape a los servicios más interesantes.

#### Instant message.-

Herramienta de mensajería rápida en el Netscape, el usuario podrá mantener un servicio rápido de mensajería con aquellos otros usuarios conectados.

#### Members.-

Acceso a la comunidad de la red de Netscape, a través de este botón se podrá dar de alta dentro de la comunidad y poder obtener información actualizada sobre ésta, podrá disponer de dirección de correo gratis, participar en foros y acceder a mensajería dentro de la comunidad.

#### Webmail.-

Servicio de correo a través de las páginas de Netscape.

#### Connections.-

Acceso a los foros y temas de discusión de la comunidad virtual de Netscape, también podrá encontrar noticias.

#### BizJournal.-

Acceso a noticias del mundo empresarial, banca, etc.

#### SmartUpdate.-

Es un acceso a las últimas novedades dentro de Netscape, podrá renovar la versión que tenga instalada con las actualizaciones de la aplicación.

#### Mktplace.-

Acceso al servicio de compra de Netscape a través de Internet.

## **A1.5 PANTALLA DE INTERNET EXPLORER**

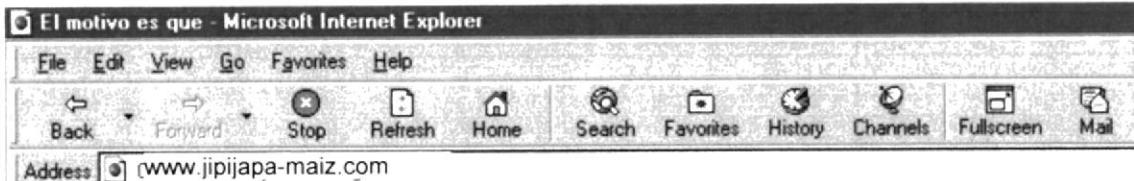

#### Figura A1.9 Pantalla de Internet Explorer

#### A1.5.1 BARRA DE MENÚ

La barra de menú sirve para utilizar todas las opciones que tiene el programa. File o Archivo.-

A través de esta opción nos aparece el siguiente menú:

| New<br>Open             | $C$ trl+0 |
|-------------------------|-----------|
| 与类似色<br>Save As         | Ctil+5    |
| Page Setup.<br>Print    | $C$ tri+P |
| Send<br>Properties      |           |
| Bienvenido a Infoville2 |           |
| Work Offline<br>Close   |           |

Figura A1.10 Menú File(Archivo)

Con este menú se puede abrir una determinada página, realizar una página nueva, salvar la página web, configurar las opciones de la página, imprimirla, enviarla, configurar las propiedades, trabajar sin conexión o cerrar pantalla.

### Editar.-

El menú en Editar es el siguiente:

| Copy<br>Paste | $Ctrf + C$<br><b>OrleV</b> |
|---------------|----------------------------|
| Select All    | Ctrl+                      |
| Page          |                            |

Figura A1.11 Menú Editar

Gracias a este menú el usuario puede seleccionar párrrafos dentro de la página. cortar, copiar. pegar e incluso encontra¡ determinados términos.

## Ver.-

El menú de la opción Ver es éste:

| Toolbars           |                |  |
|--------------------|----------------|--|
| Status Bar         |                |  |
| Explorer Bar       |                |  |
| Fonts              |                |  |
| Stop               | Esc            |  |
| <b>Refresh</b>     | F <sub>5</sub> |  |
| Source             |                |  |
| Script Debugger    |                |  |
| <b>Full Screen</b> | F11            |  |
| Internet Options   |                |  |

Figura A1.12 Menú Ver

Este menú sirve para el manejo de las caracteríslicas de las opciones que aparecen en la ventana del navegador. Desde aquí se puede seleccionar aquellas opciones dentro del menú que aparecen por defecto en la aplicación. También se puede para la navegación o "refrescar" la pantalla, es decir, volver a la misma dirección de Internet, seleccionar la fuente, etc.

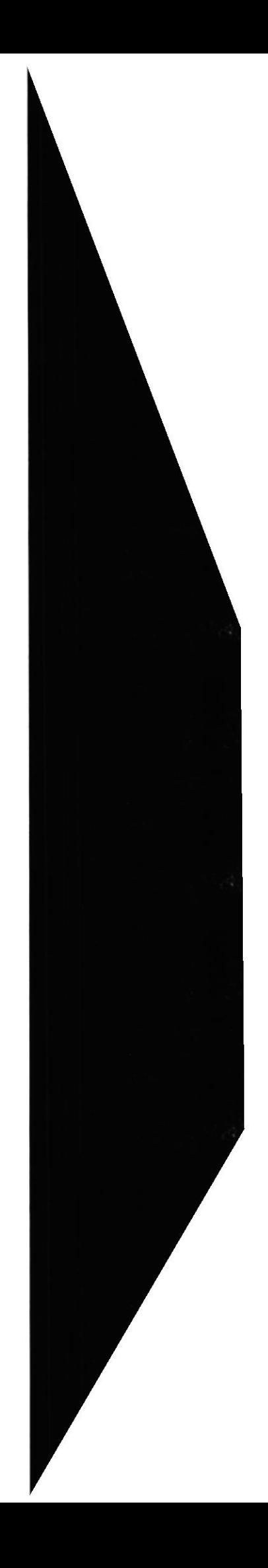

#### $Ir.$

Con esta opción el menú que se despliega es el siguiente:

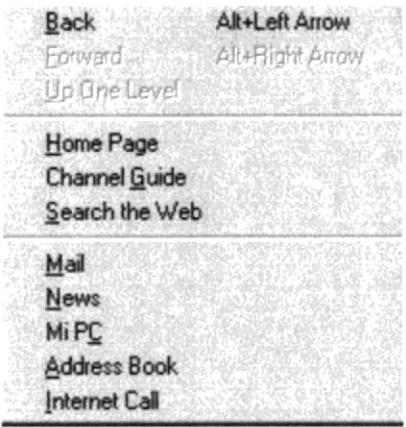

#### Figura A1.13 Menú Ir

Esta herramienta sirve para navegar. Podemos ir a la página anterior, a la página principal, tener una guía de canales o realizar una búsqueda. Además, podemos acceder desde aquí al correo, a las noticias, a nuestro PC, a la libreta de dirección o realizar llamadas a través de Internet.

#### Favoritos.-

El menú que se despliega bajo Favoritos es el siguiente:

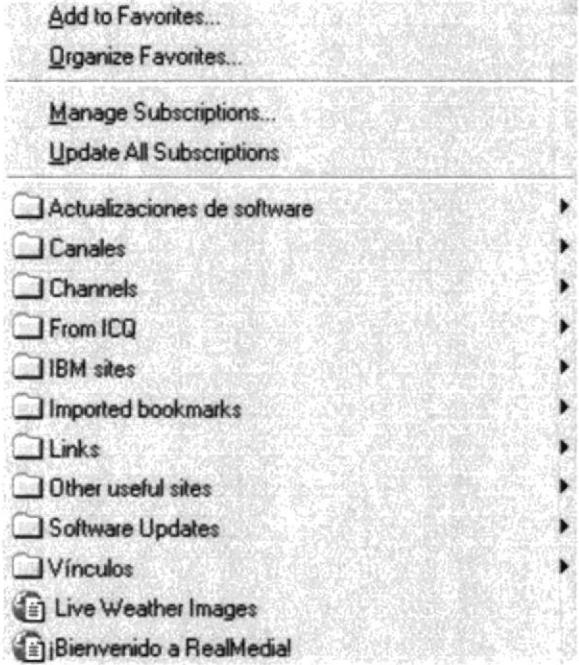

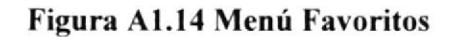

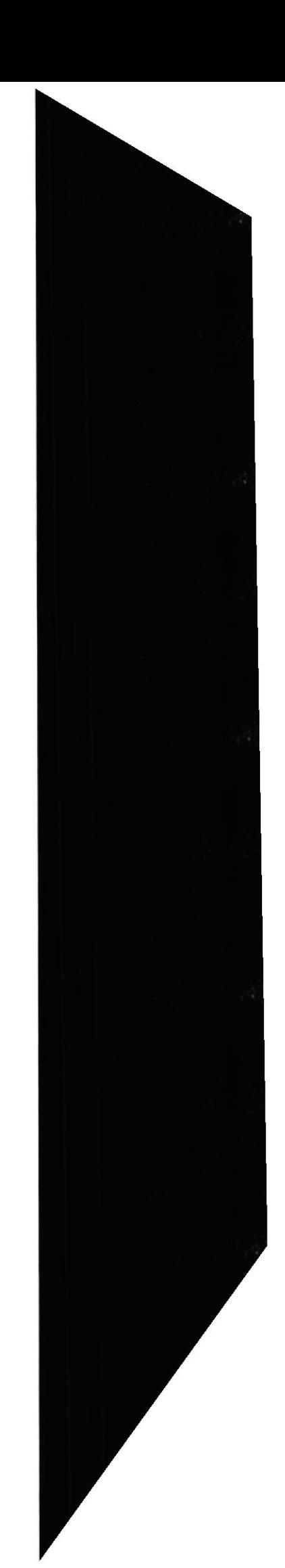

El menú de Favoritos sirve para utilizar aquellas direcciones a las que se accede más a menudo y hacerlas "favoritas", es decir. tener un enlace nipido a esas direcciones. Por defecto, el navegador añade algunas direcciones interesantes como canales de información, actualizaciones de software, etc.

#### Ayuda.-

Este menú sirve para cualquier ayuda dentro del navegador.

| Contents and Index      |
|-------------------------|
| <b>Product Updates</b>  |
| Web Tutorial            |
| <b>Online Support</b>   |
| Microsoft on the Web    |
| About Internet Explorer |

Figura Al.l5 Menú Ayuda

Esta ayrda puede ser ulilizada tanto por contenidos como por índice, también nos ofrece un enlace a las últimas versiones del producto, un tutorial de navegación, soporte a través de Ia red y un enlace a Microsoñ.

## 4I.5.2 BARRA DE HERRAMIENTAS

#### Back o atrás.-

Esta herramienta sirve para volver a la página web anterior visitada.

#### Forward o adelante.-

Vuelve a la página posterior visitada.

#### Stop o parar,-

Esta herramienta detiene la navegación, normalmente se usa cuando el programa se "cuelga" o simplemente no hace nada, es entonces cuando el usuario puede parar la navegación pinchando en este botón.

#### Refresh o actualizar.-

Esta herramienta vuelve a cargar la página cuya dirección aparece en el apartado de Dirección o Location. Digamos que es un servicio de "rellamada".

#### Home.-

Este botón nos lleva a la página principal. Esta página se establece en el siguiente menú: Ver -> Opciones de lnternet.

Dentro de esta pantalla existe un apartado en el que se debe insertar la dirección de la página home o principal, es decir, la página por defecto dentro del navegador. Esto lo podemos ver en la siguiente imagen, la dirección por defecto es la que aparece remarcada en azul, en este caso, www.jipijapa-maiz.com.

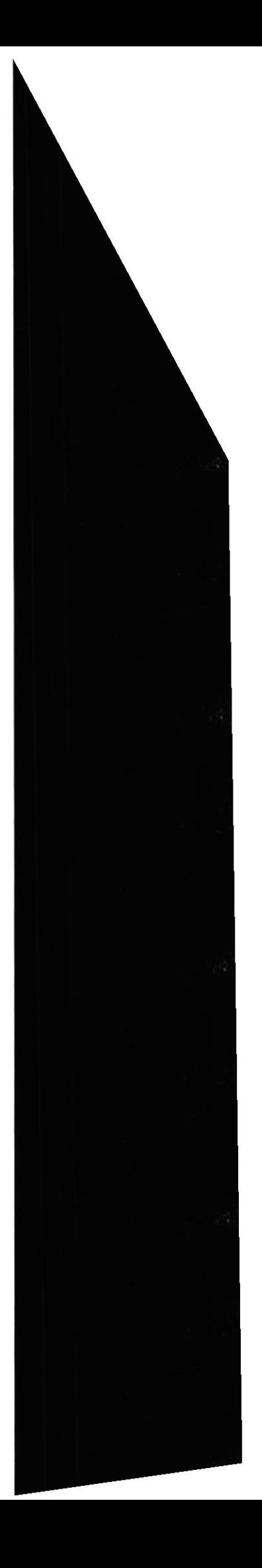

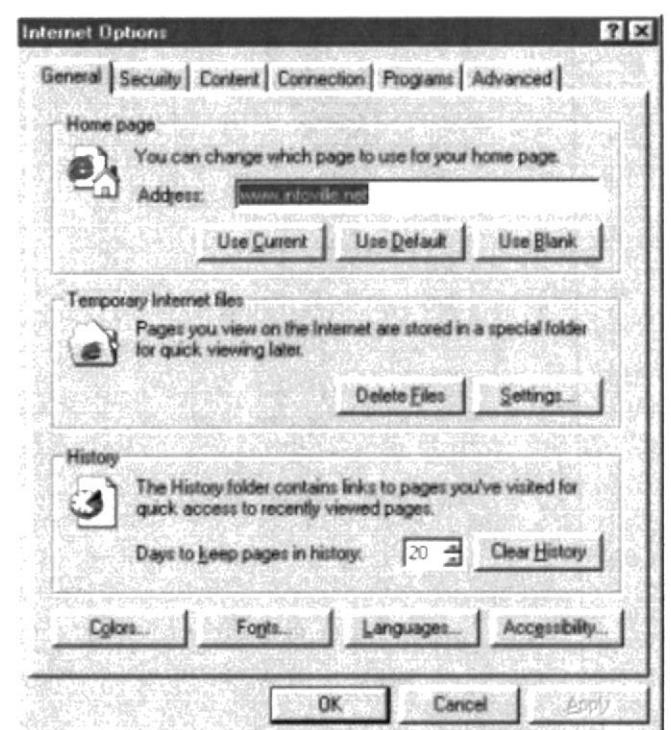

Figura A1.16 Ventana Home

#### Search o búsqueda.-

La función de este botón es realizar cualquier búsqueda de página a partir de un determinado término. Si pinchamos en este botón se abrirá un frame o marco en la parte izquierda de la ventana. En dicho marco aparecerán los buscadores más famosos que podemos utilizar.

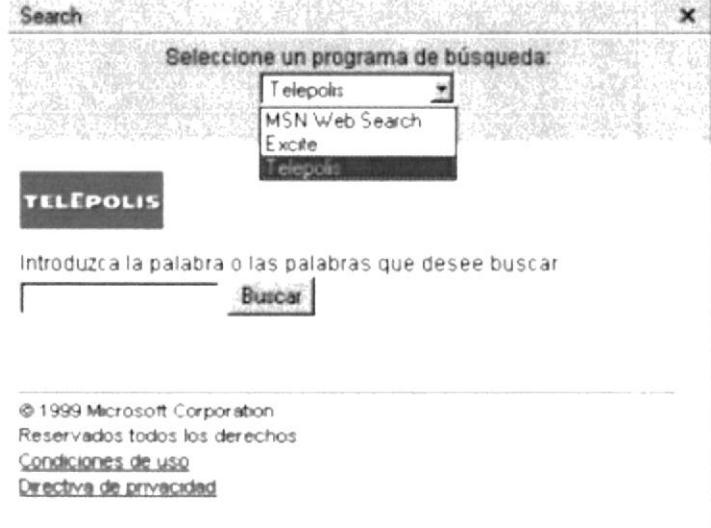

Figura A1.17 Ventana Search o Búsqueda

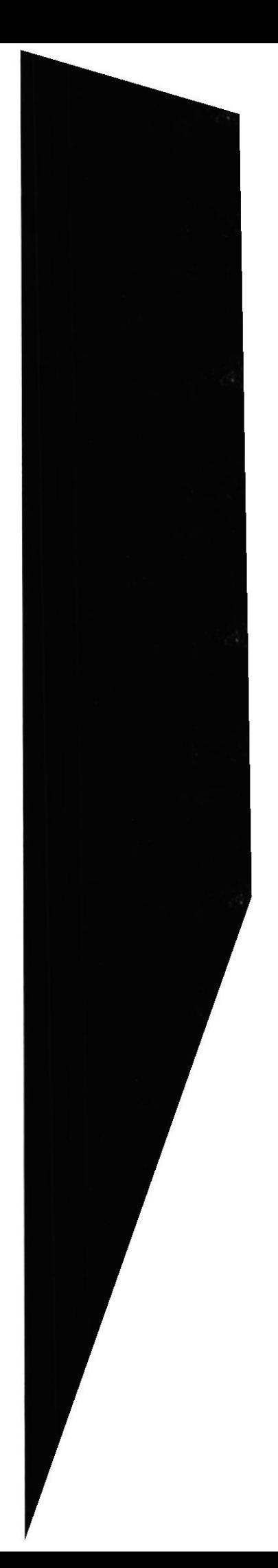

Esto deberá de ser utilizado seleccionando un determinado buscador (Telepolis, MSN Web Search, Excite...) e insertando un determinado término en el formulario en blanco. Una vez hecho esto, deberá de presionar el botón Buscar.

#### Favoritos.-

A través de este botón aparece el listado de direcciones que hemos seleccionado como "favoritas", es decir, aquí tendremos el listado con los enlaces a las páginas que hemos configurado anteriormente dentro de este apartado. La ventana que aparece es ésta:

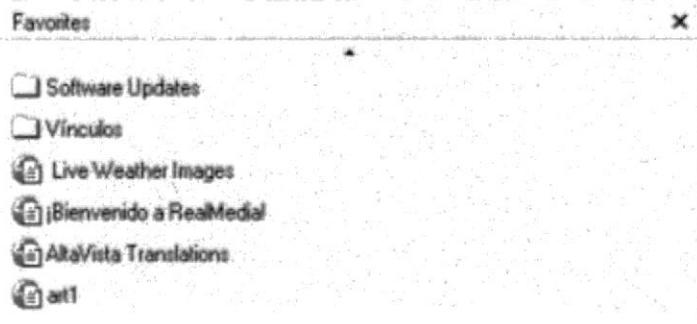

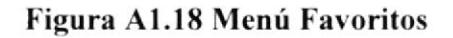

#### Historial.-

A través de este botón podemos conseguir un listado de todas las direcciones por las cuales hemos pasado durante un determinado periodo. Este periodo de tiempo del historial se establece en Ver -> Opciones de Internet. La pantalla que aparece es la siguiente:

En esta ventana aparece un apartado en la parte inferior donde podemos modificar el periodo de este listado histórico.

La apariencia de Historial es la siguiente:

|        | Week of 15/03/99        |
|--------|-------------------------|
|        | Week of 22/03/99        |
| kines  |                         |
| martes |                         |
| Today  |                         |
|        | cal calcudad utura.com  |
|        | [a] hotmail.com         |
|        | a) My Computer          |
|        | e] us.parsmony.net      |
|        | e] www.cs.dadfutura.com |
|        | a] www.ciudadlutura.net |
|        | e] www.el-agora.com     |
|        | .a) www.infoville.net   |
|        | Bienvensto a intovile2  |

Figura A1.19 Menú Historial

#### Channels o canales.-

Esta herramienta que ofrece Microsoft es un enlace a los principales medios de comunicación lales como radio, prensa, etc.

#### Fullscreen o Pantalla completa.-

Esta herramienta se utiliza para ampliar la visión de la página por pantalla, se minimiza la barra de herramientas y obtenemos un mayor espacio visual de Ia página web.

#### Mail o correo.-

Este botón se utilizá para las aplicaciones de correo y noticias. A partir de este botón se abre el Outlook Express.

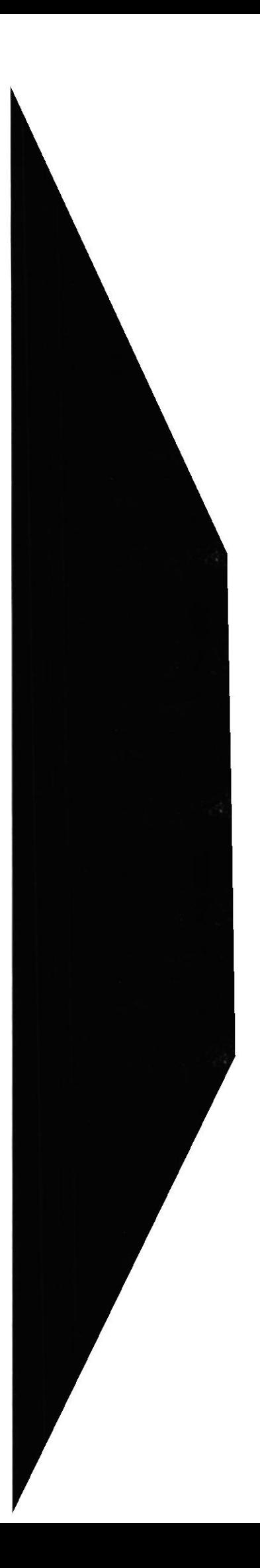

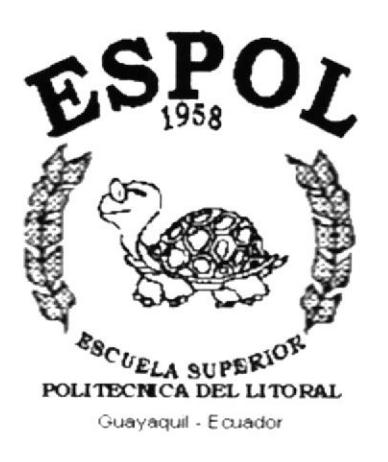

# **ANEXO B.**

# **GLOSARIO DE TÉRMINOS**

## GLOSARIO DE TÉRMINOS

## B

#### Barra de desplazamiento

Bara con botones para indicar desplazamiento hacia arriba y hacia debajo de una ventana.

#### Barra de titulo

Parte superior de una ventana donde va título de dicha ventana

#### Browser

Conjunto de programas que permiten visualizar los servicios de Intemet en modo gráfico.

#### **Buscadores**

Son una novedosa categoría de servicio. Se trata de sistemas (motores de búsqueda) que organizan la información de Internet. Unos, como el popular Yahoo, organizan todos los recursos de Internet, como páginas Web, grupos de noticias, en categorías (entretenimiento, informática, países, música...) y son un buen punto por el que comenzar a explorar la Red. Otros, como el potente AltaVista de Digital, mantienen índices de todo lo que se publica en la Web y permiten buscar información por palabras y por contexto. ff's

## C

#### Correo electrónico

Son servicios de mensajería entre grupos de personas. mantenidas mediante un sistema automático de correo electrónico y suscripciones gratuitas. Hay miles de listas de correo sobre temas específicos y aficiones, en grupos que varían entre pocas personas y varias decenas de miles.

## I

#### Internet

Internet es el mayor conjunto que existe de información, personas, ordenadores y software funcionando de forma cooperativa, publicando y organizando información, e interactuando a nivel global.

#### Internauta

Persona que conectada al Internet

でおいら

## F

#### Frame

Páginas de Internet, las cuales se encuentran divididas en segmentos.

## Navegador

Léase browser

U

N

#### Usuario

Persona que utiliza una aplicación de servicio

## w

#### www

World Wide Web, (la "telaraña" o "maraña mundial") es tal vez el punto más visible de Intemet y hoy en día el más usado junto con el correo electrónico.

La WWW puede definirse básicamente como tres cosas: hipertexto, que es un sistema de enlaces que permite saltar de unos lugares a otros; mullimedia, que hace referencia al tipo de contenidos que puede manejar (texto. gráficos, vídeo, sonido y otros) e Intemet, Ias base sobre las que se transmite la información.

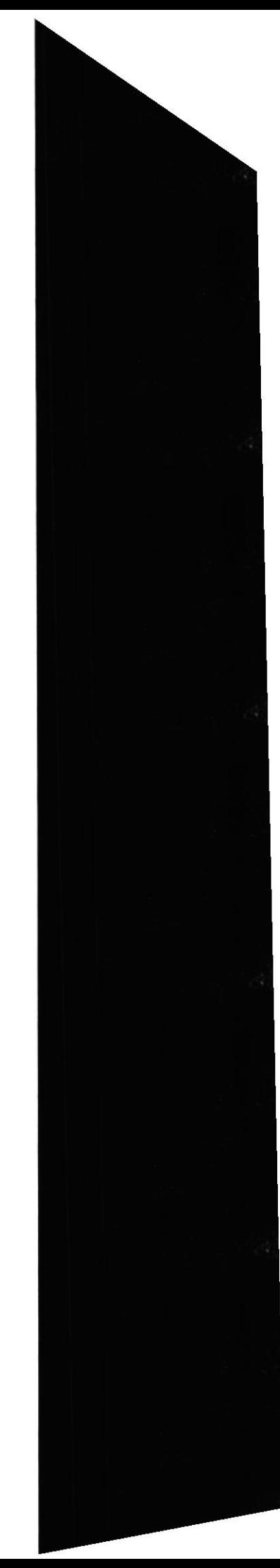